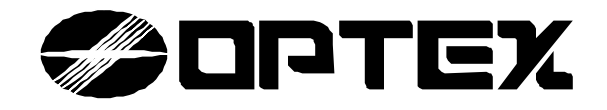

# *SMDC-16* **PROGRAMMING MANUAL**

SMDC-16 Digital Control Communicator and SMPC-32 Personal Control

## *Table of Contents*

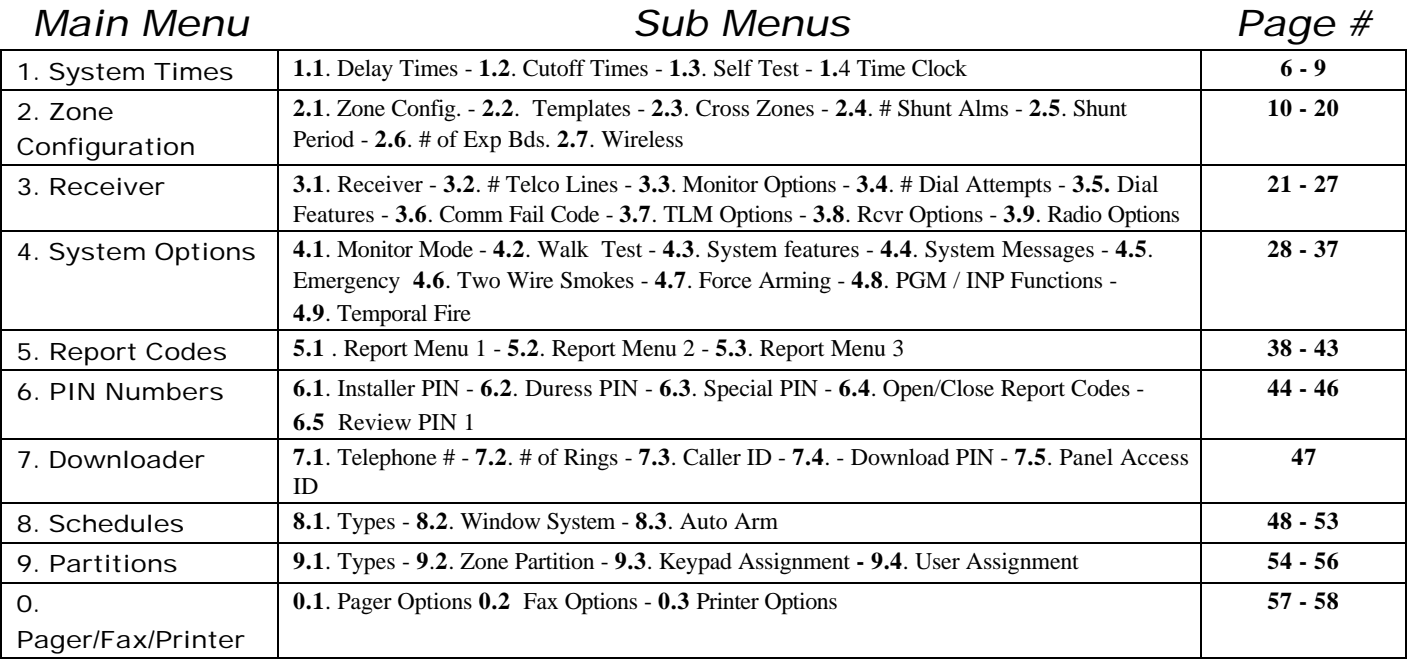

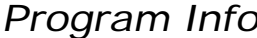

*Program Info Description Page #*

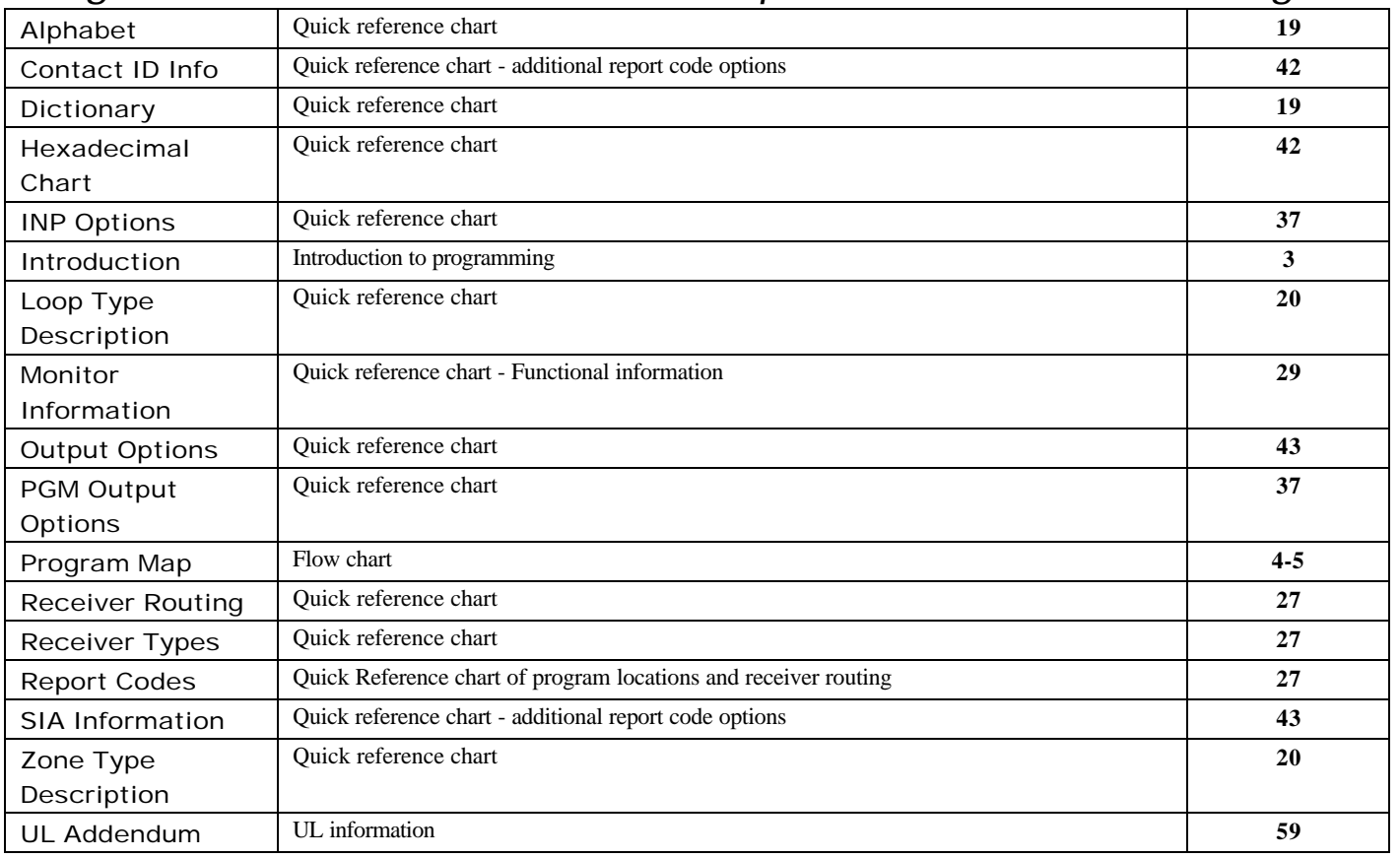

## **Introduction & Program Hints**

All programming for the OPTEX INC. SMDC may be accomplished through the SMPC-32 Personal Control Keypad or from the DOS – SRPU Download Software. English language prompts guide the programmer through easy to follow menu options should you choose to program via the SMPC keypads.

• Should your company wish to receive a copy of the SRPU software, please contact Tech Support at Optex Inc.- 800-966-7839.

## **Programming the OPTEX INC. SMDC**

- Installer Programming for the OPTEX INC. SMDC is made up of ten main menus, each containing various sub-menus that are arranged by system functions to simplify the programming procedure. (See page  $3 \& 4$  for an expanded view of the menu options).
- To access the OPTEX INC. SMDC Installer Program, press 0000 + PROGRAM, the LCD will change to 'ENTER YOUR COMPANY PIN'. At this time enter the factory installed code of 9999.
- Once the factory installed code has been entered, the top line of the LCD will display 'ENTER RESPONSE' and the bottom line of the LCD will be scrolling the nine (9) main menus beginning with "1 SYSTEM TIMES," "2 ZONE CONFIG," and so on. To select one of the nine main menu options, simply press the number that corresponds to the desired menu.
- Once inside one of these menus, the top line will display the name of the menu you are currently in and the bottom line will again scroll the available options. To exit out of a given menu, press the CLEAR key. This will take you back to the previous menu option each time the CLEAR key is pressed.
- To exit out of the Installer Program, press the CLEAR key when the top line is displaying "Enter Response."

## **Programming Tip**

Next to each programming description in this manual you will notice that there are numbers next to each programming option. This number is a quick reference as to which numbers to press at the keypad to access that programming memory location.

### **Example:**

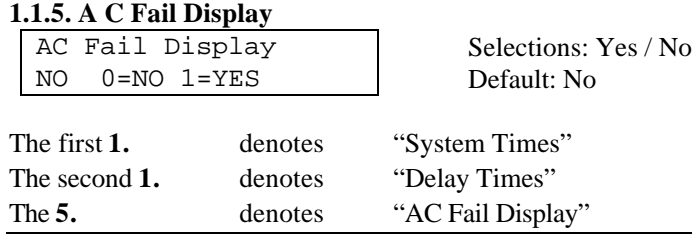

## **Programming Prompts**

- Each of the programming prompts contained in the Installer Program are explained in detail, indicates what the factory default values are and the possible range of entries that can be programmed.
- Throughout the program, you will be prompted for either YES or NO type questions that must be responded to by either pressing the 0 key followed by the ENTER key to *disable* the option or to press the 1 key followed by the ENTER key to *enable* this option. (See Example 2)

### **Example: 2**

#### **2.1.2. Telephone Output**

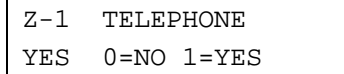

Selections: Yes / No Default: No

• Other menus will prompt you for an entry, that after you have made your selection, will be pulsating on the LCD display which you **must** press the ENTER key to lock in your selection to memory.

### **Installer Program Menu**

**1.** 

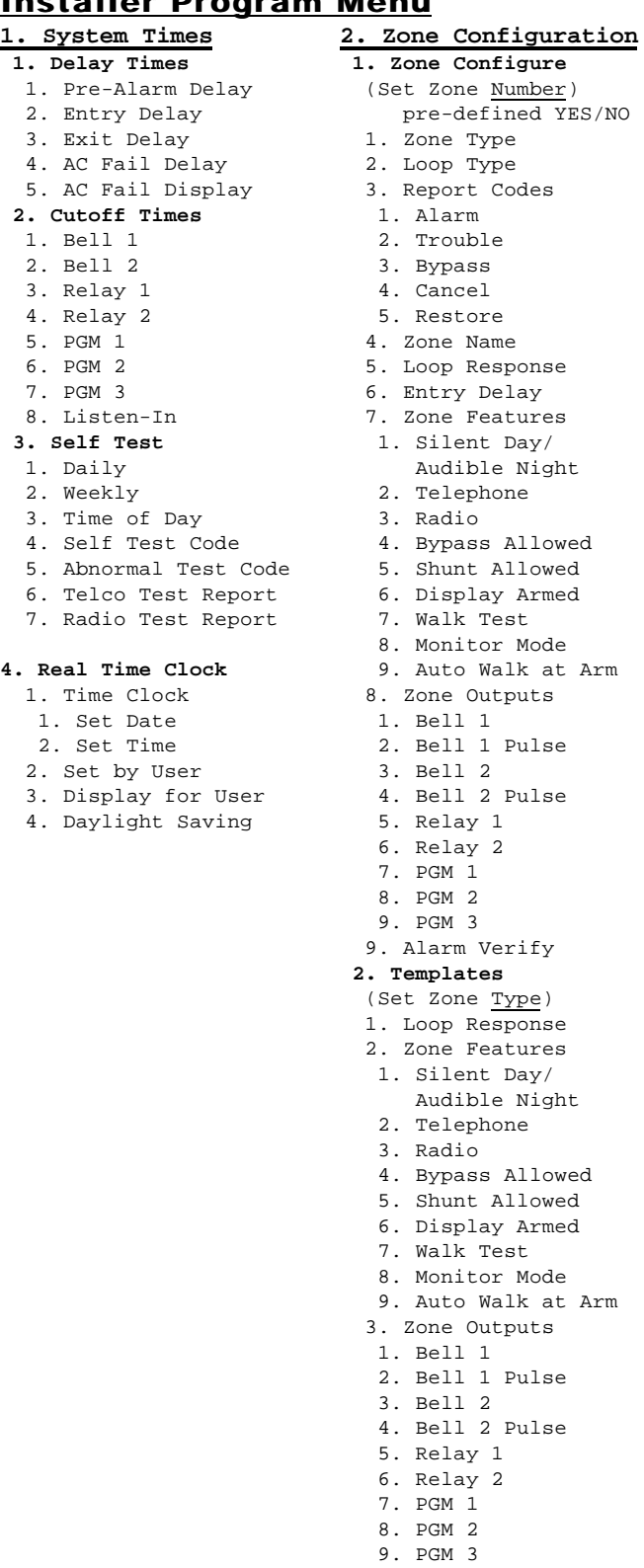

**Configure** t Zone Number) pre-defined YES/NO Zone Type Loop Type 3. Report Codes 1. Alarm Trouble 3. Bypass Cancel 5. Restore 4. Zone Name 5. Loop Response 6. Entry Delay Zone Features Silent Day/ Audible Night 2. Telephone 3. Radio 4. Bypass Allowed 5. Shunt Allowed 6. Display Armed Walk Test 8. Monitor Mode 9. Auto Walk at Arm Zone Outputs 1. Bell 1 2. Bell 1 Pulse 3. Bell 2 4. Bell 2 Pulse 5. Relay 1 6. Relay 2 PGM 1 PGM 2 9. PGM 3 Alarm Verify  **2. Templates** t Zone Type) 1. Loop Response Zone Features Silent Day/ Audible Night Telephone 3. Radio 4. Bypass Allowed 5. Shunt Allowed 6. Display Armed Walk Test 8. Monitor Mode 9. Auto Walk at Arm 3. Zone Outputs 1. Bell 1 2. Bell 1 Pulse 3. Bell 2 4. Bell 2 Pulse 5. Relay 1 6. Relay 2 PGM 1 8. PGM 2 9. PGM 3 **3. Cross Zoning** 1. Cross Pair 1 2. Cross Pair 2 3. Cross Zone Timer  **4. Number of Shunt Alm 5. Shunt Period**

#### **3. Receivers 1. Select Receiver #** 1. Receiver 1 1. Telephone # 2. Account Numbers 1 Account # 1-40 1. Zones 1-8 2. Zones 9-16 3. Zones 17-24 4. Zones 25-32 5. Zones 33-40 2. Account # 41-80 1. Zones 41-48 2. Zones 49-56 3. Zones 57-64 4. Zones 65-72 5. Zones 73-80 3. Part Acct #'s 1. Part 1 2. Part 2 3. Part 3 4. Part 4 5. Part 5 6. Part 6 7. Part 7 8. Part 8 4. Common Acct. # 3. Format 2. Receiver 2 1. Telephone # 2. Account #'s 1 Account # 1-40 2 Account # 41-80 (Same as Rcvr 1) 3. Part Account #'s (Same as Rcvr 1) 4. Common Acct. # 3. Formats  **2. # of Telco Lines 3. Tel. Monitor Options** 1. Monitor Both Lines 2. Keypad Audible 3. Bell 1 Output 4. Bell 2 Output 5. Relay 1 Output 6. Relay 2 Output 7. PGM 1 Output 8. PGM 2 Output 9. PGM 3 Output  **4. Number of Dial Atts. 5. Dial Features** 1. TouchTone/Rotary 2. Fallback on Rotary 3. Delay Before Dial 4. TLM fault time 5. Anti-Jam Time  **6. Comm Fail Rpt Code 7. TLM Report Codes** 1. TLM Fault 2. TLM Restore  **8. Rcvr Report Options** 1. Alarms 2. Open/Close 3. System 4. Partition # 1. Partition 1

2. Partition 2

#### **1. Monitor Mode** 1. Ack Required 2. Scroll Open Zones 3. Scroll Bypass 4. Silent Monitor Mode 5. Auto Monitor on Disarm 6. PIN Entry Required 7. Monitor Mode Outputs 1. Bell 1 Output 2. Bell 2 Output 3. Relay 1 Output 4. Relay 2 Output 5. PGM 1 Output 6. PGM 2 Output 7. PGM 3 Output  **2. Walk Test Mode** 1. Bell 1 Output 2. Bell 2 Output 3. Relay 1 Output 4. Relay 2 Output 5. PGM 1 Output 6. PGM 2 Output 7. PGM 3 Output  **3. System Features** 1. Hist. View by User 2. O/C View by User 3. Silent Trouble 4. Not Used - Reserved 5. 50Hz/60Hz 6. AC/Crystal 7. Pwr Dly Time before Zone Process 8. PIN Entry Required for Zone Scan 9. Thresh of Bad Codes  **4. System Messages** 1. Top Line Display 1. Group/Part 1 Display 2. Group/Part 2 Display 3. Group/Part 3 Display 4. Group/Part 4 Display 5. Group/Part 5 Display 6. Group/Part 6 Display 7. Group/Part 7 Display 8. Group/Part 8 Display 2. Disarmed Nml Msg 3. Disarmed Abnnml Msg  **5. Emergency** 1. Emergency Enabled 2. Emergency Rpt 3. Bell Output 1 4. Bell Output 2 5. Relay Output 1 6. Relay Output 2 7. PGM Output 1 8. PGM Output 2 9. PGM Output 3  **6. 2 Wire Smoke Loop** 1. Alarm Report 2. Trouble Report 3. Smoke Restore 4. Smoke Reset Time 5. Alarm Verify. 6. Outputs 1. Bell 1 Output

**4. System Options**

#### **6. Number of Exp. Bds**

- **7. Wireless**
- 1. System ID
- 2. WX Super Time
- 3. # of WX Xmtrs
	- 4. Xmtrs Enabled
	- 5. Supervised Xmtrs
	- 6. Disable Remote
- 4. Partition 4 5. Partition 5 6. Partition 6 7. Partition 7 8. Partition 8 **9. Radio Options**

3. Partition 3

- 1. Radio attempts
	- 2. Radio first
	- 3. Radio account
- 2. Pulse Bell 1 3. Bell 2 Output 4. Pulse Bell 2 5. Relay 1 Output 6. Relay 2 Output 7. PGM 1 Output 8. PGM 2 Output 9. PGM 3 Output  **7. Force Arming Enabled**
- **8. PGM / INP Functions**
- **9. Temporal Fire**

## **Installer ProgramMenu**

- **5. Report Codes 1. Report Code Menu 1**
- 1. AC Fail
- 
- 2. AC Restore
- 3. Low Battery
- 4. Battery Restore
- 5. Box Tamper
- 
- 6. Box Tamper Restore
- 7. Bell Fault Trouble 8. Bell Fault Restore
- 9. Duress

#### **2. Report Code Menu 2**

- 1. Bus Fault
- 2. Bus Restore
- 3. Bell Restore
- 4. Open Restore
- 5. Exit Error
- 6. Open Exception
- 7. Close Exception
- 8. Enter Install. Prog
- 9. Exit Install. Prog. **5. Review PIN 1**

#### **3. Report Code Menu 3**

- 1. O/C Buffer Full
- 2. O/C Buffer Overflow
- 3. Unauthorized User
- 4. Aux. Power Fail
- 5. Aux. Power Restore
- 6. Ground Fault
- 7. Force Arm
- 8. On Premise Arm

**6. PIN Numbers 1.** Installer PIN  **2. Duress PIN 3. Special PIN Feature** 1. Special PIN # 2. Outputs 1. Relay 1 2. Relay 2 3. PGM 1 4. PGM 2 5. PGM 3  **4. User Report Codes** 1. All Open Code 2. All Close Code 3. User Open Code 4. User Close Code 5. PC Ringback 6. Bell Ringback

Optex Inc. - 1845 W 205th St. - Torrance, Ca. 90501 - 800-966-7839 SMDC-16 Program Manual

The information in Section 1 has four sub menus: Delay Times, Cutoff Times, Self Test,

**1. System Times**

and Real Time Clock.

- **7. Downloader 1. Phone Number**
- **2. Number of Rings**

7. Bell Test

- **3. Caller ID Enable**
- **4. Local Download PIN**
- **5. Panel Access ID #**

#### **8. Schedules 1. Types** 1. Schedule 1 2. Schedule 2

- 
- 3. Close w/Bypass
- 4. Close w/Alarm 5. User Set
- 6. Report Open/Close
- **2. Windows System**
- 1. Schedule 1
	- 1. Open/Close Window 1. Open Window
	- 2. Close Window
- 2. Group Schedule 1.
- 1. Sunday
- 1. Open Time 2. Close Time
	- 2. Monday
	- 1. Open Time 2. Close Time
	- 3. Tuesday
	- 1. Open Time
	- 2. Close Time
	- 4. Wednesday 1. Open Time
	- 2. Close Time
	- 5. Thursday
	- 1. Open Time
	- 2. Close Time
	- 6. Friday
	- 1. Open Time
	- 2. Close Time
	- 7. Saturday
	-
	- 1. Open Time
	- 2. Close Time
	- (Sched. for Grps 2- 8 is prgmd the same).
- 2. Schedule 2 (same
- as Schedule 1).
- 3. Holidays
- 4. Temporary Sched. 1
- 1. Select Group #
- 1. Select Date
- 2. Open Start
- 3. Close Start
- 5. Temporary Sched. 2
- 1. Select Group #
- 1. Select Date
- 2. Open Start
- 3. Close Start
- 
- **3. Auto Arm**
- 1. Enable Auto Arm
- 2. Auto Arm Code
- 3. Fail Auto Arm Code
- 4. Preclose Warn. Tone

### **9. Partitions**

 **1. Types** 1. Keypad Partition 2. Group Arming 3. Total # of Groups 4. Common Group #  **2. Zones Grp/Partition** (Select Part #) 1. Partition 1 1. Zones 2. Open Code 3. Close Code (Prog Part. 2-8 in same manner as 1)  **3. Keypad Part. Assign.** 1. Keypad 1 Part. # 2. Keypad 2 Part. # 3. Keypad 3 Part. # 4. Keypad 4 Part. # 5. Keypad 5 Part. # 6. Keypad 6 Part. # 7. Keypad 7 Part. # 8. Keypad 8 Part. #  **4. User Part. Assign.** User# 1 Part 1 Part 2 Part 3 Part 4 Part 5 Part 6 Part 7 Part 8 User# 2- 99 same as User# 1 assignment

#### **0. Pager/Fax Printer**

- **1. Pager Options**
- 1. Pager Tel 1
- 2. Pager Tel 2
- 2. Pager Delay Time
- 3. Alarm Report
- 4. Open/Close Report
- 5. Open/Close Fail Rpt
- 6. System Report
- **2. Fax Options**

 4. Fax Time 5. Fax Schedule  **3. Printer Options** 1. Printer Enabled 2. Logging Option

**1. System Times 1. Delay Times** 1. Pre-Alarm 2. Entry Delay 3. Exit Delay 4. AC Fail Delay 3440-0252 Fail Display

- 1. Fax Phone Number
- 2. Modem Command 3. Fax Class 2.0

### **1.1 Delay Times**

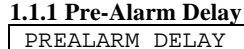

00 SECONDS

Selections: 0-255 sec. **Default: 0 seconds**.

Select the amount of time for silent entry delay.

**Note:** *This value of time will add on to the total entry delay time.*

**Example**: *15 sec. Pre Alarm Delay + 15 sec. Entry Delay = 30 sec. Ttl Entry Delay (see 1.1.2-Entry Delay / 2.1.6-Zone Entry Delay).*

#### **1.1.2 Entry Delay**

ENTRY Delay 00 SECONDS

Select the required entry delay.

Selections: 0-255 sec. **Default: 45 seconds**

**Note:** *(see 2.1.6-Entry Delay to customize the entry time by zone).*

**1.1.3 Exit Delay**

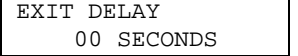

Selections: 0-255 sec. **Default: 60 seconds.**

Select the required exit delay time.

**Note:** *This exit delay is common to all exit zones and cannot be customized by zone.*

#### **1.1.4 AC Fail Delay**

AC FAIL DELAY 00 x 10 MINUTES

Selections: 0-99 x 10 Minutes.(16.5 hrs. max) **Default: 360 minutes** (6 hrs)

Select the amount of time the panel will wait before transmitting the AC Fail Report code to the central station.

**Note:** *This delay is for communications only, not display. (see 1.1.5-AC Fail Display / 5.1.1-AC Fail Report Code).*

#### **1.1.5 AC Fail Display**

AC Fail Display YES 0=NO 1=YES Selections: Yes / No **Default: Yes**

Enable this option to allow the SMDC to display audibly and visually the AC Fail message at all keypads.

**Note:** *A PIN is required to be entered to silence this warning indicator.*

**Note:** *The AC Fail Display message will occur at all keypads approximately 10 seconds after the AC fault has occurred.*

## **1.2 Cutoff Times**

Cutoff times allow for the customizing of the trigger outputs. These outputs maybe used for a variety of purposes. *(see 2-Zone Config. / 3.3-Tel. Monitor / 4.5-Emergency/Duress / 4.6-Two Wire Smokes / Wiring diagram).*

#### **1.2.1 Bell 1 Cutoff**

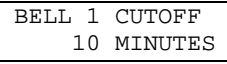

Selections: 0-99 minutes. **Default: 10 minutes**

Select the amount of time in minutes alarm output voltage will be present for Bell 1 output.

#### **1.2.2 Bell 2 Cutoff**

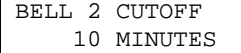

Selections: 0-99 minutes.

**Default: 10 minutes**.

Select the amount of time in minutes alarm output voltage will be present for Bell 2 output.

## **1. System Times**

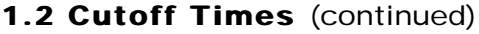

### **1.2.3 Relay 1 Cutoff**

RELAY 1 CUTOFF 10 MINUTES Selections: 0-99 minutes. **Default: 10 minutes**.

Select the amount of time in minutes Relay 1 will remain energized.

#### **1.2**.**4 Relay 2 Cutoff**

RELAY 2 CUTOFF 10 MINUTES

Selections: 00-99 minutes. **Default: 10 minutes.** Select the amount of time in minutes Relay 2 will remain energized.

#### **1.2.5 PGM 1 Cutoff**

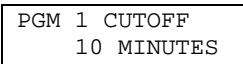

Selections: 00-99 minutes. **Default: 10 minutes**.

Select the amount of time in minutes PGM 1 will remain energized.

#### **1.2.6 PGM 2 Cutoff**

PGM 2 CUTOFF 10 MINUTES

Selections: 00-99 minutes **Default: 10 minutes** Select the amount of time in minutes PGM 2 will remain energized.

**1.2.7 PGM 3 Cutoff**

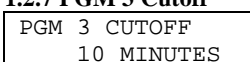

Selections: 00-99 minutes **Default: 10 minutes**

Select the amount of time in minutes PGM 3 will remain energized.

#### **1.2.8 Listen-In Cutoff**

LISTEN IN CUTOFF 00 MINUTES

Selections: 00-99 minutes **Default: 00 minutes**

Select the amount of time in minutes Listen-In will remain energized. *(additional equip. required).*

### **1.3 Self Test**

Self Test reports can be used to periodically test the integrity of the communication link between the SMDC and the central station. Test reports may be sent on a daily or weekly basis.

#### **1.3.1 Daily Self Test**

DAILY TEST RPT NO 0=NO 1=YES Selections: Yes / No **Default: No**

Enable this option for the SMDC to transmit a self test report on a daily basis. *(see 1.3.4-Test Rpt Code / 1.3.5-Ab Test Rpt Code / 3.8.3-Rcvr Routing)*

#### **1.3**.**2 Weekly Self Test** WEEKLY TEST RPT

NO 0=NO 1=YES

Selections: Yes / No **Default: No**

Enable this option for the SMDC to transmit a self test report on a weekly basis.

#### **1.3.2 Day of Week**

DAY OF WEEK 0 NO 0=NO 1=YES

Selections: 1-7 **Default: 0**

Select the day of the week for transmission of the self test code after weekly test has been enabled. *(see 1.3.4-Test Rpt Code / 1.3.5-Ab Test Rpt Code / 3.8.3-Rcvr Routing).*

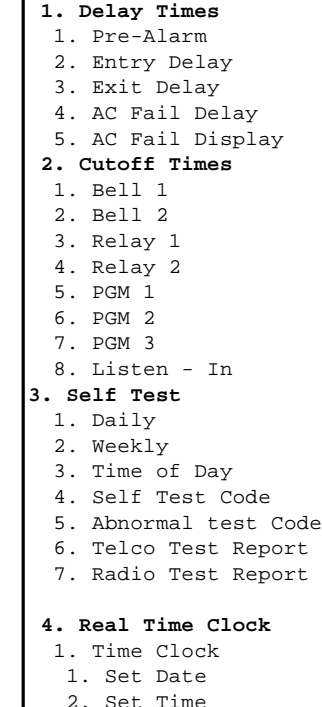

**1. System Times**

Set by User

## **1. System Times**

## **1.3 Self Test (continued)**

#### **1.3.3 Time of Day for Self Test** TIME HH:MM

\_\_:\_\_ AM 1=PM

Selections: 12:00am - 11:59pm **Default: No time**

Select the time of day the Self Test report will be transmitted to the central station. *(see 1.3.4-Test Rpt Code / 1.3.5-Ab Test Rpt Code / 1.3.6-Telco / 3.8.3-Rcvr Routing).*

#### **1.3.4 Self Test Code**

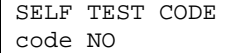

Selections: 01-FF / Contact ID / SIA **Default: No report**

Select the Self Test report code that will be transmitted to the central station via both digital and radio (*requires additional radio hardware*). *(see SIA-Contact ID-Hex charts on pg 42 & 43).*

#### **1.3.5 Abnormal Test Code**

ABNORMAL CODE code NO

Selections: 01-FF / Contact ID / SIA **Default: No Report**

Select the Abnormal Code that will be transmitted to the central station when a zone(s) designated as a Fire Zone and/or the 2-wire smoke detector zone has gone into an alarm

condition that has not been restored to a normal condition once the Self Test Time arrives. *(see SIA-Contact ID-Hex charts on pg 42 & 43).*

#### **1.3.6 Report Self Test on Telco**

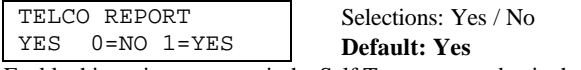

Enable this option to transmit the Self Test report code via the telephone line(s).

#### **1.3.7 Report Self Test on Radio**

RADIO REPORT NO 0=NO 1=YES Selections: Yes / No **Default: No**

Enable this option to transmit the Self Test report code via **Varitech** long range radio. *(additional hardware required).*

**1. System Times 1. Delay Times** 1. Pre-Alarm 2. Entry Delay 3. Exit Delay 4. AC Fail Delay 5. AC Fail Display  **2. Cutoff Times** 1. Bell 1 2. Bell 2 3. Relay 1 4. Relay 2 5. PGM 1 6. PGM 2 7. PGM 3 8. Listen - In **3. Self Test** 1. Daily 2. Weekly 3. Time of Day 4. Self Test Code 5. Abnormal test Code 6. Telco Test Report 7. Radio Test Report  **4. Real Time Clock** 1. Time Clock 1. Set Date

- 2. Set Time
- Set by User

## **1. System Times**

## $1.4 R6$

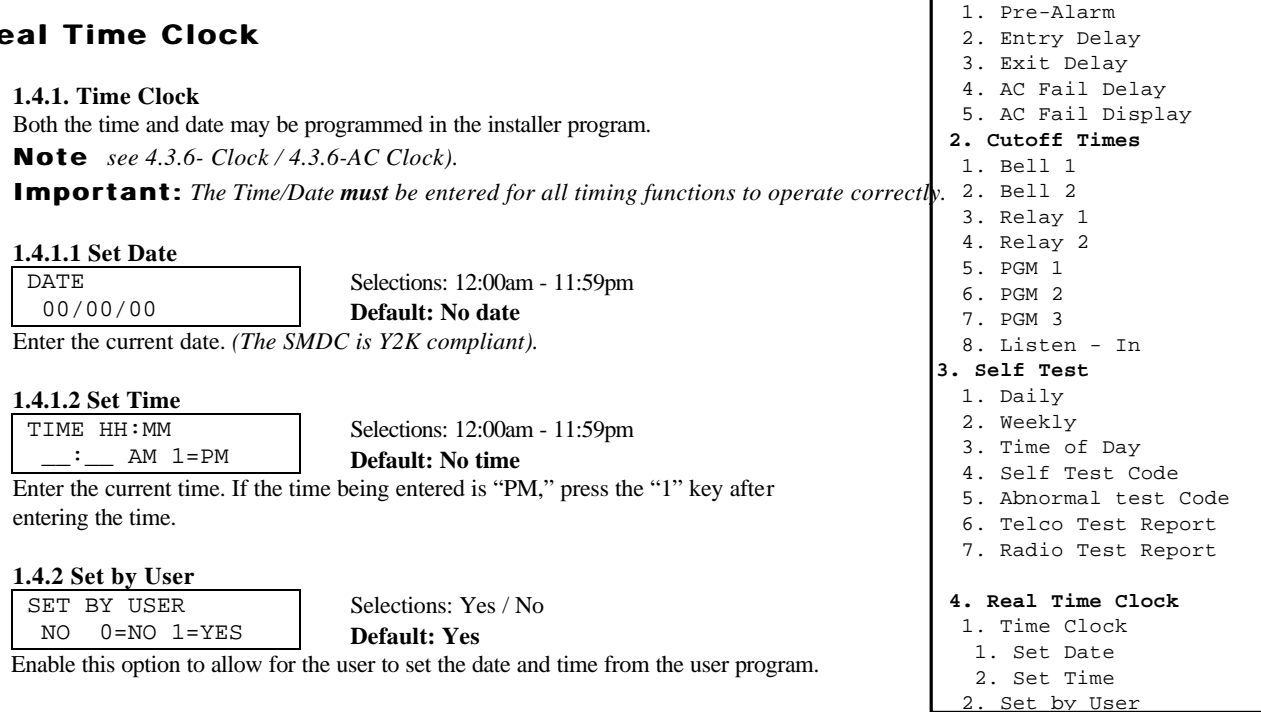

 NO 0=NO 1=YES **Default: Yes** This option will enable the date and time to display on the top line of all keypads during the disarmed period.

Selections: Yes / No

**Note**: *Enabling this option will override the messages programmed for the System Prompts (see 4.4-System Messages).*

### **1.4.4 Daylight Savings Adjust**

**1.4.3 Display Time/Date for User** DISPLAY FOR USER

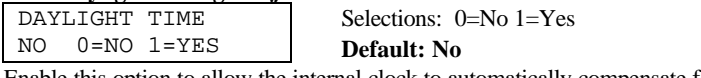

Enable this option to allow the internal clock to automatically compensate for daylight savings time.

**1. System Times 1. Delay Times**

The information contained in this section will determine how each of the zones connected to the alarm panel will respond, what report codes are to be transmitted and if cross zoning will be a factor. There are two methods a zone may be programmed. Zones may be programmed individually (Standard) or by the use of Zone Templates (Pre-Defined). Zone Templates *should* be used to reduce programming time.

Example, If there are 25 Perimeter Instant zones connected to the system that share the same characteristics, programming a Perimeter Instant zone template and then applying that

zone template to each zone saves you from answering 19 additional programming prompts for each zone.

**Warning:** *Programming Zone Templates must be completed first should you decide to use templates.*

## **2.1 Standard (Pre-Defined =**

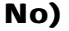

PRE-DEFINED ?  $N<sub>O</sub>$ 

Selections: Yes / No **Default: No**

This option determines if the zone being programmed will have all the characteristics programmed individually (Pre-Defined = No) or if you choose to use a Zone Template (Pre-Defined = Yes). Go to menu 2.2 should you wish to select Zone Templates.

#### **2.1.1 Zone Type**

Z-## TYPE 2 (SCROLLING)

Selections: See Table 1: Zone Types **Default: Type 2** Select the appropriate Zone Type as required.

*(see page 20 for a description of the available Zone Types and their characteristics).*

#### **2.1.2 Loop Type**

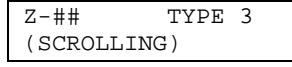

Selections: See Table 2: Loop Types **Default: Type 3**

Select the appropriate Loop Type as required.

*(see page 20 for a description of the available Loop Types and their characteristics).*

#### **2.1.3 Report Codes**

Zones are capable of transmitting Alarm, Trouble, Bypass, Cancel, and Restore report codes. Select the report codes as required or if for an example, you do not wish to transmit Restore codes, do not even go to that memory location, skip over it. If you intend to use Ademco Contact ID or SIA format, any entry is acceptable other than 00. *(See Contact ID-SIA-Hex report code options on page 42 & 43 / 3.8 Receiver Routing Option).*

#### **2.1.3.1 Alarm**

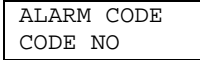

Selections: 01-FF / Contact ID / SIA **Default: No Report**

Select the alarm report code that will be transmitted to the central station. *(see Contact ID / SIA note in 2.1.3).* 

#### **2.1.3.2 Trouble**

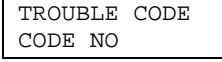

Selections: 01-FF / Contact ID / SIA **Default: No Report**

Select the trouble report code that will be transmitted to the central station. *(see Contact ID / SIA note in 2.1.3).*

#### **2.1.3.3 Bypass**

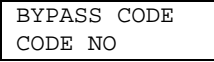

Selections: 01-FF / Contact ID / SIA

**Default: No Report**

Select the bypass report code that will be transmitted to the central station after the exit delay has expired and the SMDC has been armed. *(see Contact ID / SIA note in 2.1.3).*

#### **2.1.3.4 Cancel**

CANCEL CODE CODE NO

Selections: 01-FF / Contact ID / SIA **Default: No Report**

Select the Cancel report code that will be transmitted to the central station after an alarm condition occurs and the system has been disarmed within two minutes of the alarm activation. *(see Contact ID / SIA note in 2.1.3).*

**2. Zone Configuration** (Set Zone #)  **1. Zone Config.** 1. Zone Type 2. Loop Type 3. Report Codes 1. Alarm 2. Trouble 3. Bypass 4. Cancel 5. Restore 4. Zone Name 5. Loop Response 6. Entry Delay 7. Zone Features 1. Silent Day/ Audible Night 2. Telephone 3. Radio 4. Bypass Allowed 5. Shunt Allowed 6. Display Armed 7. Walk Test 8. Monitor Mode 9. Auto Walk at Arm 8. Zone Outputs 1. Bell 1 2. Bell 1 Pulse 3. Bell 2 4. Bell 2 Pulse 5. Relay 1 6. Relay 2 7. PGM 1 8. PGM 2 9. PGM 3 9. Alarm Verify **2. Templates** (Set Zone Type) 1. Loop Response 2. Zone Features 1. Silent Day/ Audible Night 2. Telephone 3. Radio 4. Bypass Allowed 5. Shunt Allowed 6. Display Armed 7. Walk Test 8. Monitor Mode 9. Auto Walk at Arm 3. Zone Outputs 1. Bell 1 2. Bell 1 Pulse 3. Bell 2 4. Bell 2 Pulse 5. Relay 1 6. Relay 2 7. PGM 1 8. PGM 2 9. PGM 3  **3. Cross Zone Pairs** 1. Cross Zone Pair 1 1. Zone A 2. Zone B 2. Cross Zone Pair 2 1. Zone A 2. Zone B 3. Cross Zone Timer  **4. # of Shunt Alarms 5. Shunt Period 6. # of Expander Bds.**

## **2.1 Standard** (continued)

#### **2.1.3.5 Restore**

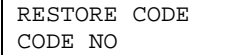

Selections: 01-FF / Contact ID / SIA **Default: No Report**

Select the restore report code that will be transmitted to the central station after zone alarm or zone trouble has reset to a normal condition. *(see Contact ID / SIA note in 2.1.3).*

#### **2.1.4 Zone Name**

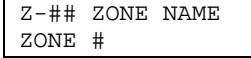

Selections: Up to 16 characters **Default: Zone #**

Enter the appropriate name for each zone up to 16 characters including spaces. *(see page 19 for the alphabet, list of available characters and word library).*

#### **2.1.5 Loop Response** Z-## LOOP RESP

Selections: 0001-9999 x 50 ms **Default: 0005 x 50 ms**

Enter the amount of time necessary for the SMDC to react to an abnormal condition.

#### **2.1.6 Entry Delay**

0005 X 50ms

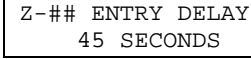

Selections: 00-255 Seconds **Default: 45**

Select the amount of entry delay time that will be custom to this entry zone. *(see 1.2-Entry Delay).*

#### **2.1.7 Zone Features**

This section determines the individual characteristics each zone will have.

#### **2.1.7.1 Silent Day / Audible Night**

Z## SILENT DAY NO 0=NO 1=YES

Selections: Yes / No

**Default: No**

The SMDC will not energized either bell 1 or bell 2 outputs when the alarm system is in a *disarmed* condition if enabled. However the PGMs and the relay outputs will change state if programmed as an alarm output. The SMDC *will* activate the bell outputs when this zone is activated during an *armed* period,

**Note**: *This option is to be used with 24 hour, Fire and Day zones only.*

#### **2.1.7.2 Telephone**

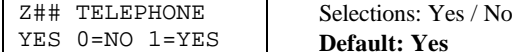

Enable this option to allow all zone report to transmit codes via telephone to the central station.

*(see 2.1.3-Report Codes / 3.8-Receiver Routing).*

#### **2.1.7.3 Radio** Z## RADIO

Selections: Yes / No **Default: No**

Enable this option to allow all zone report codes to transmit via Varitech long range radio to the central station.

*(See 2.1.3-Report Codes / 3.9-Radio Options).*

#### **2.1.7.4 Bypass Allowed**

Z## BYPASS YES 0=NO 1=YES

NO 0=NO 1=YES

Selections: Yes / No

**Default: Yes**

This option determines if this zone will be able to be bypassed by the user. *(see user manual for PIN authorization levels).*

(Set Zone #)  **1. Zone Config.** 1. Zone Type 2. Loop Type 3. Report Codes 1. Alarm 2. Trouble 3. Bypass 4. Cancel 5. Restore 4. Zone Name 5. Loop Response 6. Entry Delay 7. Zone Features 1. Silent Day/ Audible Night 2. Telephone 3. Radio 4. Bypass Allowed 5. Shunt Allowed 6. Display Armed 7. Walk Test 8. Monitor Mode 9. Auto Walk at Arm 8. Zone Outputs 1. Bell 1 2. Bell 1 Pulse 3. Bell 2 4. Bell 2 Pulse 5. Relay 1 6. Relay 2 7. PGM 1 8. PGM 2 9. PGM 3 9. Alarm Verify **2. Templates** (Set Zone Type) 1. Loop Response 2. Zone Features 1. Silent Day/ Audible Night 2. Telephone 3. Radio 4. Bypass Allowed 5. Shunt Allowed 6. Display Armed 7. Walk Test 8. Monitor Mode 9. Auto Walk at Arm 3. Zone Outputs 1. Bell 1 2. Bell 1 Pulse 3. Bell 2 4. Bell 2 Pulse 5. Relay 1 6. Relay 2 7. PGM 1 8. PGM 2 9. PGM 3  **3. Cross Zone Pairs** 1. Cross Zone Pair 1 1. Zone A 2. Zone B 2. Cross Zone Pair 2 1. Zone A 2. Zone B 3. Cross Zone Timer

**2. Zone Configuration**

 **4. # of Shunt Alarms**

 **6. # of Expander Bds.**

 **5. Shunt Period**

## **2.1 Standard** (continued)

### **2.1.7.5 Shunt Allowed**

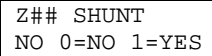

Selections: Yes / No **Default: No**

This option determines if this zone will automatically cease sending alarm report codes to the central station after the programmed number of activation's (*2.4-# Shunt Alarms*) and time period (*2.5-Shunt Period*).

**Warning***: The alarm outputs will continue to activate on each new alarm condition.*

#### **2.1.7.6 Display Armed**

Z## DISP. ARMED YES 0=NO 1=YES

Selections: Yes / No **Default: Yes**

This option determines if this zone description will be displayed on the keypad once the SMDC senses an alarm activation during the *armed* period. **Note***: The zone description will not display if Group Arming is enabled.*

#### **2.1.7.7 Walk Test**

Z## WALK TEST YES 0=NO 1=YES

Selections: Yes / No **Default: Yes**

Enabled this option if this zone will be included in the Walk Test mode.

**Warning***: Fire and 24 hour zones will activate an alarm condition in this mode. (see User Manual).*

> Selections: Yes / No **Default: No**

#### **2.1.7.8 Monitor Mode**

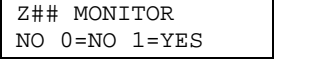

Enabled this option if this zone will be included in the Monitor mode.

**Warning***: Fire and 24 hour zones will activate an alarm condition in this mode. (see User Manual).*

#### **2.1.7.9 Auto Walk at Arm**

Z## AUTO-WALK NO 0=NO 1=YES

Selections: Yes / No **Default: No**

Enabling this option will prompt the user that the SMDC has not detected a change of state on this zone during the disarmed period.

**Note:** *This prompt will occur upon arming.*

#### **2.1.8 Zone Outputs**

This section determines which output(s) the SMDC will activate when the specified zone activates an alarm condition.

#### **2.1.8.1 Bell 1**

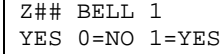

Selections: Yes / No **Default: Yes**

Enable this option for the SMDC to activate a steady output from Bell 1 when this zone initiates an alarm condition. *(see 1.2 Cutoff Times / wiring diagram).*

#### **2.1.8.2 Bell 1 Pulse**

Z## BELL 1 PULSE

Selections: Yes / No

NO 0=NO 1=YES **Default: No** Enable this option for the SMDC will activate a pulsed output from Bell 1 when this zone initiates an alarm condition. *(see 1.2 Cutoff Times / wiring diagram).*

**Note**: 2.1.8.1 Bell 1 output <u>must</u> be programmed as YES for this Pulse Bell option to function. 5. Shunt Period  **4. # of Shunt Alarms**

**2. Zone Configuration** (Set Zone #)  **1. Zone Config.** 1. Zone Type 2. Loop Type 3. Report Codes 1. Alarm 2. Trouble 3. Bypass 4. Cancel 5. Restore 4. Zone Name 5. Loop Response 6. Entry Delay 7. Zone Features 1. Silent Day/ Audible Night 2. Telephone 3. Radio 4. Bypass Allowed 5. Shunt Allowed 6. Display Armed 7. Walk Test 8. Monitor Mode 9. Auto Walk at Arm 8. Zone Outputs 1. Bell 1 2. Bell 1 Pulse 3. Bell 2 4. Bell 2 Pulse 5. Relay 1 6. Relay 2 7. PGM 1 8. PGM 2 9. PGM 3 9. Alarm Verify **2. Templates** (Set Zone Type) 1. Loop Response 2. Zone Features 1. Silent Day/ Audible Night 2. Telephone 3. Radio 4. Bypass Allowed 5. Shunt Allowed 6. Display Armed 7. Walk Test 8. Monitor Mode 9. Auto Walk at Arm 3. Zone Outputs 1. Bell 1 2. Bell 1 Pulse 3. Bell 2 4. Bell 2 Pulse 5. Relay 1 6. Relay 2 7. PGM 1

 8. PGM 2 9. PGM 3

 1. Zone A 2. Zone B

 1. Zone A 2. Zone B

 **3. Cross Zone Pairs** 1. Cross Zone Pair 1

2. Cross Zone Pair 2

3. Cross Zone Timer

 **6. # of Expander Bds.**

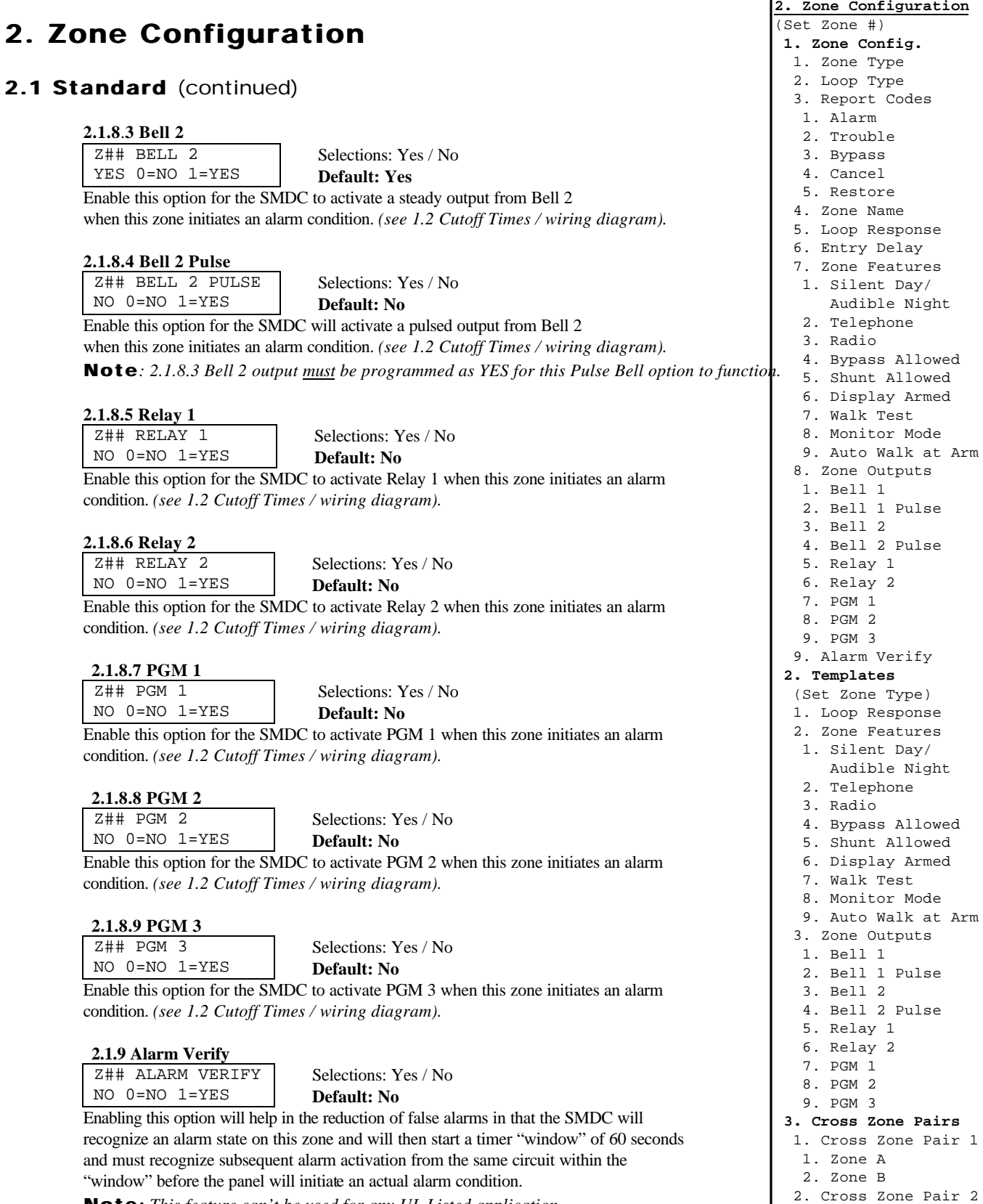

**Note:** *This feature can't be used for any UL Listed application*.

Optex Inc. - 1845 W 205th St. - Torrance, Ca. 90501 - 800-966-7839 SMDC-16 Program Manual 3440-0252 A4

 1. Zone A 2. Zone B

 3. Cross Zone Timer  **4. # of Shunt Alarms 5. Shunt Period 6. # of Expander Bds.**

## **2.2. Zone Templates (Pre-Defined = Yes)**

There are nine Zone Templates available which corresponds to the individual zone types (1 - 9). Select the Zone Type upon entering this menu that you wish to program.

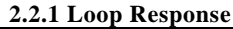

TY-# LP RESP 0005x50ms Selections: 0001-9999 x 50 ms **Default: 0005x50 ms**

Enter the amount of time necessary for the SMDC to react to an abnormal condition.

#### **2.2.2 Zone Features**

This section determines the individual characteristics each zone will have.

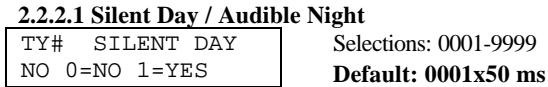

The SMDC will not energized either bell 1 or bell 2 outputs when the alarm system is in a *disarmed* condition if enabled. However the PGMs and the relay outputs will change state if programmed as an alarm output. The SMDC *will* activate the bell outputs when

this zone is activated during an *armed* period.

Note: *This option is to be used with 24 hour, Fire and Day zones only.*

#### **2.2.2.2 Telephone**

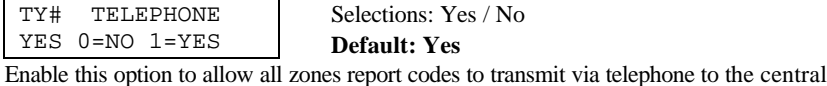

station. *(see 2.1.3 Report Codes)*

#### **2.2.2.3 Radio**

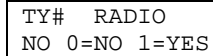

Selections: Yes / No **Default: No**

Enable this option to allow all zone report codes to transmit via Varitech long range radio to the central station.

*(See 2.1.3-Report Codes / 3.9-Radio Options).*

#### **2.2.2.4 Bypass Allowed**

TY# BYPASS YES 0=NO 1=YES Selections: Yes / No

**Default: Yes**

This option determines if this zone will be able to be bypassed by the user. *(see user manual for PIN authorization levels).*

#### **2.2.2.5 Shunt Allowed**

TY# SHUNT YES 0=NO 1=YES

Selections: Yes / No **Default: Yes**

This option determines if this zone will automatically cease sending alarm report codes to the central station after the programmed number of activation's (*2.4-# Shunt Alarms*) and time period (*2.5-Shunt Period*).

**Warning***: The alarm outputs will continue to activate on each new alarm condition.*

#### **2.2.2.6 Display Armed**

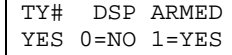

Selections: Yes / No **Default: Yes**

This option determines if this zone description will be displayed on the keypad once the SMDC senses an alarm activation during the *armed* period.

**Note***: The zone description will not display if Group Arming is enabled.*

**2. Zone Configuration** (Set Zone #)  **1. Zone Config.** 1. Zone Type 2. Loop Type 3. Report Codes 1. Alarm 2. Trouble 3. Bypass 4. Cancel 5. Restore 4. Zone Name 5. Loop Response 6. Entry Delay 7. Zone Features 1. Silent Day/ Audible Night 2. Telephone 3. Radio 4. Bypass Allowed 5. Shunt Allowed 6. Display Armed 7. Walk Test 8. Monitor Mode 9. Auto Walk at Arm 8. Zone Outputs 1. Bell 1 2. Bell 1 Pulse 3. Bell 2 4. Bell 2 Pulse 5. Relay 1 6. Relay 2 7. PGM 1 8. PGM 2 9. PGM 3 9. Alarm Verify **2. Templates** (Set Zone Type) 1. Loop Response 2. Zone Features 1. Silent Day/ Audible Night 2. Telephone 3. Radio 4. Bypass Allowed 5. Shunt Allowed 6. Display Armed 7. Walk Test 8. Monitor Mode 9. Auto Walk at Arm 3. Zone Outputs 1. Bell 1 2. Bell 1 Pulse 3. Bell 2 4. Bell 2 Pulse 5. Relay 1 6. Relay 2 7. PGM 1 8. PGM 2 9. PGM 3  **3. Cross Zone Pairs** 1. Cross Zone Pair 1 1. Zone A 2. Zone B 2. Cross Zone Pair 2 1. Zone A 2. Zone B 3. Cross Zone Timer

 **4. # of Shunt Alarms**

 **6. # of Expander Bds.**

 **5. Shunt Period**

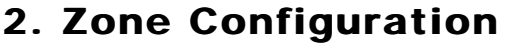

## **2.2 Zone Templates** (continued)

#### **2.2.2.7 Walk Test**

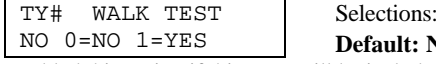

Enabled this option if this zone will be included in the Walk Test mode.

**Warning***: Fire and 24 hour zones will activate an alarm condition in this mode. (see User Manual).*

Yes / No

### **2.2.2.8 Monitor Mode**

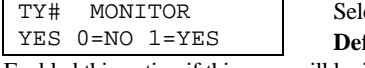

Enabled this option if this zone will be included in the Monitor mode.

**Warning***: Fire and 24 hour zones will activate an alarm condition in this mode. (see User Manual).*

#### **2.2.2.9 Auto Walk at Arm**

TY# AUTO-WALK NO 0=NO 1=YES Selections: Yes / No **Default: No** Enabling this option will prompt the user that the SMDC has not detected a change of state on this zone during the disarmed period.

Note: *This prompt will occur upon arming.*

### **2.2.3 Zone Outputs**

This section determines which output(s) the SMDC will activate when the specified zone type initiates an alarm condition.

#### **2.2.3.1 Bell 1**

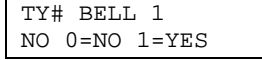

Enable this option for the SMDC to activate a steady output from Bell 1 when this zone initiates an alarm condition. *(see 1.2 Cutoff Times / wiring diagram)*.

#### **2.2.3.2 Bell 1 Pulse**

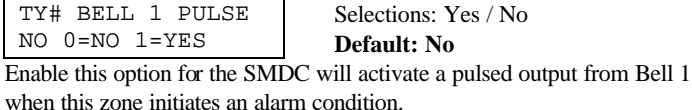

*(see 1.2 Cutoff Times / wiring diagram).*

**Note***: 2.1.8.1 Bell 1 output must be programmed as YES for this Pulse Bell option to function.*

### **2.2.3.3 Bell 2**

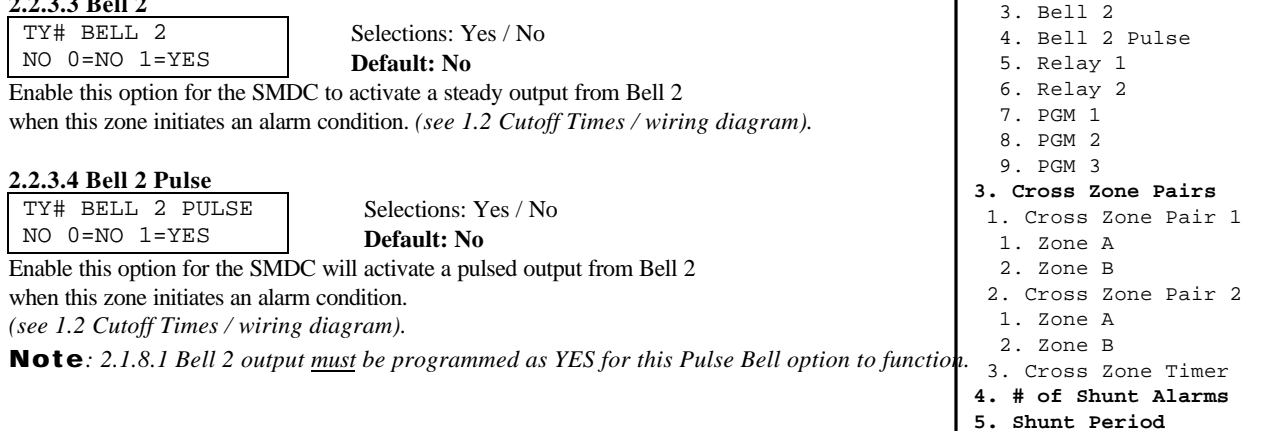

**Default: No** ections: Yes / No **Default: Yes** Selections: Yes / No **Default: No** 4. Cancel 5. Restore 4. Zone Name 5. Loop Response 6. Entry Delay 7. Zone Features 1. Silent Day/ Audible Night 2. Telephone 3. Radio 4. Bypass Allowed 5. Shunt Allowed 6. Display Armed 7. Walk Test 8. Monitor Mode 9. Auto Walk at Arm 8. Zone Outputs 1. Bell 1 2. Bell 1 Pulse 3. Bell 2 4. Bell 2 Pulse 5. Relay 1 6. Relay 2 7. PGM 1 8. PGM 2 9. PGM 3 9. Alarm Verify **2. Templates** (Set Zone Type) 1. Loop Response 2. Zone Features 1. Silent Day/ Audible Night 2. Telephone 3. Radio 4. Bypass Allowed 5. Shunt Allowed 6. Display Armed 7. Walk Test 8. Monitor Mode 9. Auto Walk at Arm 3. Zone Outputs 1. Bell 1 2. Bell 1 Pulse

 **6. # of Expander Bds.**

**2. Zone Configuration**

(Set Zone #)  **1. Zone Config.** 1. Zone Type 2. Loop Type 3. Report Codes 1. Alarm 2. Trouble 3. Bypass

## **2.2.3 Zone Outputs**

#### **2.2.3.5 Relay 1**

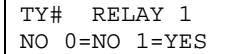

Selections: Yes / No **Default: No**

#### Enable this option for the SMDC to activate Relay 1 when this zone initiates an alarm condition. *(see 1.2 Cutoff Times / wiring diagram).*

#### **2.2.3.6 Relay 2**

TY# RELAY 2 NO 0=NO 1=YES

Selections: Yes / No **Default: No**

Enable this option for the SMDC to activate Relay 2 when this zone initiates an alarm condition. *(see 1.2 Cutoff Times / wiring diagram).*

#### **2.2.3.7 PGM 1** TY# PGM1

Selections: Yes / No **Default: No**

Enable this option for the SMDC to activate PGM 1 when this zone initiates an alarm condition. *(see 1.2 Cutoff Times / wiring diagram).*

#### **2.2.3.8 PGM 2**

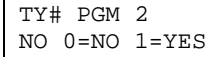

 $NO$   $0=NO$   $1=YES$ 

Selections: Yes / No **Default: No**

Enable this option for the SMDC to activate PGM 2 when this zone initiates an alarm condition. *(see 1.2 Cutoff Times / wiring diagram).*

#### **2.2.3.9 PGM 3**

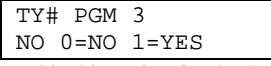

Selections: Yes / No **Default: No**

Enable this option for the SMDC to activate PGM 3 when this zone initiates an alarm condition. *(see 1.2 Cutoff Times / wiring diagram).*

## **2.3 Cross Zone Pairs**

The use of Cross Zones Pairs will help in the reduction of false alarms in that the SMDC must recognize the activation of two zones within a programmable time period before an actual alarm condition will be generated by the SMDC. The SMDC allows for a maximum of sets of Cross Zone pairs that both share a common time. Typic al applications may be two sets of outdoor photoelectric beams or two interior detectors.

#### **2.3.1 Cross Zone Pair 1**

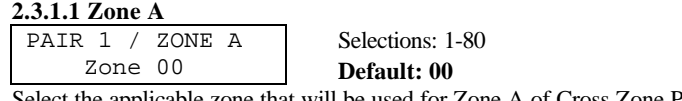

Select the applicable zone that will be used for Zone A of Cross Zone Pair 1.

#### **2.3.1.2 Zone B**

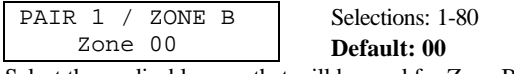

Select the applicable zone that will be used for Zone B of Cross Zone Pair 1.

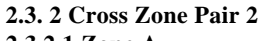

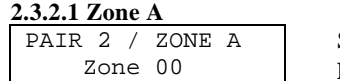

Selections: 1-80 **Default: 00**

Select the applicable zone that will be used for Zone A of Cross Zone Pair 2.

(Set Zone #)  **1. Zone Config.** 1. Zone Type 2. Loop Type 3. Report Codes 1. Alarm 2. Trouble 3. Bypass 4. Cancel 5. Restore 4. Zone Name 5. Loop Response 6. Entry Delay 7. Zone Features 1. Silent Day/ Audible Night 2. Telephone 3. Radio 4. Bypass Allowed 5. Shunt Allowed 6. Display Armed 7. Walk Test 8. Monitor Mode 9. Auto Walk at Arm 8. Zone Outputs 1. Bell 1 2. Bell 1 Pulse 3. Bell 2 4. Bell 2 Pulse 5. Relay 1 6. Relay 2 7. PGM 1 8. PGM 2 9. PGM 3 9. Alarm Verify **2. Templates** (Set Zone Type) 1. Loop Response 2. Zone Features 1. Silent Day/ Audible Night 2. Telephone 3. Radio 4. Bypass Allowed 5. Shunt Allowed 6. Display Armed 7. Walk Test 8. Monitor Mode 9. Auto Walk at Arm 3. Zone Outputs 1. Bell 1 2. Bell 1 Pulse 3. Bell 2 4. Bell 2 Pulse 5. Relay 1 6. Relay 2 7. PGM 1 8. PGM 2 9. PGM 3  **3. Cross Zone Pairs** 1. Cross Zone Pair 1 1. Zone A 2. Zone B 2. Cross Zone Pair 2 1. Zone A 2. Zone B 3. Cross Zone Timer  **4. # of Shunt Alarms**

**2. Zone Configuration**

 **5. Shunt Period 6. # of Expander Bds.**

## **2.3 Cross Zone Pairs**

(continued)

### **2.3.2.2 Zone B**

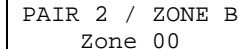

Selections: 1-80 **Default: 00**

Select the applicable zone that will be used for Zone B of Cross Zone Pair 2.

#### **2.3.3 Cross Zone Timer**

CROSS ZONE TIME 00 seconds

Selections: 00-255 seconds **Default: 00 seconds**

Select the time "window " for both Cross Zone Pairings the SMDC must wait before before creating an actual alarm condition.

### **2.4 Number of Shunt Alarms**

# OF SHUNT ALM 00 Selections: 00-99 **Default: 00** Select the number of alarms that must occur before the SMDC will auto bypass the zone. *(see Shunt Allowed 2.1.7.5 / Shunt Period).*

### **2.5 Shunt Period**

SHUNT PERIOD 00x10 MINUTES Selections: 00x10 minutes **Default: 00 minutes** Select the time period that will allow the SMDC to auto bypass this zone.

*(see 2.1.7.5 Shunt Allowed / Number of Shunt Alarms).*

#### **2.6 Number of Expander Boards** # of EXP BDS

Selections: 0-8 **Default: 0**

Select the total number of expander boards that will be installed.

**Note:** *The SMDC will not allow you to program or scan past the main sixteen zones if the correct number of expander boards has not been enabled.*

## **2.7 Wireless Options**

00

**Note:** *The SMDC will not allow arming if there has been a low battery trouble or a "fail to check in" trouble (not respoding). The SMDC-WX (wireless features) have not been investigated for use in UL Listed Fire Applications or UL Listed Burglar Applications*

#### **2.7.1 System ID**

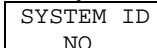

Selections: 00 - 99

**Default: No** Enter the unique operating code for the wireless receiver.

**Note:** *This option will allow you to set a SMDC so that it will not receive interference from a neighboring SMDC wireless system.*

*(additional equipment required).*

(Set Zone #)  **1. Zone Config.** 1. Zone Type 2. Loop Type 3. Report Codes 1. Alarm 2. Trouble 3. Bypass 4. Cancel 5. Restore 4. Zone Name 5. Loop Response 6. Entry Delay 7. Zone Features 1. Silent Day/ Audible Night 2. Telephone 3. Radio 4. Bypass Allowed 5. Shunt Allowed 6. Display Armed 7. Walk Test 8. Monitor Mode 9. Auto Walk at Arm 8. Zone Outputs 1. Bell 1 2. Bell 1 Pulse 3. Bell 2 4. Bell 2 Pulse 5. Relay 1 6. Relay 2 7. PGM 1 8. PGM 2 9. PGM 3 9. Alarm Verify **2. Templates** (Set Zone Type) 1. Loop Response 2. Zone Features 1. Silent Day/ Audible Night 2. Telephone 3. Radio 4. Bypass Allowed 5. Shunt Allowed 6. Display Armed 7. Walk Test 8. Monitor Mode 9. Auto Walk at Arm 3. Zone Outputs 1. Bell 1 2. Bell 1 Pulse 3. Bell 2 4. Bell 2 Pulse 5. Relay 1 6. Relay 2 7. PGM 1 8. PGM 2 9. PGM 3  **3. Cross Zone Pairs** 1. Cross Zone Pair 1 1. Zone A 2. Zone B 2. Cross Zone Pair 2 1. Zone A 2. Zone B 3. Cross Zone Timer  **4. # of Shunt Alarms**

**2. Zone Configuration**

 **5. Shunt Period**

 **6. # of Expander Bds.**

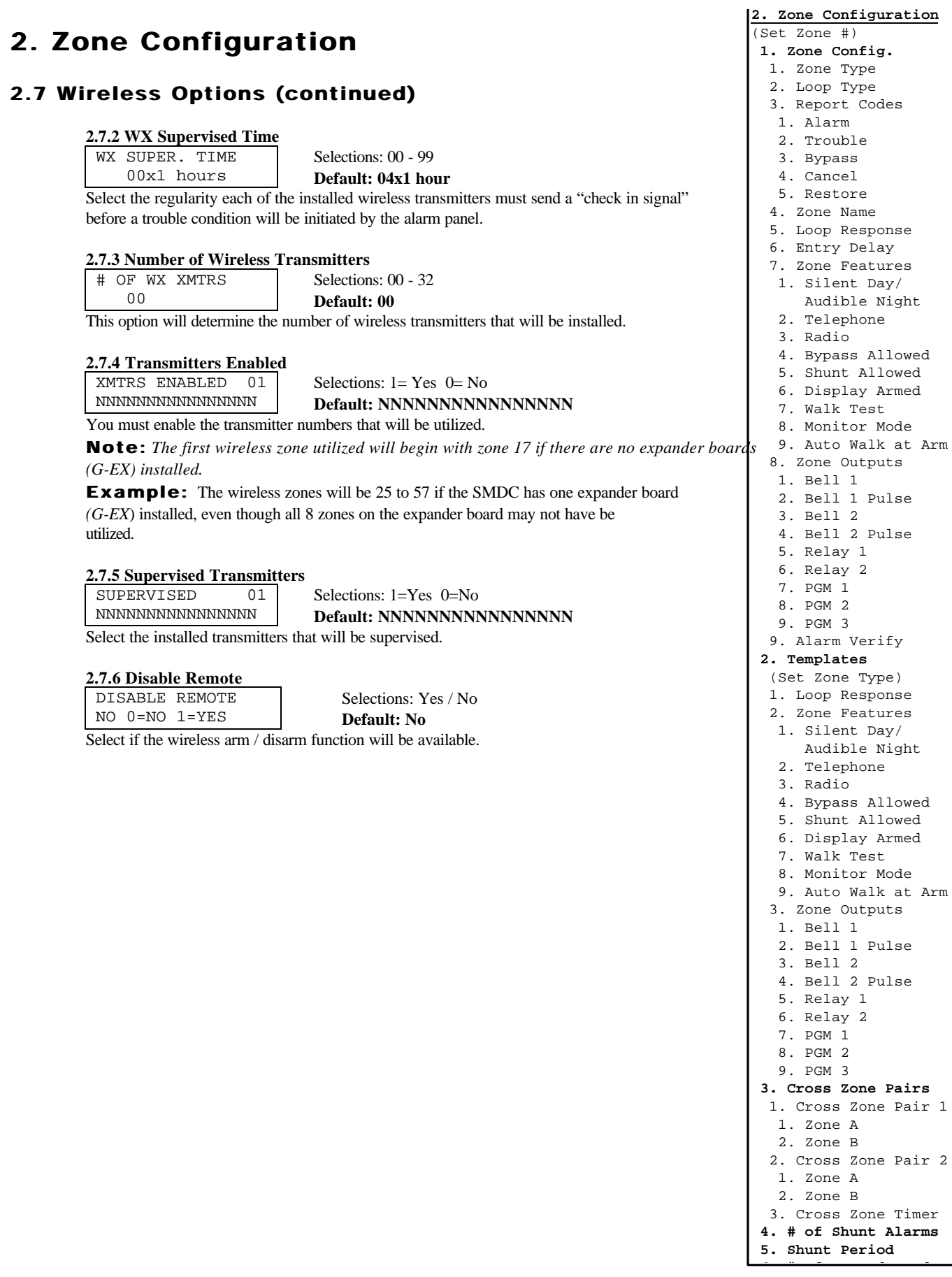

## **Custom Dictionary**

To select a word from this library, enter the number that corresponds to that word followed by pressing the MEMORY button on the keypad.

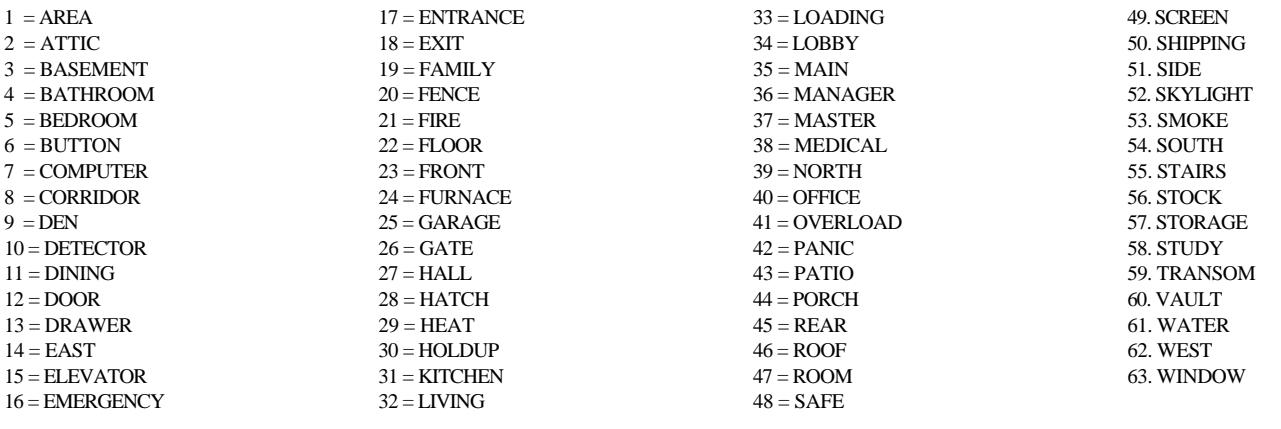

## **Alphabet**

To create your own word from this chart, enter the number that corresponds to each letter followed by pressing the ENTER button on the keypad.

You may enable the letter(s) to pulsate by adding the value of 100 to your selection.

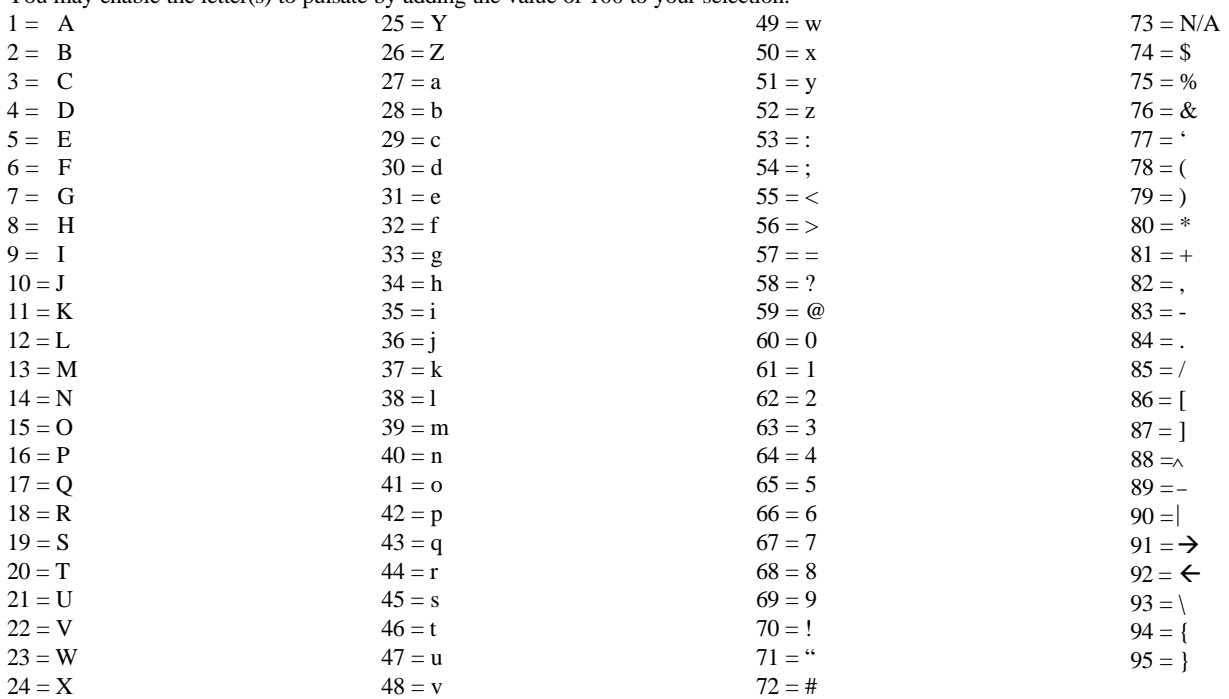

## **Zone Type Descriptions**

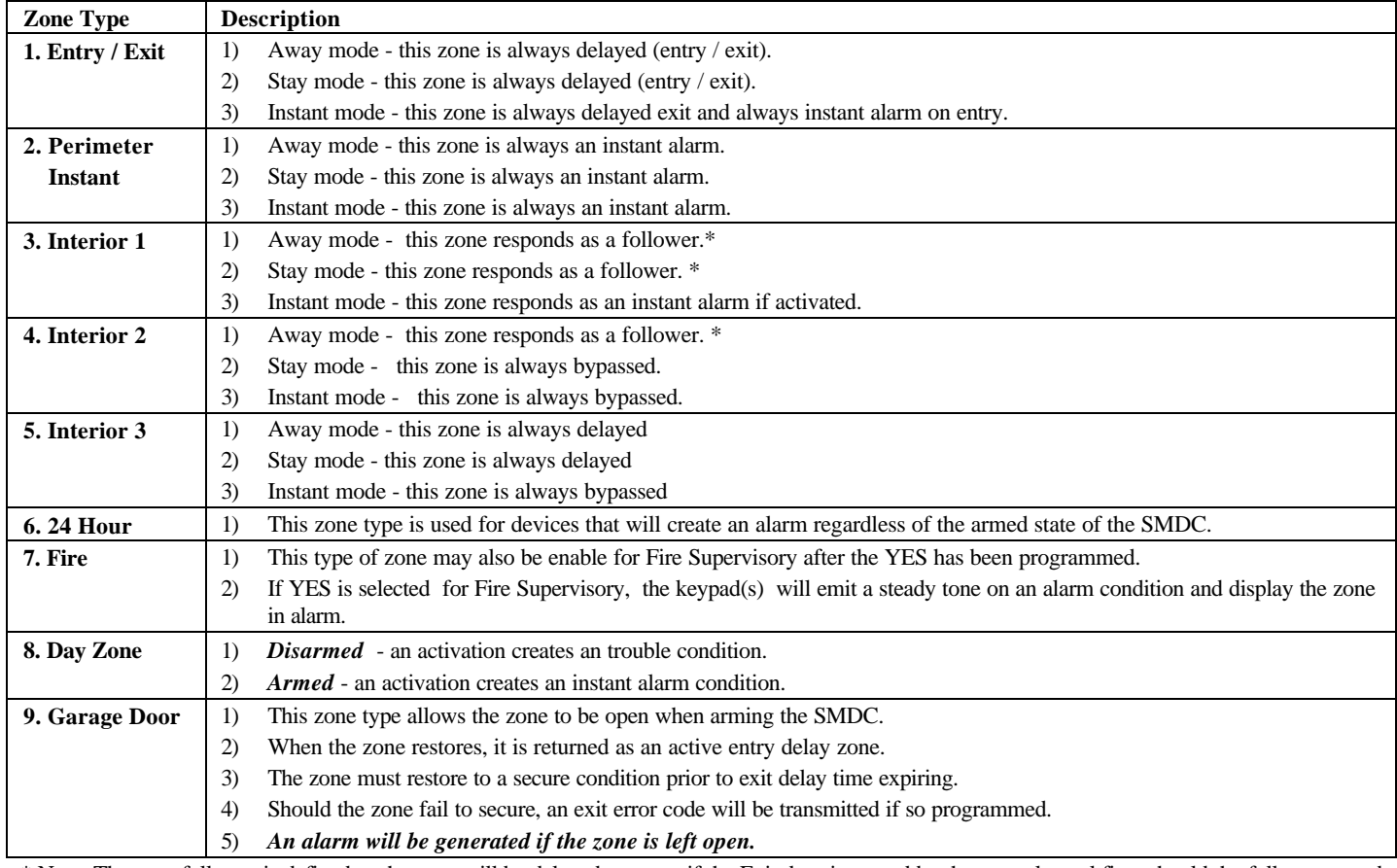

\* Note: The term follower is defined as the zone will be delayed on entry if the Exit door is sensed by the control panel first, should the follower zone be sensed first by the control panel, the follower zone will create an alarm instantly.

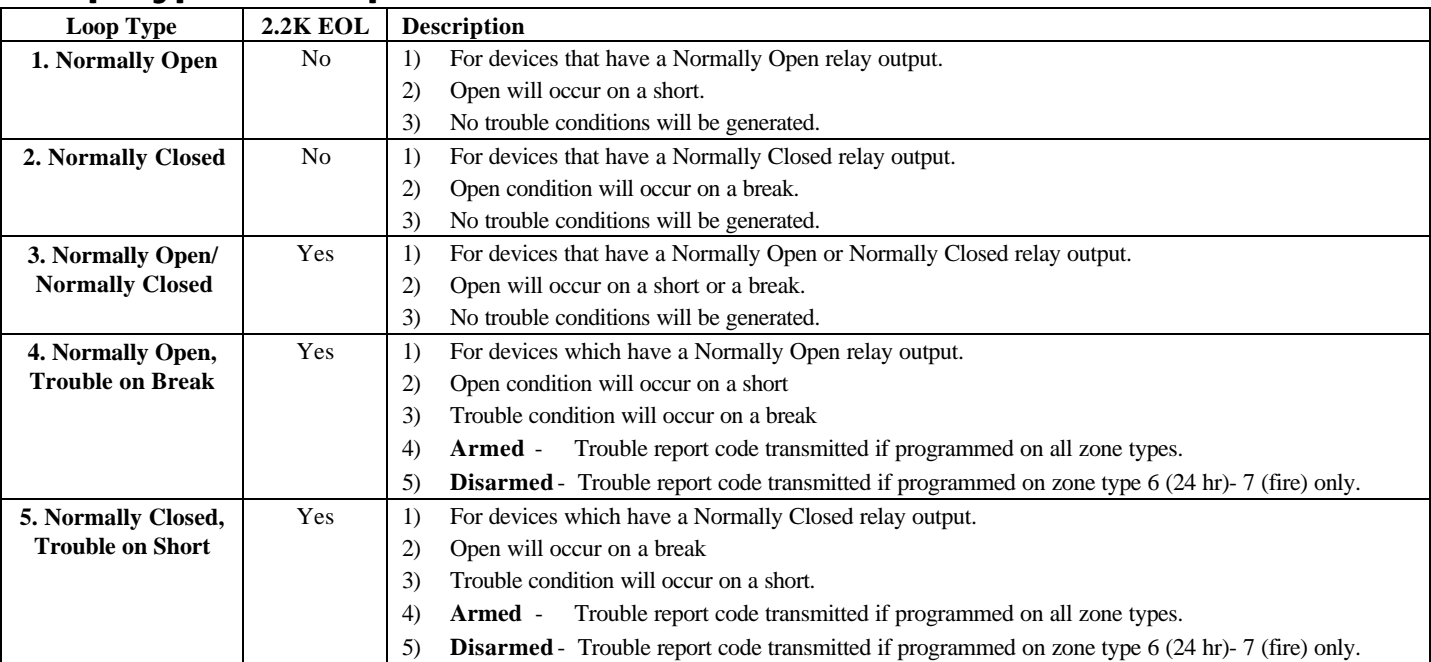

## **Loop Type Descriptions**

This section details the requirements necessary for the transmission of signals, format type, telephone line monitor responses, account number(s), radio options, and receiver reporting options. Program each of the options as necessary for the installation.

### **3.1 Select Receiver #**

SEL. RECEIVER Selections: 1 or 2

**Default: Blank**

**Example** : Press 1 for receiver 1 - Enter - Clear

#### **3.1.1 Receiver 1**

Once Receiver 1 is chosen, the display will scroll the following three options: 1. Telephone 2. Account Numbers 3. Formats

#### **3.1.1.1 Telephone Number**

TELEPHONE NUMBER Selections: See below **Default: Blank**

Select up to 16 digits/characters for the telephone number and any required delays or access codes. *(see chart below).*

**Note:** *Press the RESET key to clear the phone number presently displaying,*

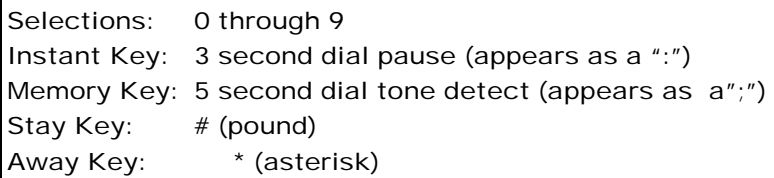

#### **3.1.1.2. Account Numbers**

This section allows you to assign unique account numbers to various "packs" of zones. Each "pack" consists of 8 zones.

**Note:** Always program Common Account Number if multiple account numbers are not needed. Revr Routing Options *as this will write the account number to all locations.* This menu will scroll.: 1. Alarms

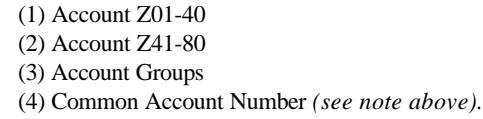

#### **3.1.1.2.1 Zone Account Numbers for Z 01-40**

The bottom line will be scrolling the different sets of account numbers.

#### **3.1.1.2.1.1 Zones 1-8**

.

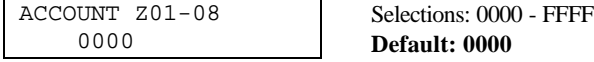

Select the account number to be transmitted for zones 1-8.

**3.1.1.2.1.2 Zones 9-16** Select the account number to be transmitted for zones 9-16. **3.1.1.2.1.3 Zones 17-24** Select the account number to be transmitted for zones 17-24. **3.1.1.2.1.4 Zones 25-32** Select the account number to be transmitted for zones 25-32. **3.1.1.2.1.5 Zones 33-40** Select the account number to be transmitted for zones 33-40.

**Default: 0000**

**3. Receivers 1. Select Receiver #** 1. Receiver 1 1. Telephone Number 2. Account # 1. Acct # Z01-Z40 2. Acct # Z41-Z80 3. Partition Acct 4. Common Account # 3. Formats 2. Receiver 2 1. Telephone Number 2. Account # 1. Acct # Z01-Z40 2. Acct # Z41-Z80 3. Partition Acct 4. Common Account # 3. Formats  **2. # of Telco Lines 3. Tel. Monitor Opt.** 1. Monitor Both Lines 2. Keypad Audible 3. Bell 1 Output 4. Bell 2 Output 5. Relay 1 Output 6. Relay 2 Output 7. PGM 1 Output 8. PGM 2 Output 9. PGM 3 Output  **4. Number of Dial Att. 5. Dial Features** 1. TouchTone/Rotary 2. Fallback on Rotary 3. Delay before 4. TLM fault time 5. Anti-Jam Time  **6. Comm. Fail Code 7. TLM Report Codes** 1. TLM Fault 2. TLM Restore 2. Open/Close 3. System 4. Partition # 1. Partition 1 2. Partition 2 3. Partition 3 4. Partition 4 5. Partition 5 6. Partition 6 7. Partition 7

8. Partition 8

## **3.1.1 Receiver 1(continued)**

**3.1.1.2.2 Zone Account Numbers for Z 41-80** The bottom line will be scrolling different sets of account numbers

**3.1.1.2.2.1 Zones 41-48**

ACCOUNT Z41-48  $0000$ Selections: 0000 - FFFF **Default: 0000**

Select the account number to be transmitted for zones 41-48.

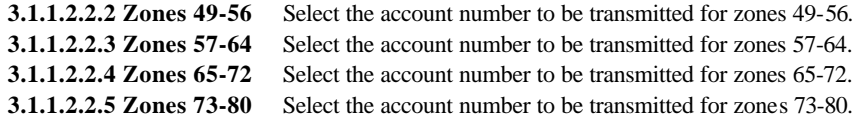

#### **3.1.1.2.3 Partition Account Numbers**

This section allows you to assign unique account numbers to various groups.

**Note:** *These Partition numbers will only be transmitted in a Partitioned System*.

**Note***: Always program Common Account Number if multiple account numbers are not needed* 5. Relay 1 Output *as this will write the account number to all locations.*

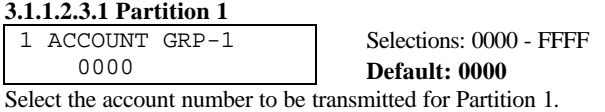

**3.1.1.2.3.2. Partition 2 -** Select the account number to be transmitted for Partition 2 **3.1.1.2.3.3. Partition 3 -** Select the account number to be transmitted for Partition 3 **3.1.1.2.3.4. Partition 4 -** Select the account number to be transmitted for Partition 4 **3.1.1.2.3.5. Partition 5 -** Select the account number to be transmitted for Partition 5 **3.1.1.2.3.6. Partition 6 -** Select the account number to be transmitted for Partition 6 **3.1.1.2.3.7. Partition 7** - Select the account number to be transmitted for Partition 7 **3.1.1.2.3.8. Partition 8 -** Select the account number to be transmitted for Partition 8

#### **3.1.1.2.4 Common Account Number**

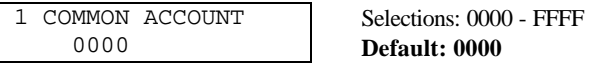

Select the account number to be transmitted for all Groups and all zones

**Warning:** *making an entry in this location will over-write the information to all account number locations (partition and zone account numbers).*

#### **3.1.1.3 Format**

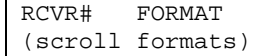

Selections: See Table 3 below **Default: 10PPS 3/1 Format**

Select the transmission format will be for Receiver 1. *(see chart below and on page 27 for more detailed information).*

### **Transmission Format Types**

- 1. 10PPS 3/1 8. 20PPS 4/1 2. 10PPS 3/1 Extended 9. 20PPS 4/1 Extended 3. 10PPS 4/1 10. 20PPS 4/2 4. 10PPS 4/1 Extended 11. 40PPS with Parity 5. 10PPS 4/2 12. Varitech FSK 4/2 6. 20PPS 3/1 13. SIA Level 1
- **3.1.2 Receiver 2**
- -
	-
	- -

The programming sequence for Receiver 2 is identical to Receiver 1. Program the 7. 20PPS 3/1 Extended 14. Ademco Contact ID necessary information as required for Receiver 2.

**3. Receivers 1. Select Receiver #** 1. Receiver 1 1. Telephone Number 2. Account # 1. Acct # Z01-Z40 2. Acct # Z41-Z80 3. Partition Acct 4. Common Account # 3. Formats 2. Receiver 2 1. Telephone Number 2. Account # 1. Acct # Z01-Z40 2. Acct # Z41-Z80 3. Partition Acct 4. Common Account # 3. Formats  **2. # of Telco Lines 3. Tel. Monitor Opt.** 1. Monitor Both Lines 2. Keypad Audible 3. Bell 1 Output 4. Bell 2 Output 6. Relay 2 Output 7. PGM 1 Output 8. PGM 2 Output 9. PGM 3 Output  **4. Number of Dial Att. 5. Dial Features** 1. TouchTone/Rotary 2. Fallback on Rotary 3. Delay before 4. TLM fault time 5. Anti-Jam Time  **6. Comm. Fail Code 7. TLM Report Codes** 1. TLM Fault 2. TLM Restore  **8. Rcvr Routing Options** 1. Alarms 2. Open/Close 3. System 4. Partition # 1. Partition 1 2. Partition 2 3. Partition 3 4. Partition 4 5. Partition 5 6. Partition 6 7. Partition 7  $\sim$   $\sim$   $\sim$   $\sim$   $\sim$   $\sim$   $\sim$ 

### **3.2 Number of Telco Lines**

# of Telco Line 01

#### Selections: 00 - 02 **Default: 01**

Enter the number of phone lines that will be connected to the SMDC. *(see wiring diagram).* **Note***: The panel will enunciate a telco fault should this option be enable for more lines than are installed.*

## **3.3 Telephone Monitor**

### **Options**

The information in this section focuses on how the SMDC will respond should the telephone line(s) be compromised.

### **3.3.1 Monitor Both Lines**

MONITOR BOTH

Selections: Yes / No

**Default: No**

Enable this option to allow the SMDC to monitor the phone line current and voltage of two phone lines.

### **3.3.2 Keypad Audible**

NO 0=NO 1= YES

KEYPAD AUDIBLE NO 0=NO 1=YES

Selections: Yes / No **Default: No**

Enable this option to allow the SMDC to enunciate a trouble condition at *all* SMPC-32 should the SMDC detect a trouble condition on the phone line(s).

### **3.3.3 Bell 1 Output**

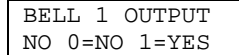

Selections: Yes / No **Default: No**

Enable this option to energize Bell 1 when the SMDC has detected a telco line fault condition.

*(see 1.2 Cutoff Times).*

#### **3.3.4 Bell 2 Output**

BELL 2 OUTPUT NO 0=NO 1=YES Selections: Yes / No **Default: No**

Enable this option to energize Bell 2 when the SMDC has detected a telco line fault condition.

*(see 1.2 Cutoff Times).*

#### **3.3.5 Relay 1 Output**

RELAY 1 OUTPUT NO 0=NO 1=YES Selections: Yes / No **Default: No** Enable this option to energize Relay 1 when the SMDC has detected a telco line fault condition.

*(see 1.2 Cutoff Times).*

#### **3.3.6 Relay 2 Output**

RELAY 2 OUTPUT NO 0=NO 1=YES

Selections: Yes / No **Default: No**

Enable this option to energize Relay 2 when the SMDC has detected a telco line fault condition. *(see 1.2 Cutoff Times).*

#### **3.3.7 PGM 1 Output** PGM-1 OUTPUT NO 0=NO 1=YES

Selections: Yes / No **Default: No**

Enable this option to energize PGM 1 when the SMDC has detected a telco line fault condition. *(see 1.2 Cutoff Times).*

**3. Receivers 1. Select Receiver #** 1. Receiver 1 1. Telephone Number 2. Account # 1. Acct # Z01-Z40 2. Acct # Z41-Z80 3. Partition Acct 4. Common Account # 3. Formats 2. Receiver 2 1. Telephone Number 2. Account # 1. Acct # Z01-Z40 2. Acct # Z41-Z80 3. Partition Acct 4. Common Account # 3. Formats  **2. # of Telco Lines 3. Tel. Monitor Opt.** 1. Monitor Both Lines 2. Keypad Audible 3. Bell 1 Output 4. Bell 2 Output 5. Relay 1 Output 6. Relay 2 Output 7. PGM 1 Output 8. PGM 2 Output 9. PGM 3 Output  **4. Number of Dial Att. 5. Dial Features** 1. TouchTone/Rotary 2. Fallback on Rotary 3. Delay before 4. TLM fault time 5. Anti-Jam Time  **6. Comm. Fail Code 7. TLM Report Codes** 1. TLM Fault 2. TLM Restore  **8. Rcvr Routing Options** 1. Alarms 2. Open/Close 3. System 4. Partition # 1. Partition 1 2. Partition 2 3. Partition 3 4. Partition 4 5. Partition 5 6. Partition 6 7. Partition 7

 $\sim$   $\sim$   $\sim$   $\sim$   $\sim$   $\sim$   $\sim$ 

## **3.3. Telephone Monitor Options** (continued)

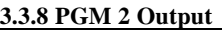

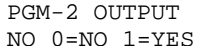

Selections: Yes / No **Default: No**

Enable this option to energize PGM 2 when the SMDC has detected a telco line fault condition.

*(see 1.2 Cutoff Times).*

### **3.3.9 PGM 3 Output**

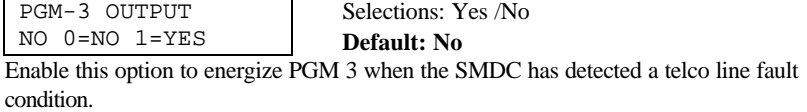

*(see 1.2 Cutoff Times).*

## **3.4 Number of Dial Attempts**

NUMBER OF ATT 05

Selections: 1-15 **Default: 5**

Select the number of dial attempts the SMDC will try to reach the central station. **Note:** *This entry is applicable to both Receiver 1 and Receiver 2.*

## **3.5 Dial Features**

This section determines the characteristics of the dialing features.

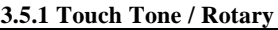

TOUCH TONE NO 0=NO 1=YES

Selections: 1=TT, 0=Rotary **Default: TT**

Select whether the SMDC will attempt to dial in a Touch Tone or Rotary format. *(see 3.5.2 Rotary Fallback).*

#### **3.5.2 Fallback on Rotary**

ROTARY BACKUP NO 0=NO 1=YES Selections: Yes / No **Default: No**

You may select to have the SMDC "fallback" on rotary dialing should the signal fail to reach the central station after the first Touch Tone attempt.

**Note***: All dialing attempts after the first Touch tone attempt will be rotary.*

#### **3.5.3 Delay Before Dial**

DIAL DELAY 00 seconds Selections: 0-99 seconds **Default: 00 seconds**

Enter the appropriate amount of time to delay the communication of burglary alarm signals to the central station to allow the user to abort the alarm transmission.

**Note***: This entry does not effect Fire alarms, Keypad Emergency or Duress alarms.*

#### **3.5.4 TLM Fault Time**

TLM FAULT TIME 01 x 20 secs

Selections: 0-99 **Default: 1 x 20 seconds**

Enter the period of time the phone line must be faulted before the SMDC will panel will generate a TLM fault condition*. (see 3.7 TLM Report codes).*

**3. Receivers 1. Select Receiver #** 1. Receiver 1 1. Telephone Number 2. Account # 1. Acct # Z01-Z40 2. Acct # Z41-Z80 3. Partition Acct 4. Common Account # 3. Formats 2. Receiver 2 1. Telephone Number 2. Account # 1. Acct # Z01-Z40 2. Acct # Z41-Z80 3. Partition Acct 4. Common Account # 3. Formats  **2. # of Telco Lines 3. Tel. Monitor Opt.** 1. Monitor Both Lines 2. Keypad Audible 3. Bell 1 Output 4. Bell 2 Output 5. Relay 1 Output 6. Relay 2 Output 7. PGM 1 Output 8. PGM 2 Output 9. PGM 3 Output  **4. Number of Dial Att. 5. Dial Features** 1. TouchTone/Rotary 2. Fallback on Rotary 3. Delay before 4. TLM fault time 5. Anti-Jam Time  **6. Comm. Fail Code 7. TLM Report Codes** 1. TLM Fault 2. TLM Restore  **8. Rcvr Routing Options** 1. Alarms 2. Open/Close 3. System 4. Partition # 1. Partition 1 2. Partition 2 3. Partition 3 4. Partition 4 5. Partition 5 6. Partition 6 7. Partition 7

 $\sim$   $\sim$   $\sim$   $\sim$   $\sim$   $\sim$   $\sim$ 

## **3.5 Dial Features** (continued)

**3.5.5 Anti-Jam Time**

ANTI JAM TIME 15 seconds Selections: Yes / No **Default: 15 seconds**

Select the amount of time required by your local telephone company to release the line of an incoming call and produce dial tone for the next out going call.

**Note:** *Consult your phone company for the correct time as the amount of time varies by phone company.*

## **3.6 Comm Fail Report Code**

COMM FAIL RPT code NO

Selections: 01-FF / Contact ID / SIA **Default: No Report**

Select the Comm Fail report code that will be sent to the central station via the second phone line or long range radio after the programmed number of dialing attempt on phone l has been exhausted.

*(see SIA-Contact ID-Hex charts pg 42 & 43).*

## **3.7 TLM Report Codes**

TLM (Telephone Line Monitor) Report Codes will be transmitted to the central station on the remaining telephone line should a telephone line fault/restore condition occur for approximately 30 seconds.

#### **3.7.1 TLM Fault**

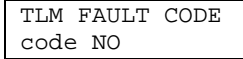

Selections: 01-FF / Contact ID / SIA

**Default: No Report**

Select the TLM fault report code that will be transmitted to the central when telephone line fault condition occurs. *(see 3.5.4-TLM Fault Time). (see SIA-Contact ID-Hex charts pg 42 & 43).*

#### **3.7.2 TLM Restore**

TLM RESTORE CODE code NO

Selections: 01-FF / Contact ID / SIA **Default: No Report**

Select the TLM restore report code that will be transmitted to the central when telephone line fault condition has reset. *(see 3.5.4-TLM Fault Time). (see SIA-Contact ID-Hex charts pg 42 & 43).*

## **3.8. Receiver Report Options**

This section determines the destination of all reporting codes. Please note the following chart for the selection for this options. *(see page 27 for additional information regarding routing)*.

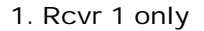

6. Rcvr  $2 +$  radio

- 2. Rcvr 2 only 7. Rcvr 2 back-up to 1 + radio
- 3. Rcvr 2 as a back-up for rcvr 1 8. Rcvr one and Rcvr two + radio
- 4. Both Rcvrs 9. Radio only
- 5. Rcvr  $1 +$  radio

#### **3.8.1 Alarms Codes**

ALARM ROUTING =1 (Scrolling 1-4)

Selections: 1-4 **Default: 1**

Enter the number that correspond to the option that will determines how all the alarm reporting codes will be transmitted to the central station.

**Note:** *You may only select receiver options 1 to 4 for alarms. (see page 27 for additional information regarding routing).*

**3. Receivers 1. Select Receiver #** 1. Receiver 1 1. Telephone Number 2. Account # 1. Acct # Z01-Z40 2. Acct # Z41-Z80 3. Partition Acct 4. Common Account # 3. Formats 2. Receiver 2 1. Telephone Number 2. Account # 1. Acct # Z01-Z40 2. Acct # Z41-Z80 3. Partition Acct 4. Common Account # 3. Formats  **2. # of Telco Lines 3. Tel. Monitor Opt.** 1. Monitor Both Lines 2. Keypad Audible 3. Bell 1 Output 4. Bell 2 Output 5. Relay 1 Output 6. Relay 2 Output 7. PGM 1 Output 8. PGM 2 Output 9. PGM 3 Output  **4. Number of Dial Att. 5. Dial Features** 1. TouchTone/Rotary 2. Fallback on Rotary 3. Delay before 4. TLM fault time 5. Anti-Jam Time  **6. Comm. Fail Code 7. TLM Report Codes** 1. TLM Fault 2. TLM Restore  **8. Rcvr Routing Options** 1. Alarms 2. Open/Close 3. System 4. Partition # 1. Partition 1 2. Partition 2 3. Partition 3 4. Partition 4 5. Partition 5 6. Partition 6 7. Partition 7

 $\sim$   $\sim$   $\sim$   $\sim$   $\sim$   $\sim$   $\sim$ 

## **3. Receivers 3.8. Receiver Report Options**

#### **3.8.2 Open / Close Codes**

OP/CL ROUTING =1 (Scrolling 1-9)

Selections:  $1-10$  ( $10 = none$ ) **Default: 1**

Enter the number that correspond to the option that will determines how all the Open/Close reporting codes will be transmitted to the central station. *(see page 27 for additional information regarding routing).*

#### **3.8.3 System Codes**

SYSTEM ROUTING =1 (Scrolling 1-9)

Selections:  $1-10$  ( $10 = none$ ) **Default: 1**

Enter the number that correspond to the option that will determines how all the System reporting codes will be transmitted to the central station. *(see page 27 for additional information regarding routing).*

#### **3.8.4. Partition Routing Options**

This section determines the destination of all reporting codes pertaining to each partition. Please note the chart on the selection chart on the preceding page for this options. **Note:** *this routing is applicable only in a Keypad Partitioned System.*

SET PART NUMBER PARTITION

Selections: 1-8 **Default: Blank**

Enter the partition number that you wish to program. Press ENTER, CLEAR.

#### **3.8.4.1 Partition 1**

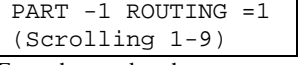

Selections:  $1-10(10 = none)$ **Default: 1**

Enter the number that correspond to the option that will determines how the system reporting codes will be transmitted to the central station. *(see page 27 for additional information regarding routing).*

**3.8.4.2 Partition 2** - Program in the same manner as Partition 1. **3.8.4.3 Partition 3** - Program in the same manner as Partition 1. **3.8.4.4 Partition 4** - Program in the same manner as Partition 1. **3.8.4.5 Partition 5** - Program in the same manner as Partition 1. **3.8.4.6 Partition 6** - Program in the same manner as Partition 1. **3.8.4.7 Partition 7** - Program in the same manner as Partition 1. **3.8.4.8 Partition 8** - Program in the same manner as Partition 1.

## **3.9 Radio Options**

This option determines the characteristics of the radio system. *(Additional hardware required*)

#### **3.9.1 Radio Attempt**

RADIO ATTEMPTS  $0<sub>0</sub>$ 

Selections: 00 - 10 **Default: 00**

Select the number of radio attempts that will be made to transmit all signals to the central station.

**Note:** . *The radio will not attempt further transmissions once the digital signal has been "kissed off".*

#### **3.9.2 Radio First**

RADIO FIRST NO 0=NO 1=YES Selections: Yes / No **Default: No**

Enable this option for the first radio signal to be transmitted to the central station prior to a digital dialing attempt.

### **3.9.4 Radio Account Numbers**

Do not program unless Optex Radio will be installed.

**3. Receivers 1. Select Receiver #** 1. Receiver 1 1. Telephone Number 2. Account # 1. Acct # Z01-Z40 2. Acct # Z41-Z80 3. Partition Acct 4. Common Account # 3. Formats 2. Receiver 2 1. Telephone Number 2. Account # 1. Acct # Z01-Z40 2. Acct # Z41-Z80 3. Partition Acct 4. Common Account # 3. Formats  **2. # of Telco Lines 3. Tel. Monitor Opt.** 1. Monitor Both Lines 2. Keypad Audible 3. Bell 1 Output 4. Bell 2 Output 5. Relay 1 Output 6. Relay 2 Output 7. PGM 1 Output 8. PGM 2 Output 9. PGM 3 Output  **4. Number of Dial Att. 5. Dial Features** 1. TouchTone/Rotary 2. Fallback on Rotary 3. Delay before 4. TLM fault time 5. Anti-Jam Time  **6. Comm. Fail Code 7. TLM Report Codes** 1. TLM Fault 2. TLM Restore  **8. Rcvr Routing Options** 1. Alarms 2. Open/Close 3. System 4. Partition # 1. Partition 1 2. Partition 2 3. Partition 3 4. Partition 4 5. Partition 5 6. Partition 6

 7. Partition 7  $\sim$   $\sim$   $\sim$   $\sim$   $\sim$   $\sim$   $\sim$ 

### **Receiver Information**

All central station receivers have different types of line cards that are capable of accepting or not accepting certain formats. Therefore it is recommended that you contact the technical support group at your central station to determine the fastest and most reliable format available.

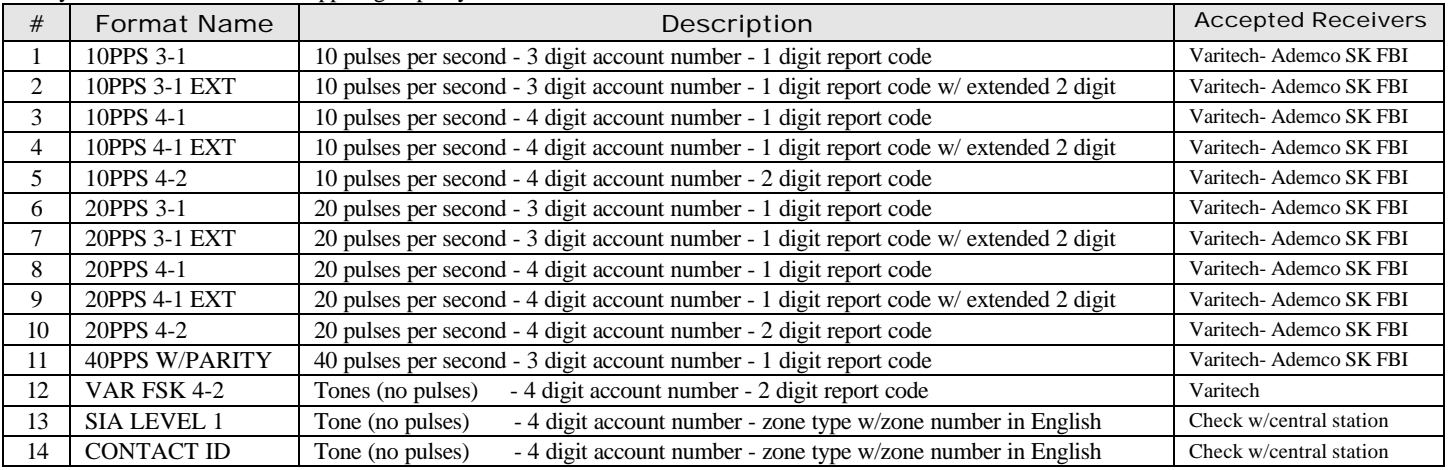

## **Receiver Routing Options**

The chart below indicates all reporting options in alphabetical order and the individual receiver routing.

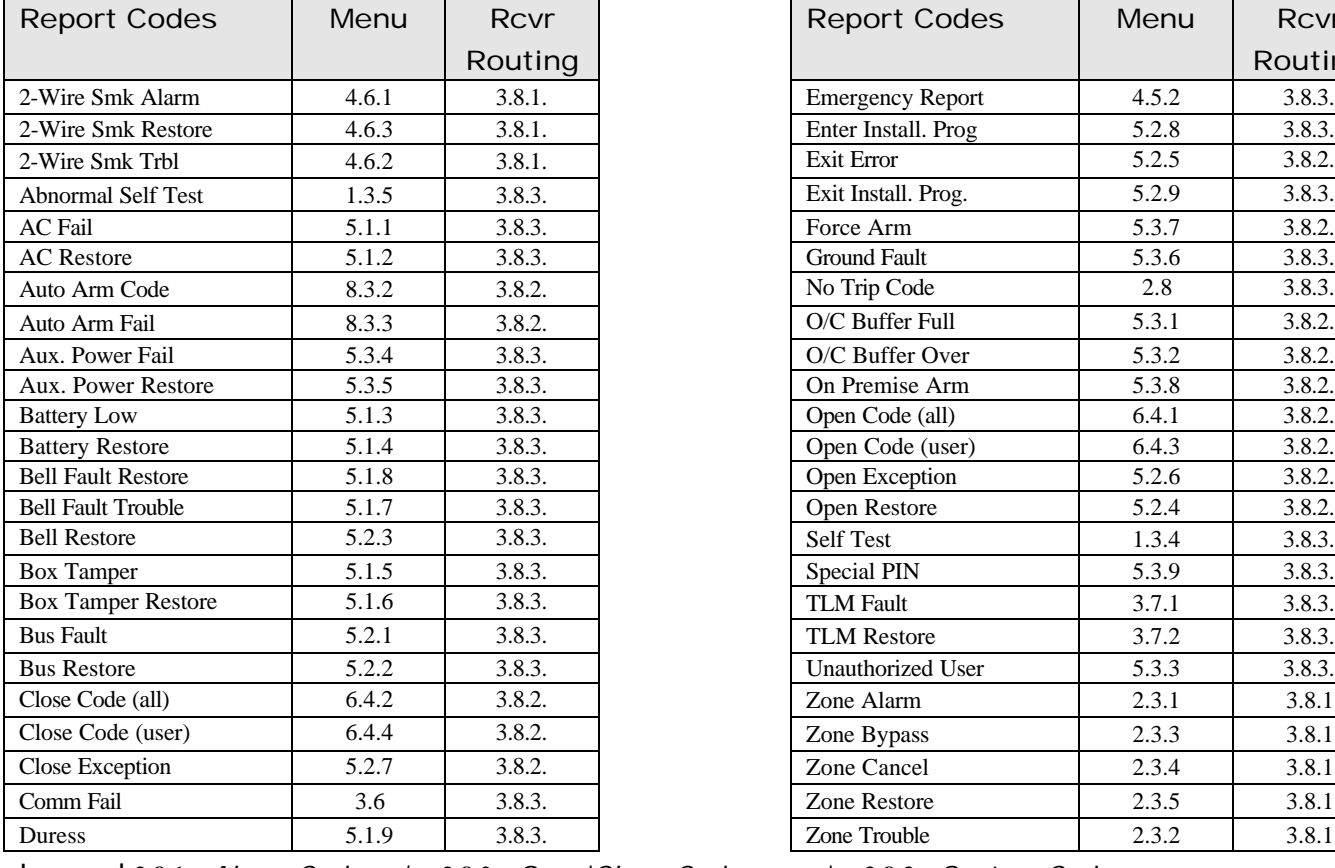

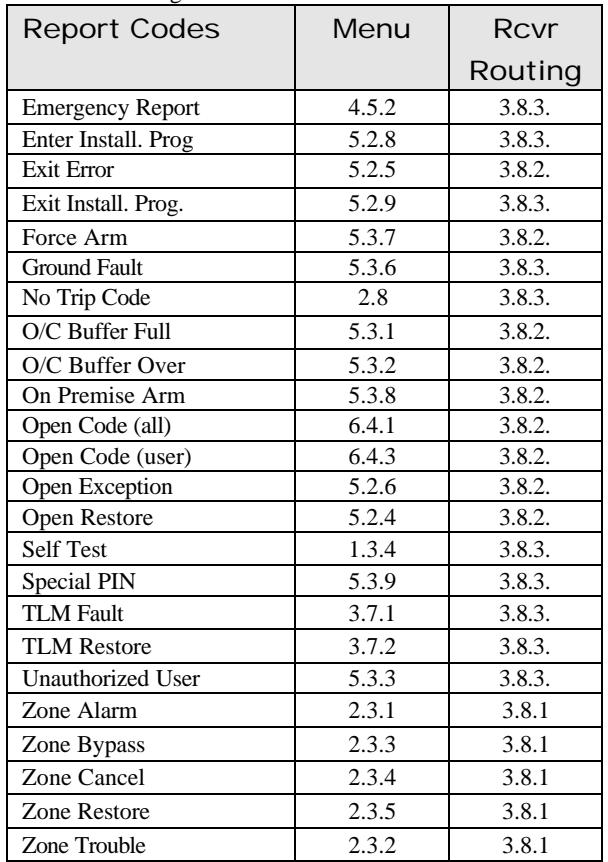

Legend **3.8.1** = *Alarm Codes* / **3.8.2** = *Open\Close Codes* / **3.8.3** = *System Codes*

This section determines the various options that are available for Monitor Mode, Walk Test, System Features, System Messages, Emergency, 2 Wire Smoke and Force Arming capabilities. Within each of these sub-menus, select the necessary options that are required for the installation.

#### **4.1. Monitor Mode**

**Note:** *see chart on page 29 for detailed operation.*

#### **4.1.1 Ack Required**

ACKNOWLEDGE NO 0=NO 1=YES Selections: Yes / No **Default: No**

Enable to option if the outputs assigned to Monitor will be continuous or monetary (monetary if  $Ack = no / continuous$  if  $Ack = yes$ )

#### **4.1.2 Scroll Open Zones**

SCROLL OPEN NO 0=NO 1=YES Selections: Yes / No **Default: No**

Enable this option for the non-secure zones will scroll on the keypad(s).

#### **4.1.3 Scroll Bypass Zones**

SCROLL BYPASS NO 0=NO 1=YES Selections: Yes / No **Default: No**

Selections: Yes / No **Default: No**

Enable this option for the keypads to scroll all bypassed zones while the SMDC is in the Monitor mode. *(see 2.7.4 Bypass Allowed).*

#### **4.1.4 Silent Monitor Mode**

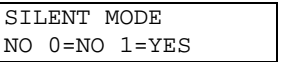

Enable this option for **all** of the installed keypads to be silent in the Monitor mode.

#### **4.1.5 Auto Monitor on Disarm**

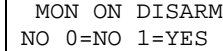

Selections: Yes / No **Default: No**

Enable this option for the SMDC to be automatically placed in the Monitor Mode upon disarming.

**Note:** *This option will not function if an alarm condition has taken place during the armed state.*

#### **4.1.6 PIN Entry Required**

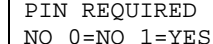

Selections: Yes / No

**Default: No**

Enable this option if the installation requires that an authorized user PIN be used to enter the Monitor Mode.

**Note**: This option should be set for yes if the keypad will be installed in a public access area.<sup>5</sup>. Alarm Verify

#### **4.1.7 Monitor Outputs**

BELL OUTPUT 1 NO 0=NO 1=YES

This sections determines which output(s) will activate when a zone is activated during the Monitor Mode *(see 2.7.8 Monitor).*

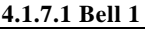

Selections: Yes / No **Default: No**

Enable this option for the SMDC to activate the Bell 1 output when a Monitor Mode zone is activated. *(see 4.1.1 Ack Required).*

 **1. Monitor Mode** 1. Ack Required 2. Scroll Open Zones 3. Scroll Bypass 4. Silent Mon. Mode 5. Auto Mon on Disarm 6. PIN Entry Required 7. Outputs 1. Bell 1 2. Bell 2 3. Relay 1 4. Relay 2 5. PGM 1 6. PGM 2 7. PGM 3  **2. Walk Test Mode** 1. Bell 1 2. Bell 2 3. Relay 1 4. Relay 2 5. PGM 1 6. PGM 2 7. PGM 3  **3. System Features** 1. Hist. View by User 2. O/C View by User 3. Silent Trouble 4. Not Used - Reserved 5. 50Hz/60Hz 6. AC/Crystal 7. Pwr Dly Time 8. PIN Require for Scan 9. Threshold Bad Codes  **4. System Messages** 1. Top Line Display 1. Grp/Part 1 Display 7-8. Group/Part Display 2. Disarmed Nml Msg 3. Disarmed Abnml Msg  **5. Emergency** 1. Emergency Enabled 2. Emergency Rpt 3. Bell 1 Output 4. Bell 2 Output 5. Relay 1 Output 6. Relay 2 Output 7. PGM 1 Output 8. PGM 2 Output 9. PGM 3 Output  **6. 2 Wire Smk** 1. Alarm Report 2. Trouble Report 3. Smoke Restore 4. Smoke Reset 6. Outputs 1. Bell 1 Output 2. Bell 1 Pulse 3. Bell 2 Output 4. Bell 2 Pulse 5. Relay 1 Output 6. Relay 2 Output 7. PGM 1 Output 8. PGM 2 Output 9. PGM 3 Output  **7. Force Arming Enabled 8. PGM / INP Functions** 1. PGM 1 Function 2. PGM 2 Function 3. PGM 3 Function 4. INP-1 Function

**4. System Options**

## **4.1. Monitor Mode** (continued)

#### **4.1.7.2 Bell 2**

BELL OUTPUT 2 NO 0=NO 1=YES Selections: Yes / No **Default: No**

Enable this option for the SMDC to activate the Bell 2 output when a Monitor Mode zone is activated. *(see 4.1.1 Ack Required).*

#### **4.1.7.3 Relay 1**

RELAY OUTPUT 1 NO 0=NO 1=YES

Selections: Yes / No **Default: No**

Enable this option for the SMDC to activate the Relay 1 output when a Monitor Mode zone is activated. *(see 4.1.1 Ack Required).*

#### **4.1.7.4 Relay 2**

RELAY OUTPUT 2 NO 0=NO 1=YES

Selections: Yes / No

**Default: No** Enable this option for the SMDC to activate the Relay 2 output when a Monitor Mode zone is activated. *(see 4.1.1 Ack Required).*

#### **4.1.7.5 PGM 1**

PGM OUTPUT 1 NO 0=NO 1=YES Selections: Yes / No **Default: No**

Enable this option for the SMDC to activate the PGM 1 output when a Monitor Mode zone is activated. *(see 4.1.1 Ack Required).*

#### **4.1.7.6 PGM 2**

PGM OUTPUT 2 NO 0=NO 1=YES Selections: Yes / No

**Default: No** Enable this option for the SMDC to activate the PGM 2 output when a Monitor Mode zone is activated. *(see 4.1.1 Ack Required).*

#### **4.1.7.7 PGM 3**

PGM OUTPUT 3 NO 0=NO 1=YES Selections: Yes / No **Default: No**

Enable this option for the SMDC to activate the PGM 3 output when a Monitor Mode zone is activated. *(see 4.1.1 Ack Required).*

### **Monitor Mode Operation**

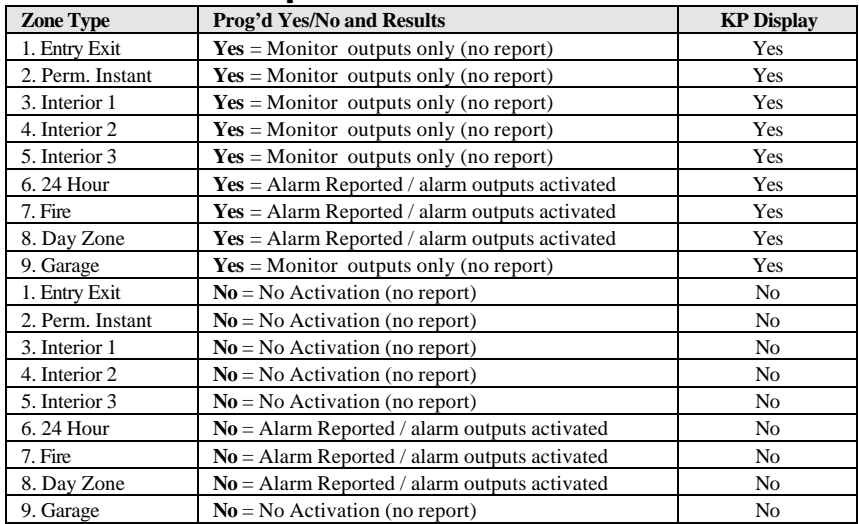

 **1. Monitor Mode** 1. Ack Required 2. Scroll Open Zones 3. Scroll Bypass 4. Silent Mon. Mode 5. Auto Mon on Disarm 6. PIN Entry Required 7. Outputs 1. Bell 1 2. Bell 2 3. Relay 1 4. Relay 2 5. PGM 1 6. PGM 2 7. PGM 3  **2. Walk Test Mode** 1. Bell 1 2. Bell 2 3. Relay 1 4. Relay 2 5. PGM 1 6. PGM 2 7. PGM 3  **3. System Features** 1. Hist. View by User 2. O/C View by User 3. Silent Trouble 4. Not Used - Reserved 5. 50Hz/60Hz 6. AC/Crystal 7. Pwr Dly Time 8. PIN Require for Scan 9. Threshold Bad Codes  **4. System Messages** 1. Top Line Display 1. Grp/Part 1 Display 7-8. Group/Part Display 2. Disarmed Nml Msg 3. Disarmed Abnml Msg  **5. Emergency** 1. Emergency Enabled 2. Emergency Rpt 3. Bell 1 Output 4. Bell 2 Output 5. Relay 1 Output 6. Relay 2 Output 7. PGM 1 Output 8. PGM 2 Output 9. PGM 3 Output  **6. 2 Wire Smk** 1. Alarm Report 2. Trouble Report 3. Smoke Restore 4. Smoke Reset 5. Alarm Verify 6. Outputs 1. Bell 1 Output 2. Bell 1 Pulse 3. Bell 2 Output 4. Bell 2 Pulse 5. Relay 1 Output 6. Relay 2 Output 7. PGM 1 Output 8. PGM 2 Output 9. PGM 3 Output  **7. Force Arming Enabled 8. PGM / INP Functions** 1. PGM 1 Function 2. PGM 2 Function 3. PGM 3 Function

**4. System Options**

4. INP-1 Function

### **4.2 Walk Test Mode**

This sections determines which output(s) will activate when a zone (programmed as a Walk Test zone) is activated during a Walk Test*. (See 2.7.7. Walk Test)*

#### **4.2.1 Bell 1**

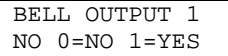

NO 0=NO 1=YES

Selections: Yes / No **Default**: **No**

Enable this option for the SMDC to activate the Bell 1 output for 2 seconds (only) when a zone is activated during a Walk Test. *(see 2.7.7. Walk Test).*

#### **4.2.2 Bell 2** BELL OUTPUT 2

Selections: Yes / No **Default: No**

Enable this option for the SMDC to activate the Bell 2 output for 2 seconds (only) when a zone is activated during a Walk Test. *(see 2.7.7. Walk Test).*

#### **4.2.3 Relay 1**

RELAY OUTPUT 1 NO 0=NO 1=YES

Selections: Yes / No **Default: No**

Enable this option for the SMDC to activate the Relay 1 output for 2 seconds (only) when a zone is activated during a Walk Test. *(see 2.7.7. Walk Test).*

#### **4.2.4 Relay 2**

RELAY OUTPUT 2 NO 0=NO 1=YES

Selections: Yes / No **Default: No**

Enable this option for the SMDC to activate the Relay 2 output for 2 seconds (only) when a zone is activated during a Walk Test. *(see 2.7.7. Walk Test).*

#### **4.2.5 PGM 1**

PGM OUTPUT 1 NO 0=NO 1=YES Selections: Yes / No **Default: No**

Enable this option for the SMDC to activate the PGM 1 output for 2 seconds (only) when a zone is activated during a Walk Test. *(see 2.7.7. Walk Test).*

#### **4.2.6 PGM 2**

PGM OUTPUT 2 NO 0=NO 1=YES

Selections: Yes / No **Default: No**

Enable this option for the SMDC to activate the PGM 2 output for 2 seconds (only) when a zone is activated during a Walk Test. *(see 2.7.7. Walk Test).*

#### **4.2.7 PGM 3**

PGM OUTPUT 3 NO 0=NO 1=YES Selections: Yes / No **Default: No**

Enable this option for the SMDC to activate the PGM 3 output for 2 seconds (only) when a zone is activated during a Walk Test. *(see 2.7.7. Walk Test).*

### **4.3 System Features**

This section defines has the user may interact with the SMDC with history viewing operation of the clock, power delays of the SMDC.

#### **4.3.1 History View by User**

HIST VIEW USER YES 0=NO 1=YES

Selections: Yes / No **Default: Yes**

Enable this option to allow the users to view all historical events that have occurred. *(see 0 Pager/Fax/Printer / users manual).*

**Note***: The SMDC control/communicator is able to log 512 total events*.

 **1. Monitor Mode** 1. Ack Required 2. Scroll Open Zones 3. Scroll Bypass 4. Silent Mon. Mode 5. Auto Mon on Disarm 6. PIN Entry Required 7. Outputs 1. Bell 1 2. Bell 2 3. Relay 1 4. Relay 2 5. PGM 1 6. PGM 2 7. PGM 3  **2. Walk Test Mode** 1. Bell 1 2. Bell 2 3. Relay 1 4. Relay 2 5. PGM 1 6. PGM 2 7. PGM 3  **3. System Features** 1. Hist. View by User 2. O/C View by User 3. Silent Trouble 4. Not Used - Reserved 5. 50Hz/60Hz 6. AC/Crystal 7. Pwr Dly Time 8. PIN Require for Scan 9. Threshold Bad Codes  **4. System Messages** 1. Top Line Display 1. Grp/Part 1 Display 7-8. Group/Part Display 2. Disarmed Nml Msg 3. Disarmed Abnml Msg  **5. Emergency** 1. Emergency Enabled 2. Emergency Rpt 3. Bell 1 Output 4. Bell 2 Output 5. Relay 1 Output 6. Relay 2 Output 7. PGM 1 Output 8. PGM 2 Output 9. PGM 3 Output  **6. 2 Wire Smk** 1. Alarm Report 2. Trouble Report 3. Smoke Restore 4. Smoke Reset 5. Alarm Verify 6. Outputs 1. Bell 1 Output 2. Bell 1 Pulse 3. Bell 2 Output 4. Bell 2 Pulse 5. Relay 1 Output 6. Relay 2 Output 7. PGM 1 Output 8. PGM 2 Output 9. PGM 3 Output  **7. Force Arming Enabled 8. PGM / INP Functions** 1. PGM 1 Function 2. PGM 2 Function 3. PGM 3 Function

**4. System Options**

4. INP-1 Function

### **4.3. System Features**

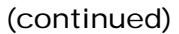

#### **4.3.2 O/C View by User** OP/CL VIEW USER

YES 0=NO 1=YES

Selections: Yes / No **Default: Yes**

Enable this option to allow the users to view all opening and closing historical events that have occurred. *(see 0 Pager/Fax/Printer / users manual).*

#### **4.3.3 Silent Trouble**

SILENT TRBL NO 0=NO 1=YES Selections: Yes / No **Default: No**

Enable this option for all SMPCs to be silent if a trouble condition occurs between the hours of 9:00pm to 7:00am. Note: *Not for Fire Alarm System Installations.*

#### **4.3.4 Not Used / Reserved for Future Use**

*Not Used / Reserved for Future Use*

#### **4.3.5 50Hz / 60Hz**

50 HZ NO 0=NO 1=YES

Selections: 50Hz / 60Hz **Default: 60Hz**

Enable this option to allow the SMDC to operate on 60Hz or 50Hz *(see 1.4-Time Clock)*

#### **4.3.6 AC/Crystal Clock**

CRYSTAL CLOCK NO 0=NO 1=YES

Selections: AC / Crystal **Default: AC**

Enable this option to allow the clock to operate on a crystal or AC cycles. *(see 1.4 Time Clock Options).*

**Note:** *AC cycles will allow for a accurate clock operation*.

#### **4.3.7 Power Delay Time before Zone Processing**

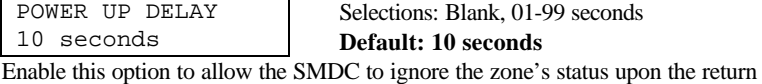

of AC and DC power.

**Note:** *This option is especially helpful when motion detectors or other powered devices connected to the SMDC need a period of time to stabilize after power has restored to the SMDC.*

#### **4.3.8 PIN Entry Required for Zone Scan**

PIN FOR SCAN YES 0=NO 1=YES Selections: Yes / No **Default: Yes**

Enable this option to require an authorized user PIN to perform a zone scan. *(see User Manual for levels).*

#### **4.3.9. Threshold of Bad Codes**

# OF BAD CODES 00

Selections: Blank, 1-99

**Default: 00**

Enable this option to allow the SMDC to send an Unauthorized User report code to the central station after the programmed number of *consecutive* unauthorized attempts to secure a PIN has been entered at a keypad

*(see 5.3.3 Unauthorized User report code).*

 **1. Monitor Mode** 1. Ack Required 2. Scroll Open Zones 3. Scroll Bypass 4. Silent Mon. Mode 5. Auto Mon on Disarm 6. PIN Entry Required 7. Outputs 1. Bell 1 2. Bell 2 3. Relay 1 4. Relay 2 5. PGM 1 6. PGM 2 7. PGM 3  **2. Walk Test Mode** 1. Bell 1 2. Bell 2 3. Relay 1 4. Relay 2 5. PGM 1 6. PGM 2 7. PGM 3  **3. System Features** 1. Hist. View by User 2. O/C View by User 3. Silent Trouble 4. Not Used - Reserved 5. 50Hz/60Hz 6. AC/Crystal 7. Pwr Dly Time 8. PIN Require for Scan 9. Threshold Bad Codes  **4. System Messages** 1. Top Line Display 1. Grp/Part 1 Display 7-8. Group/Part Display 2. Disarmed Nml Msg 3. Disarmed Abnml Msg  **5. Emergency** 1. Emergency Enabled 2. Emergency Rpt 3. Bell 1 Output 4. Bell 2 Output 5. Relay 1 Output 6. Relay 2 Output 7. PGM 1 Output 8. PGM 2 Output 9. PGM 3 Output  **6. 2 Wire Smk** 1. Alarm Report 2. Trouble Report 3. Smoke Restore 4. Smoke Reset 5. Alarm Verify 6. Outputs 1. Bell 1 Output 2. Bell 1 Pulse 3. Bell 2 Output 4. Bell 2 Pulse 5. Relay 1 Output 6. Relay 2 Output 7. PGM 1 Output 8. PGM 2 Output 9. PGM 3 Output

**4. System Options**

#### **7. Force Arming Enabled**

- **8. PGM / INP Functions**
- 1. PGM 1 Function
- 2. PGM 2 Function 3. PGM 3 Function
- 4. INP-1 Function
- 

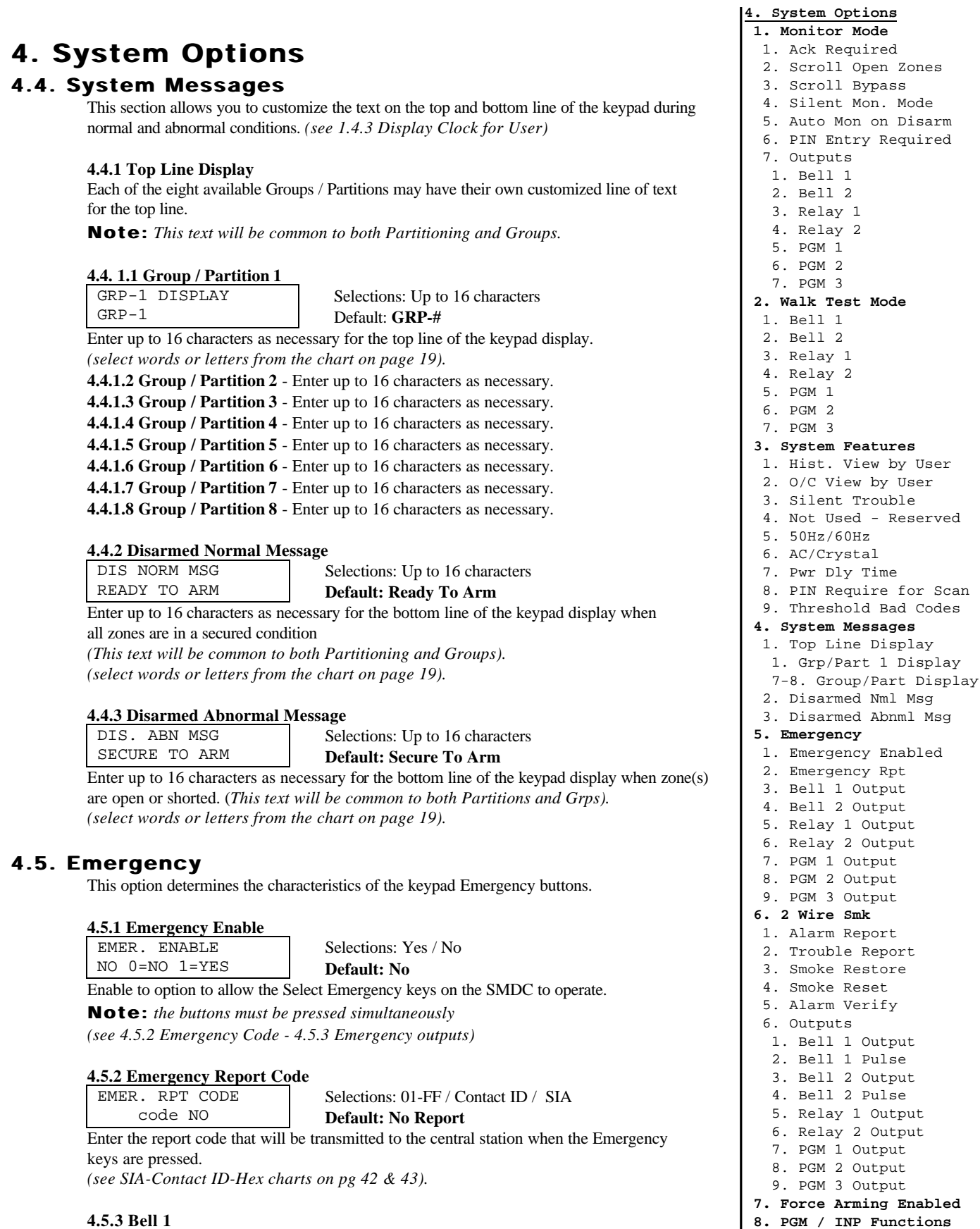

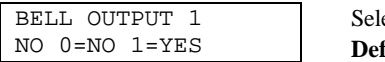

ections: Yes / No fault: No

Enable this option to activate Bell 1 output when the Emergency keys have been activated. *(see 2.2.1-Cutoff Times / 4.5.1-Emergency Enable).*

 2. PGM 2 Function 3. PGM 3 Function

Msg

4. INP-1 Function

1. PGM 1 Function

## **4.5. Emergency (continued)**

### **4.5.4 Bell 2**

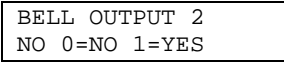

Selections: Yes / No **Default: No**

Enable this option to activate Bell 2 output when the Emergency keys have been activated. *(see 2.2.1-Cutoff Times / 4.5.1-Emergency Enable).*

#### **4.5.5 Relay 1**

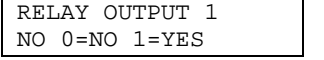

Selections: Yes / No **Default: No**

Enable this option to activate Relay 1 output when the Emergency keys have been activated. *(see 2.2.1-Cutoff Times / 4.5.1-Emergency Enable).*

#### **4.5.6 Relay 2**

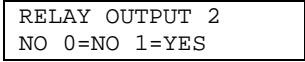

Selections: Yes / No **Default: No**

Enable this option to activate Relay 2 output when the Emergency keys have been activated. *(see 2.2.1-Cutoff Times / 4.5.1-Emergency Enable).*

#### **4.5.7 PGM 1**

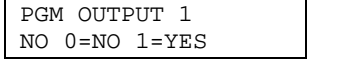

Selections: Yes / No **Default: No**

Enable this option to activate PGM 1 output when the Emergency keys have been activated. *(see 2.2.1-Cutoff Times / 4.5.1-Emergency Enable).*

#### **4.5.8 PGM 2**

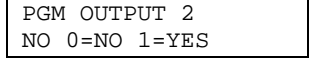

Selections: Yes / No **Default: No**

Enable this option to activate PGM 2 output when the Emergency keys have been activated. *(see 2.2.1-Cutoff Times / 4.5.1-Emergency Enable).*

#### **4.5.9 PGM 3**

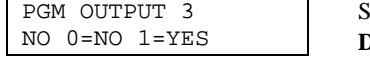

Selections: Yes / No **Default: No**

Enable this option to activate PGM 3 output when the Emergency keys have been activated. *(see 2.2.1-Cutoff Times / 4.5.1-Emergency Enable).*

## **4.6. Two Wire Smoke**

This section determines the characteristics of the 2 wire smoke detector The maximum number of 2 wire smoke detectors connected to this loop may not exceed 10 for UL installations. Please refer to the SMDC Hookup Diagram for the compatibility listing of 2 wire smoke detectors.

#### **4.6.1 Alarm Report Code**

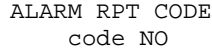

Selections: 01-FF / Contact ID / SIA **Default: No Report**

Select the report code that will be transmitted to the central station when an alarm condition is sensed on the 2 wire smoke detector circuit. *(see wiring diagram / 3.8.3-Rcvr Routing / SIA-Contact ID-Hex charts on pg 42 & 43).*

 1. Ack Required 2. Scroll Open Zones 3. Scroll Bypass 4. Silent Mon. Mode 5. Auto Mon on Disarm 6. PIN Entry Required 7. Outputs 1. Bell 1 2. Bell 2 3. Relay 1 4. Relay 2 5. PGM 1 6. PGM 2 7. PGM 3  **2. Walk Test Mode** 1. Bell 1 2. Bell 2 3. Relay 1 4. Relay 2 5. PGM 1 6. PGM 2 7. PGM 3  **3. System Features** 1. Hist. View by User 2. O/C View by User 3. Silent Trouble 4. Not Used - Reserved 5. 50Hz/60Hz 6. AC/Crystal 7. Pwr Dly Time 8. PIN Require for Scan 9. Threshold Bad Codes  **4. System Messages** 1. Top Line Display 1. Grp/Part 1 Display 7-8. Group/Part Display 2. Disarmed Nml Msg 3. Disarmed Abnml Msg  **5. Emergency** 1. Emergency Enabled 2. Emergency Rpt 3. Bell 1 Output 4. Bell 2 Output 5. Relay 1 Output 6. Relay 2 Output 7. PGM 1 Output 8. PGM 2 Output 9. PGM 3 Output  **6. 2 Wire Smk** 1. Alarm Report 2. Trouble Report 3. Smoke Restore 4. Smoke Reset 5. Alarm Verify 6. Outputs 1. Bell 1 Output 2. Bell 1 Pulse 3. Bell 2 Output 4. Bell 2 Pulse 5. Relay 1 Output 6. Relay 2 Output 7. PGM 1 Output 8. PGM 2 Output 9. PGM 3 Output  **7. Force Arming Enabled 8. PGM / INP Functions** 1. PGM 1 Function 2. PGM 2 Function

**4. System Options 1. Monitor Mode**

 3. PGM 3 Function 4. INP-1 Function

## **4.6. Two Wire Smoke (continued)**

#### **4.6.2 Trouble Report Code**

TRBL RPT CODE code NO

Selections: 01-FF / Contact ID / SIA

#### **Default: No Report**

Select the report code that will be transmitted to the central station when a trouble condition is sensed on the 2 wire smoke detector circuit. *(see wiring diagram / 3.8.3-Rcvr Routing). (see SIA-Contact ID-Hex charts on pg 42 & 43).*

#### **4.6.3 Restore Report Code**

RESTORE CODE code NO

Selections: 01-FF / Contact ID / SIA **Default: No Report**

Select the report code that will be transmitted to the central station when a trouble condition has restored from an alarm or trouble condition on the 2 wire smoke detector circuit. *(see wiring diagram / 3.8.3-Rcvr Routing).*

*(see SIA-Contact ID-Hex charts on pg 42 & 43).*

#### **4.6.4 Smoke Reset Time**

SMOKE RES. TIME 15 seconds

Selections: 01-20 seconds **Default: 15 seconds**

Select the amount of time in seconds that is required by the manufacturer of the 2 wire smoke detectors to perform a reset from an alarm condition.

**Note:** *consult the manual for the smoke detectors for the correct value of time for this memory location*.

#### **4.6.5 Alarm Verification**

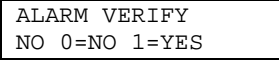

Selections: Yes / No **Default: No**

Enable this option to allow for the SMDC to drop power to the 2 wire smoke zone for 10 seconds  $(+/-)$  when an alarm condition is sensed. The SMDC will initiate a fire alarm condition if the alarm condition is still present or if the circuit has secured and another alarm condition is sensed within 60 seconds.

#### **4.6.6 Outputs**

Select the output(s) that will be active when the 2 wire smoke zone is in alarm condition. *(see 1.2 Cut Off Times)*

#### **4.6.6.1 Bell 1**

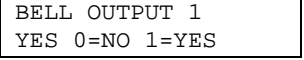

Selections: Yes / No **Default: Yes**

Enable this option for the SMDC to activate an output from Bell 1 when this circuit initiates an alarm condition. *(see 1.2 Cut Off Times)*.

#### **4.6.6.2 Bell 1 Pulse**

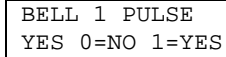

Selections: Yes / No **Default: Yes**

Enable this option for the SMDC to activate a pulsed output from Bell 1 when this circuit initiates an alarm condition. *(see 1.2 Cut Off Times)*.

**Note***: Bell 1 output must be programmed as YES for this the Pulse Bell option to function.*

#### **4.6.6.3 Bell 2**

BELL OUTPUT 2 NO 0=NO 1=YES Selections: Yes / No **Default: No**

Enable this option for the SMDC to activate an output from Bell 2 when this circuit initiates an alarm condition. *(see 1.2 Cut Off Times)*.

 1. Ack Required 2. Scroll Open Zones 3. Scroll Bypass 4. Silent Mon. Mode 5. Auto Mon on Disarm 6. PIN Entry Required 7. Outputs 1. Bell 1 2. Bell 2 3. Relay 1 4. Relay 2 5. PGM 1 6. PGM 2 7. PGM 3  **2. Walk Test Mode** 1. Bell 1 2. Bell 2 3. Relay 1 4. Relay 2 5. PGM 1 6. PGM 2 7. PGM 3  **3. System Features** 1. Hist. View by User 2. O/C View by User 3. Silent Trouble 4. Not Used - Reserved 5. 50Hz/60Hz 6. AC/Crystal 7. Pwr Dly Time 8. PIN Require for Scan 9. Threshold Bad Codes  **4. System Messages** 1. Top Line Display 1. Grp/Part 1 Display 7-8. Group/Part Display 2. Disarmed Nml Msg 3. Disarmed Abnml Msg  **5. Emergency** 1. Emergency Enabled 2. Emergency Rpt 3. Bell 1 Output 4. Bell 2 Output 5. Relay 1 Output 6. Relay 2 Output 7. PGM 1 Output 8. PGM 2 Output 9. PGM 3 Output  **6. 2 Wire Smk** 1. Alarm Report 2. Trouble Report 3. Smoke Restore 4. Smoke Reset 5. Alarm Verify 6. Outputs 1. Bell 1 Output 2. Bell 1 Pulse 3. Bell 2 Output 4. Bell 2 Pulse 5. Relay 1 Output 6. Relay 2 Output 7. PGM 1 Output 8. PGM 2 Output 9. PGM 3 Output  **7. Force Arming Enabled 8. PGM / INP Functions**

**4. System Options 1. Monitor Mode**

- 1. PGM 1 Function
- 2. PGM 2 Function
- 3. PGM 3 Function 4. INP-1 Function

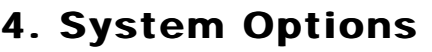

## **4.6. Two Wire Smoke (continued)**

#### **4.6.6.4 Bell 2 Pulse**

BELL 2 PULSE NO 0=NO 1=YES Selections: Yes / No **Default: No** Enable this option for the SMDC to activate a pulsed output from Bell 2 when this

circuit initiates an alarm condition. *(see 1.2 Cut Off Times)*.

**Note***: Bell 2 output must be programmed as YES for this the Pulse Bell option to function.*

#### **4.6.6.5 Relay 1**

RELAY OUTPUT 1 NO 0=NO 1=YES

Selections: Yes / No **Default: No**

Enable this option for the SMDC to activate an output from Relay 1 when this circuit initiates an alarm condition. *(see 1.2 Cut Off Times)*.

#### **4.6.6.6 Relay 2**

RELAY OUTPUT 2 NO 0=NO 1=YES

Selections: Yes / No **Default: No**

Enable this option for the SMDC to activate an output from Relay 2 when this circuit initiates an alarm condition. *(see 1.2 Cut Off Times)*.

#### **4.6.6.7 PGM 1** PGM OUTPUT 1

NO 0=NO 1=YES

NO 0=NO 1=YES

NO 0=NO 1=YES

Selections: Yes / No **Default: No**

Enable this option for the SMDC to activate an output from PGM 1 when this circuit initiates an alarm condition. *(see 1.2 Cut Off Times)*.

#### **4.6.6.8 PGM 2** PGM OUTPUT 2

Selections: Yes / No **Default: No**

Enable this option for the SMDC to activate an output from PGM 2 when this circuit initiates an alarm condition. *(see 1.2 Cut Off Times)*.

#### **4.6.6.9 PGM 3** PGM OUTPUT 3

Selections: Yes / No **Default: No**

Enable this option for the SMDC to activate an output from PGM 2 when this circuit initiates an alarm condition. *(see 1.2 Cut Off Times)*.

### **4.7. Force Arming Enabled**

FORCE ARMING NO 0=NO 1=YES

Selections: Yes / No Default: No

Enable this option to allow the user of the SMDC to Force Arm non secure zones. There are two methods of FORCE ARMING:

**1.** Zones that are forced armed will be permanently bypassed until the SMDC has been disarmed if the zone has been programmed as **bypassable** .

**2.** Zones that are forced armed will become part of the alarm system if they return to a normal condition during the armed period if the zone has been programmed as **not bypassable** . *(see 2.1.7.4-Bypassed Allowed).*

### **4.8. PGM / INP Functions**

These programming menus allow the customizing of the PGM outputs, Aux Inputs and the Radio terminals to perform various functions.

#### **4.8.1 PGM 1 Functions**

PGM-1 FUNCTION NO

Selections: 01-40

**Default: No** Select one of the options from the PGM list on page 37. *(see wiring diagram).*  **1. Monitor Mode** 1. Ack Required 2. Scroll Open Zones 3. Scroll Bypass 4. Silent Mon. Mode 5. Auto Mon on Disarm 6. PIN Entry Required 7. Outputs 1. Bell 1 2. Bell 2 3. Relay 1 4. Relay 2 5. PGM 1 6. PGM 2 7. PGM 3  **2. Walk Test Mode** 1. Bell 1 2. Bell 2 3. Relay 1 4. Relay 2 5. PGM 1 6. PGM 2 7. PGM 3  **3. System Features** 1. Hist. View by User 2. O/C View by User 3. Silent Trouble 4. Not Used - Reserved 5. 50Hz/60Hz 6. AC/Crystal 7. Pwr Dly Time 8. PIN Require for Scan 9. Threshold Bad Codes  **4. System Messages** 1. Top Line Display 1. Grp/Part 1 Display 7-8. Group/Part Display 2. Disarmed Nml Msg 3. Disarmed Abnml Msg  **5. Emergency** 1. Emergency Enabled 2. Emergency Rpt 3. Bell 1 Output 4. Bell 2 Output 5. Relay 1 Output 6. Relay 2 Output 7. PGM 1 Output 8. PGM 2 Output 9. PGM 3 Output  **6. 2 Wire Smk** 1. Alarm Report 2. Trouble Report 3. Smoke Restore 4. Smoke Reset 5. Alarm Verify 6. Outputs 1. Bell 1 Output 2. Bell 1 Pulse 3. Bell 2 Output 4. Bell 2 Pulse 5. Relay 1 Output 6. Relay 2 Output 7. PGM 1 Output 8. PGM 2 Output 9. PGM 3 Output

**4. System Options**

 **7. Force Arming Enabled**

- **8. PGM / INP Functions**
- 1. PGM 1 Function
- 2. PGM 2 Function
- 3. PGM 3 Function
- 4. INP-1 Function

## **4.8. P**

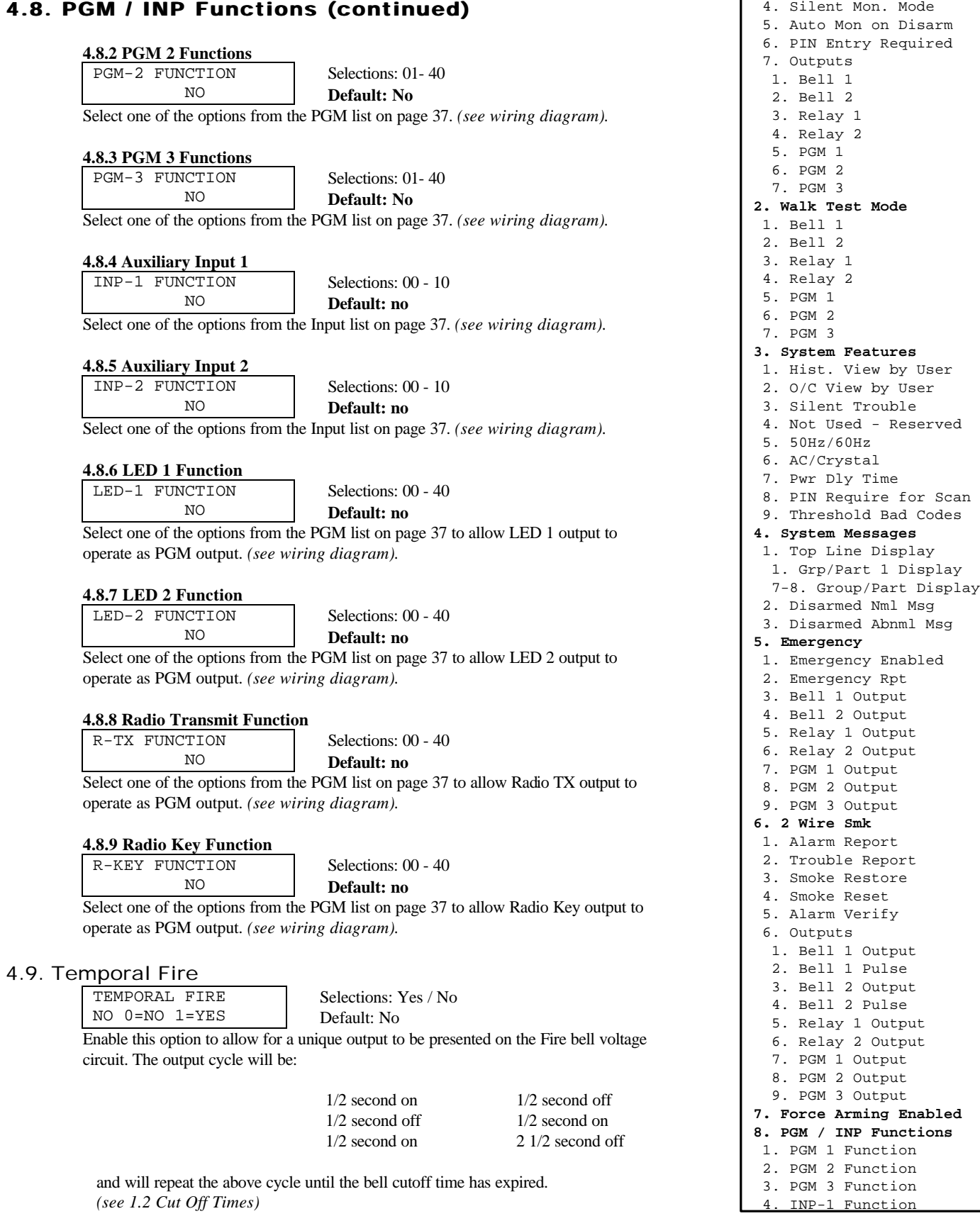

**4. System Options 1. Monitor Mode** 1. Ack Required 2. Scroll Open Zones 3. Scroll Bypass

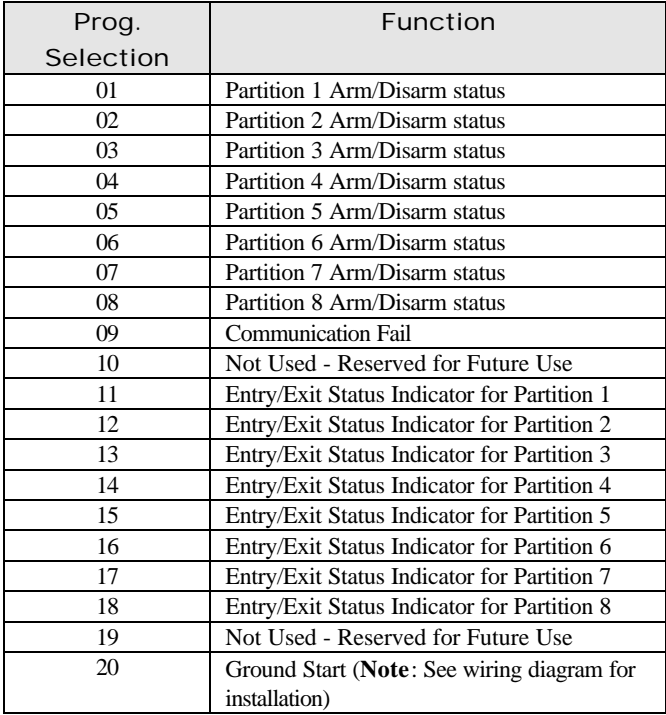

## PGM Options **PGM Options**

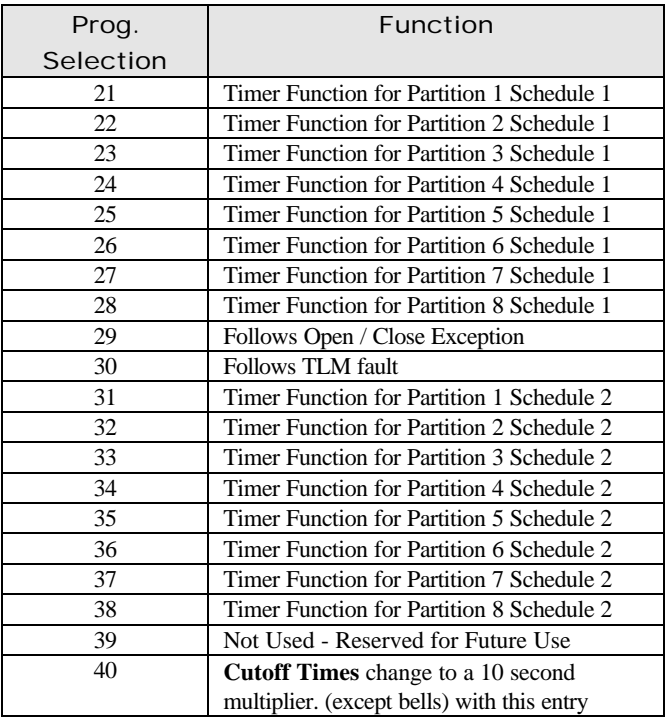

### **Note:**

- 01 08 The voltage will be present when a partition (not group) is armed and will be removed when the partition is disarmed.
- 11 18 The voltage will be present for the period of time programmed for the entry / exit delay period. This voltage will be steady.
- 21 38 The voltage will be present at the end of the open window and will be removed at the end of the close window.

## Input Options

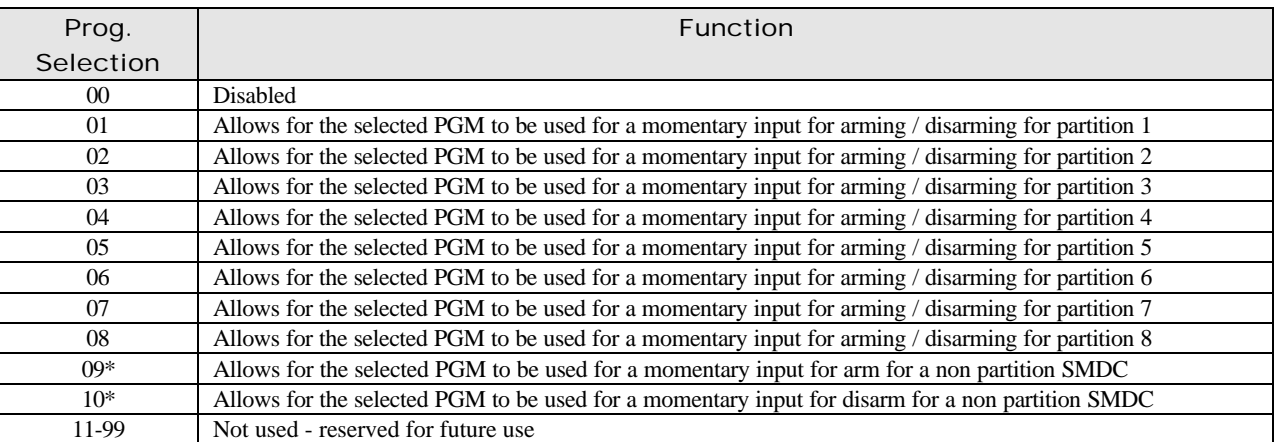

\***Note**: *The SMDC also has the provision for a monetary input for arming/disarming a non partition SMDC. (see wiring diagram).*

This section addresses the report codes for all the ancillary functions. This menu consists of three sub-menus: Report Code Menu 1, Report Code Menu 2, and Report Code Menu 3.

*(see the SIA-Contact ID-Hex information charts on page 42 & 43).*

## **5.1. Report Code Menu 1**

Program the appropriate report codes for the following options.

#### **5.1.1 AC Fail**

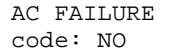

Selections: 01-FF / Contact ID / SIA **Default: No Report**

Select the AC fail report code that will be transmitted to the central station when an AC Fail condition occurs and the AC fail timer expires. *(see 1.1.4- AC Fail Delay / 1.1.5 AC Display / 3.8.3-Rcvr Routing / SIA-Contact ID-Hex chart on page 42 & 43).*

#### **5.1.2 AC Restore**

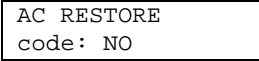

Selections: 01-FF / Contact ID / SIA **Default: No Report**

Select the AC Restore report code that will be transmitted to the central station when an the AC power has been restored. (*see Wiring diagram / 3.8.3-Rcvr Routing / SIA-Contact ID-Hex chart on page 42 & 43).*

#### **5.1.3 Low Battery**

LOW BATTERY code: NO

Selections: 01-FF / Contact ID / SIA

**Default: No Report**

Select the Low Battery report code that will be transmitted to the central station when the voltage on the battery drops below 11.45 Vdc. (*3.8.3-Rcvr Routing / SIA-Contact ID-Hex chart on page 42 & 43).*

#### **5.1.4 Battery Restore**

BATTERY RESTORE code: NO

Selections: 01-FF / Contact ID / SIA

#### **Default: No Report**

Select the Low Battery report code that will be transmitted to the central station when the voltage on the battery reaches 11.85 Vdc. (*see Wiring diagram / 3.8.3-Rcvr Routing / SIA-Contact ID-Hex chart on page 42 & 43).*

#### **5.1.5 Box Tamper**

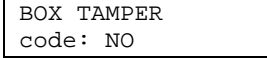

Selections: 01-FF / Contact ID / SIA **Default: No Report**

Select the Box Tamper report code that will be transmitted to the central station. (*see Wiring diagram / 3.8.3-Rcvr Routing / SIA-Contact ID-Hex chart on page 42 & 43).*

#### **5.1.6 Box Tamper Restore**

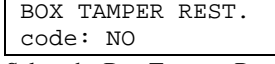

Selections: 01-FF / Contact ID / SIA **Default: No Report**

Select the Box Tamper Restore report code that will be transmitted to the central station. (*see Wiring diagram / 3.8.3-Rcvr Routing / SIA-Contact ID-Hex chart on page 42 & 43).*

#### **5.1.7 Bell Fault Trouble**

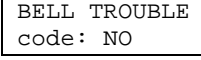

Selections: 01-FF / Contact ID / SIA **Default: No Report**

Select the Bell Fault Trouble report code that will be transmitted to the central station when the SMDC detects a trouble condition on the Bell 1 circuit. (*see Wiring diagram / 3.8.3-Rcvr Routing / SIA-Contact ID-Hex chart on page 42 & 43).*

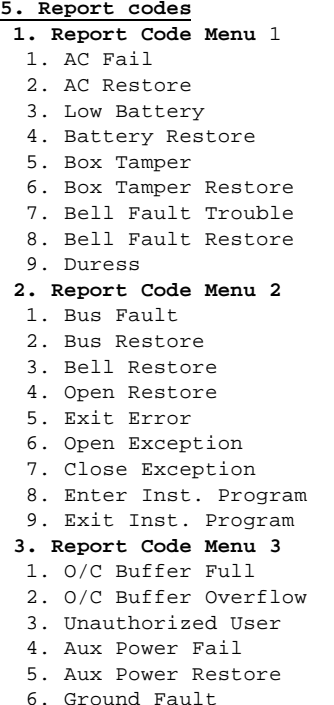

7. Force Arm

## **5.1. Report Code Menu 1 (continued)**

### **5.1.8 Bell Trouble Restore**

BELL TRBL REST code: NO

Selections: 01-FF / Contact ID / SIA

#### **Default: No Report**

Select the Bell Trouble Restore report code that will be transmitted to the central station when the SMDC detects a restore condition on Bell 1's circuit. (*see Wiring diagram / 3.8.3-Rcvr Routing / SIA-Contact ID-Hex chart on page 42 & 43).*

#### **5.1.9 Duress**

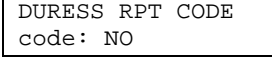

Selections: 01-FF / Contact ID / SIA

**Default: No Report** Select the Duress report code that will be transmitted to the central station when the Duress PIN number is entered at any of the keypads. *(see 3.8.3-Rcvr Routing / 6.2-PIN Numbers / SIA-Contact ID-Hex chart on page 42 & 43).*

### **5.2. Report Code Menu 2**

Program the appropriate report codes for the following options.

#### **5.2.1 Bus Fault**

BUS FAULT code: NO

Selections: 01-FF / Contact ID / SIA **Default: No Report**

Select the Bus Fault report code that will be transmitted to the central station when the control panel has sensed a trouble condition on either the Omnet Bus (used for expansion modules) or the Keypad Bus. (*see Wiring diagram / 3.8.3-Rcvr Routing / SIA-Contact ID-Hex chart on page 42 & 43).*

#### **5.2.2 Bus Restore**

BUS RESTORE code: NO

Selections: 01-FF / Contact ID / SIA **Default: No Report**

Select the Bus Restore report code that will be transmitted when the Omnet or Keypad bus restores to a normal condition. (*see Wiring diagram / 3.8.3-Rcvr Routing / SIA-Contact ID-Hex chart on page 42 & 43).*

#### **5.2.3 Bell Restore**

BELL RESTORE code: NO

Selections: 01-FF / Contact ID / SIA **Default: No Report**

Select the Bell Restore report code that will be transmitted to the central station when after the bell circuit has reset and the circuit that initiated the activation has been restored to a normal condition. This code is common for both bell outputs. (*see Wiring diagram / 3.8.3-Rcvr Routing / SIA-Contact ID-Hex chart on page 42 & 43).*

#### **5.2.4 Open Restore**

OPEN RESTORE code: NO

Selections: 01-FF / Contact ID / SIA **Default: No Report**

Select the Open Restore report code that will be transmitted to the central station when the control panel has been disarmed after an alarm condition.

**Note:** *The circuit that caused the alarm condition must be in a secure condition before this report will be transmitted.*

(*see 3.8.3-Rcvr Routing / SIA-Contact ID-Hex chart on page 42 & 43).*

**5.2.5 Exit Error** EXIT ERROR

Selections: 01-FF / Contact ID / SIA

code: NO **Default: No Report** Select the Exit Error code that will be transmitted to the central station when an Entry/Exit zone has been left open after the exit time has expired. *(see 1.2 Exit Delay Time / 3.8.3-Rcvr Routing / SIA-Contact ID-Hex chart on page 42 & 43).*

 2. AC Restore 3. Low Battery 4. Battery Restore 5. Box Tamper 6. Box Tamper Restore 7. Bell Fault Trouble 8. Bell Fault Restore 9. Duress **2. Report Code Menu 2** 1. Bus Fault 2. Bus Restore 3. Bell Restore 4. Open Restore 5. Exit Error 6. Open Exception 7. Close Exception 8. Enter Inst. Program 9. Exit Inst. Program  **3. Report Code Menu 3** 1. O/C Buffer Full 2. O/C Buffer Overflow 3. Unauthorized User 4. Aux Power Fail 5. Aux Power Restore 6. Ground Fault

**5. Report codes 1. Report Code Menu** 1

1. AC Fail

7. Force Arm

code: NO

## **5.2. Report Code Menu 2 (continued)**

#### **5.2.6 Open Exception**

OPEN EXCEPTION

Selections: 01-FF / Contact ID / SIA **Default: No Report**

Select the Open Exception report code that will be transmitted to the central station when the SMDC has not been disarmed by the end of the opening window. *(see 3.8.3-Rcvr Routing / 8-Schedules / SIA-Contact ID-Hex chart on page 42 & 43).*

#### **5.2.7 Close Exception**

CLOSE EXCEPTION code: NO

Selections: 01-FF / Contact ID / SIA

#### **Default: No Report**

Select the Close Exception report code that will be transmitted to the central station when the SMDC has not been armed by the end of the closing window. *(see 3.8.3-Rcvr Routing / 8-Schedules / SIA-Contact ID-Hex chart on page 42 & 43).*

#### **5.2.8 Enter Installer Program**

ENTER INST PROG code: NO

Selections: 01-FF / Contact ID / SIA **Default: No Report**

Select the Enter Installer Program report code that will be transmitted to the central station when the SMDC's Installation program is accessed. *(see 6.1-Installers PIN / 3.8.3-Rcvr Routing / SIA-Contact ID-Hex chart on page 42 & 43).*

#### **5.2.9 Exit Installer Program**

EXIT INST PROG code: NO

Selections: 01-FF / Contact ID / SIA **Default: No Report**

Select the Exit Installer Program report code that will be transmitted to the central station when the SMDC's Installation program is exited. *(see 6.1-Installers PIN / 3.8.3-Rcvr Routing / SIA-Contact ID-Hex chart on page 42 & 43).*

### **5.3. Report Code Menu 3**

Program the appropriate report codes for the following options.

#### **5.3.1 O/C Buffer Full**

O/C BUFFER FULL code: NO

Selections: 01-FF / Contact ID / SIA **Default: No Report**

Select the O/C Buffer Full report code that will be transmitted to the central station when the Opening and Closing event buffer reaches 384 events. *(see 3.8.3-Rcvr Routing / SIA-Contact ID-Hex chart on page 42 & 43).*

#### **5.3.2 O/C Buffer Overflow**

O/C OVERFLOW code: NO

Selections: 01-FF / Contact ID / SIA **Default: No Report**

Select the O/C Buffer Full report code that will be transmitted to the central station when the Opening and Closing event buffer exceeds 512 events. *(see 3.8.3-Rcvr Routing / SIA-Contact ID-Hex chart on page 42 & 43).*

#### **5.3.3 Unauthorized User** UNAUTH. USER

code: NO

Selections: 01-FF / Contact ID / SIA

**Default: No Report**

Select the Unauthorized User report code that will be transmitted to the central station after a number of *consecutive* unauthorized PIN numbers have been entered at a keypad *(see 4.9-Threshold of Bad Codes / 3.8.3-Rcvr Routing / SIA-Contact ID-Hex chart on page 42 & 43).*

**1. Report Code Menu** 1 1. AC Fail 2. AC Restore 3. Low Battery 4. Battery Restore 5. Box Tamper 6. Box Tamper Restore 7. Bell Fault Trouble 8. Bell Fault Restore 9. Duress **2. Report Code Menu 2** 1. Bus Fault 2. Bus Restore 3. Bell Restore 4. Open Restore 5. Exit Error 6. Open Exception 7. Close Exception 8. Enter Inst. Program 9. Exit Inst. Program  **3. Report Code Menu 3** 1. O/C Buffer Full 2. O/C Buffer Overflow 3. Unauthorized User 4. Aux Power Fail 5. Aux Power Restore

 6. Ground Fault 7. Force Arm

**5. Report codes**

Optex Inc. - 1845 W 205th St. - Torrance, Ca. 90501 - 800-966-7839 SMDC-16 Program Manual 3440-0252 A4

## **5.3 Report Code Menu 3 (continued)**

### **5.3.4 Aux. Power Fail**

AUX. POWER FAIL code: NO

Selections: 01-FF / Contact ID / SIA

**Default: No Report**

Select the Aux. Power Fail report code that will be transmitted to central station when the SMDC failure of Aux. power. *(see 3.8.3-Rcvr Routing / SIA-Contact ID-Hex chart on page 42 & 43).*

#### **5.3.5 Aux. Power Restore**

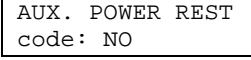

Selections: 01-FF / Contact ID / SIA **Default: No Report**

Select the Aux. Power Restore report code that will be transmitted to central station when the Auxiliary Power is restored *(see 3.8.3-Rcvr Routing / SIA-Contact ID-Hex chart on page 42 & 43).*

#### **5.3.6 Ground Fault Code**

GND FAULT CODE code: NO

Selections: 01-FF / Contact ID / SIA **Default: No Report**

Select the Ground Fault Code report that will be transmitted to central station when a ground is detected on any of the zone inputs or if the ground is removed from the SMDC. *(see wiring diagram / 3.8.3-Rcvr Routing / SIA-Contact ID-Hex chart on page 42 & 43).*

#### **5.3.7 Force Arm Code**

FORCE ARM CODE code: NO

Selections: 01-FF / Contact ID / SIA

**Default: No Report**

Select the Force Arm Code report code that will be transmitted to central station when a PIN has been used to force arm/disarm the control panel.

*(see 3.8.3-Rcvr Routing / 4.7-Force Arm Enabled / SIA-Contact ID-Hex chart on page 42 & 43 / User Manual).*

#### **5.3.8 On Premise Report Code**

 ON PREM CODE code NO Selections: 01-FF / Contact ID / SIA **Default: No Report** Select the On Premise Report Code report code that will be transmitted to central station

when the SMDC has been armed in the Stay or Instant mode. *(see 3.8.3-Rcvr Routing / SIA-Contact ID-Hex chart on page 42 & 43 / User Manual).* **1. Report Code Menu** 1 1. AC Fail 2. AC Restore 3. Low Battery 4. Battery Restore 5. Box Tamper 6. Box Tamper Restore 7. Bell Fault Trouble 8. Bell Fault Restore 9. Duress **2. Report Code Menu 2** 1. Bus Fault 2. Bus Restore 3. Bell Restore 4. Open Restore 5. Exit Error 6. Open Exception 7. Close Exception 8. Enter Inst. Program 9. Exit Inst. Program  **3. Report Code Menu 3** 1. O/C Buffer Full 2. O/C Buffer Overflow 3. Unauthorized User 4. Aux Power Fail 5. Aux Power Restore 6. Ground Fault

7. Force Arm

**5. Report codes**

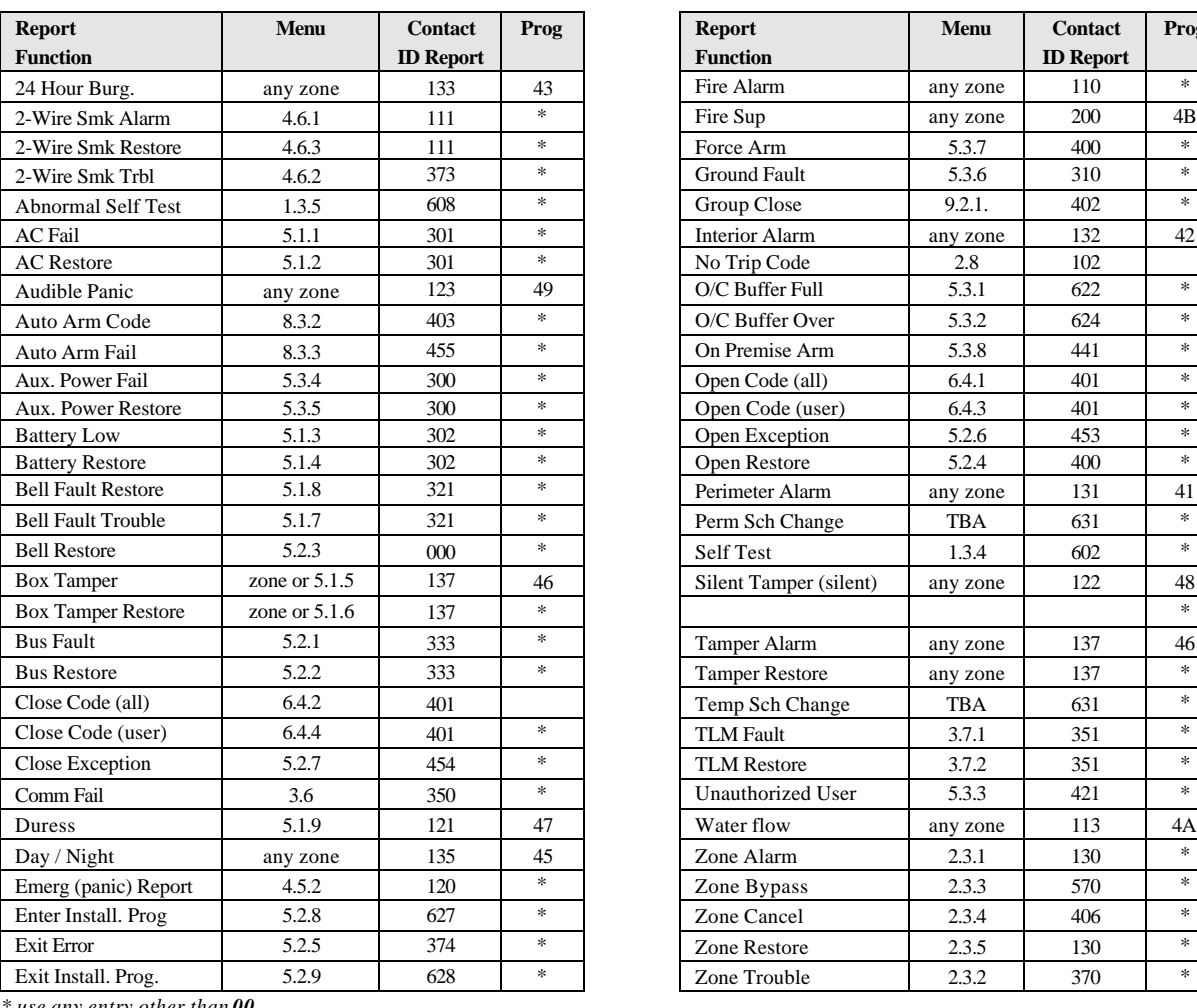

## **Contact ID Reporting Options**

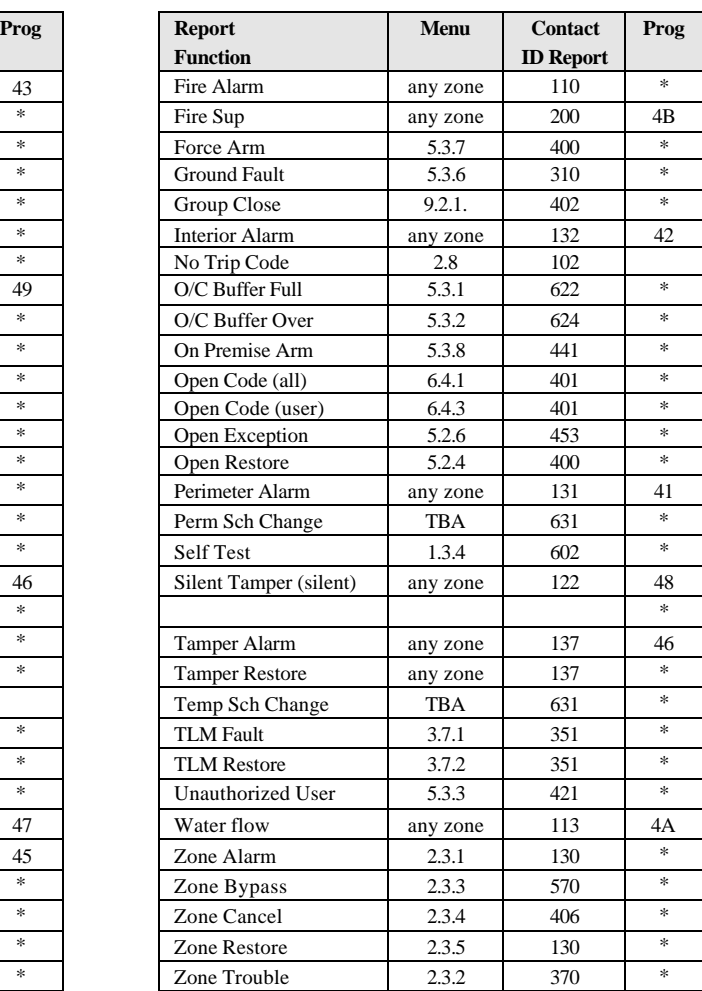

*\* use any entry other than 00*

*Use the number on the above chart that is designated for a particular report function*.

### Hexadecimal Chart

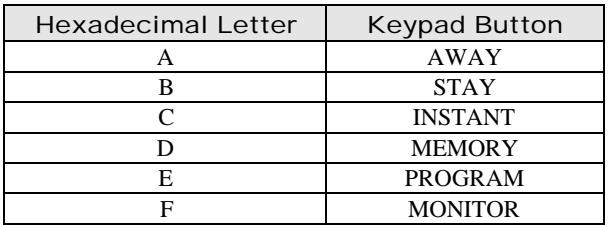

Depress the appropriate keypad button for the desired hexadecimal character.

### SIA Custom Reporting Program

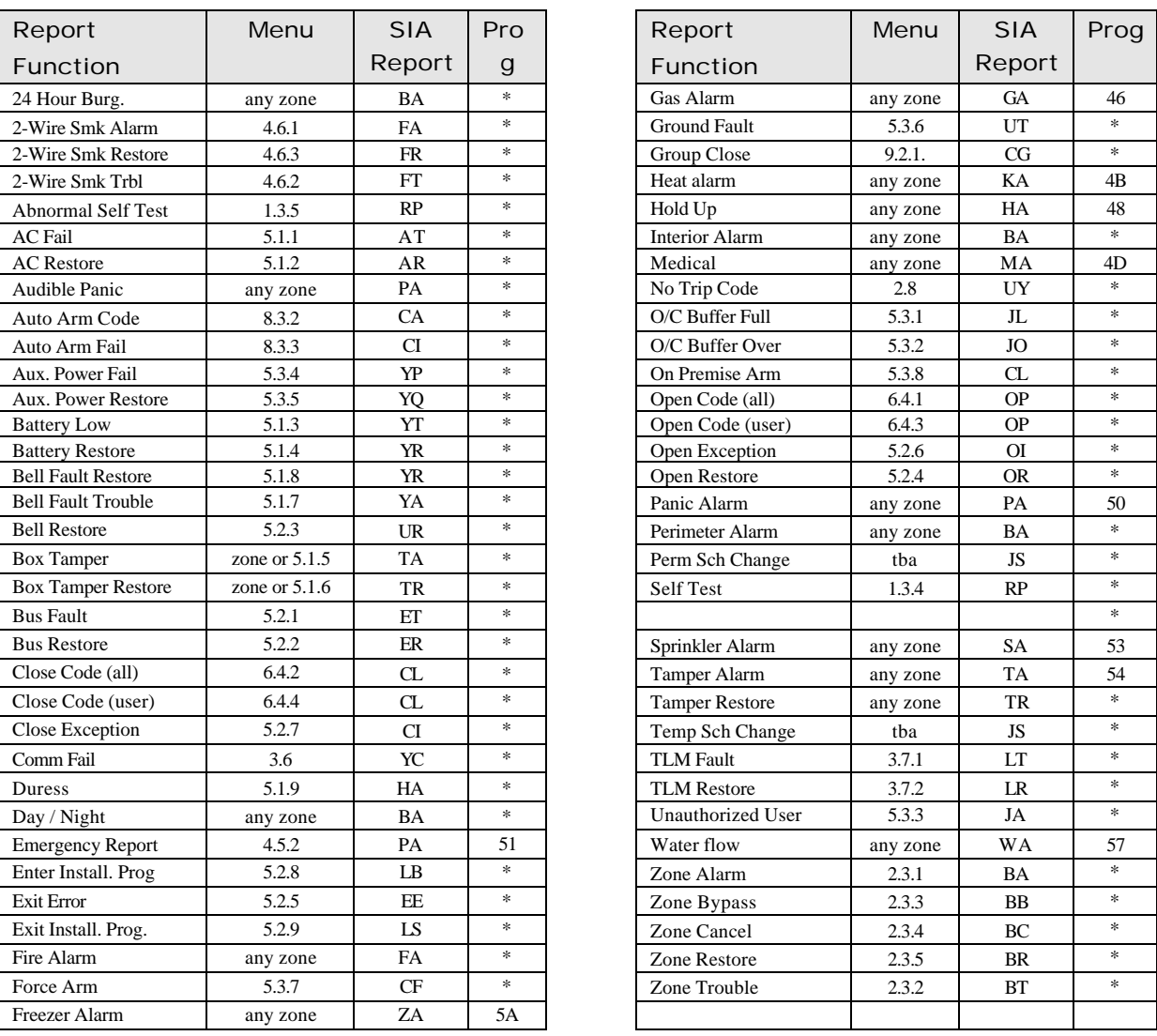

*\* use any entry other than 00 Use the number on the above chart that is designated for a particular report function*.

## Outputs Options and Programming Locations

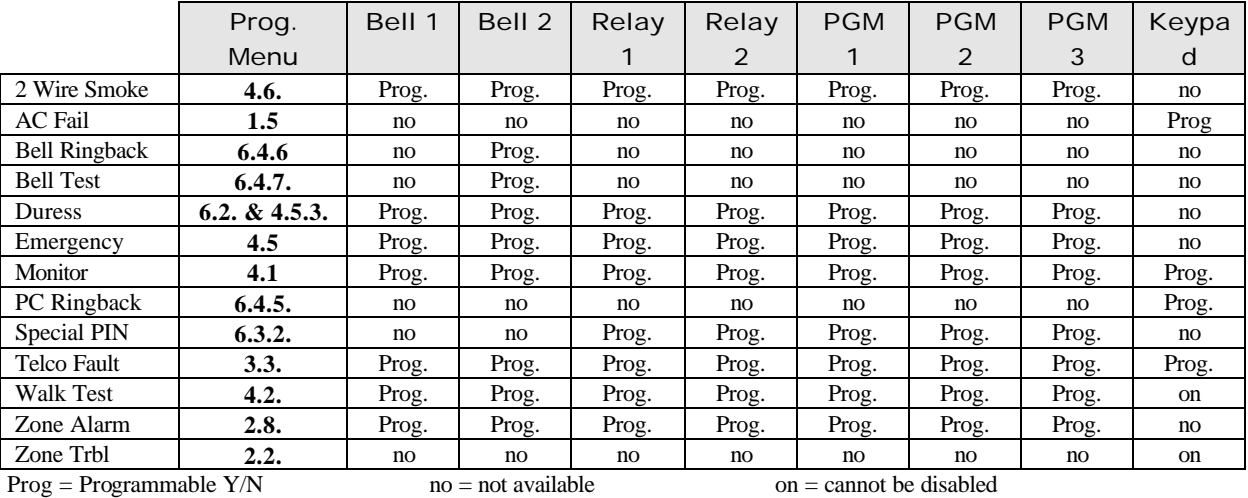

## **6. PIN Numbers**

The information in menu 6 has five sub menus: Installers PIN, Duress PIN Special PIN, User Reporting and Hide PIN.

### **6.1 Installer PIN**

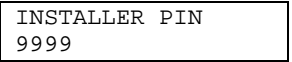

Selections: 0000 - 9999 **Default: 9999**

Enter the necessary Installer PIN to gain access to the Installer Program. This PIN may be changed to protect sensitive information contained within the Installer Program.

**Extreme Warning**: *The panel must returned to Optex Inc. if this entry is unknown or is lost. Please contact Optex Inc. for further information.*

### **6.2 Duress PIN**

 $(BL)$ 

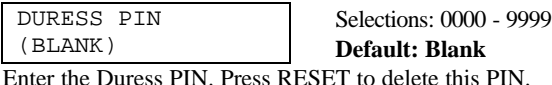

**Note:** *The SMDC has a single Duress PIN available.*

*(see 5.1.9-Duress Report Code / User Manual).*

## **6.3 Special PIN Features**

The SMDC has five unique Special PIN that may be used for a variety of applications **Note:** *The Special PIN cannot be used as an arm/disarm PIN and is a maximum of four digits only.*

#### **6.3.1. Special PIN** SPECIAL PIN

Selections: 0000 - 9999

(BLANK) **Default: Blank** Enter the appropriate 4 digit special PIN. Press RESET to delete this PIN. *(see 6.3.2-Outputs).*

**6.3.2** OUTPUTS (SCROLLING Selections: 1-7 **Default: Scrolling**

Select the necessary outputs for this Special PIN to activate.

#### **6.3.2.1 Relay 1**

RELAY OUTPUT 1 NO 0=NO 1=YES

Selections: Yes / No **Default: No** Enable this option to activate Relay 1 output for approximately five seconds when the

Special PIN is entered. *(see 6.3.1-Special PINs).*

#### **6.3.2.2 Relay 2**

RELAY OUTPUT 2 NO 0=NO 1=YES

Selections: Yes / No **Default: No**

Enable this option to activate Relay 2 output for approximately five seconds when the Special PIN is entered. *(see 6.3.1-Special PINs).*

**6. PIN Numbers 1. Installer PIN 2. Duress PIN 3. Special PIN Features** 1. Special PIN Number 2. Outputs 1. Relay 1 2. Relay 2 3 PGM 1 4 PGM 2 5. PGM 3  **4. User Report Codes** 1. All Open Code 2. All Close Code 3. User Open Code 4. User Close Code 5. PC Ringback 6. Bell Ringback 7. Bell Test  **5.Review PIN 1**

## **6. PIN Numbers**

## **6.3 Special PIN Features**

### **6.3.2.3 PGM 1**

PGM 1 OUTPUT NO 0=NO 1=YES Selections: Yes / No **Default: No**

Enable this option to activate PGM 1 output for approximately five seconds when the Special PIN is entered.

*(ee 6.3.1-Special PINs).*

### **6.3.2.4 PGM 2**

PGM OUTPUT 2 NO 0=NO 1=YES

Selections: Yes / No **Default: No**

Enable this option to activate PGM 2 output for approximately five seconds when the Special PIN is entered. *(see 6.3.1-Special PINs).*

### **6.3.2.5 PGM 3**

PGM 3 OUTPUT NO 0=NO 1=YES Selections: Yes / No

**Default: No** Enable this option to activate PGM 3 output for approximately five seconds when the Special PIN is entered.

*(see 6.3.1-Special PINs).*

## **6.4. User Report Codes**

**All Open and Close Codes**

This option allows for the same report code to be transmitted for all users. If you wish to transmit unique report codes for each user (open/close by user) *Do Not* program this option go to 6.4.3 User Open code and 6.4.4 User Close code. **WARNING:** *Entering a report code in the all open and all close codes menus will over write what has been programmed in 6.4.3 User Open code and 6.4.4 User Close code.*

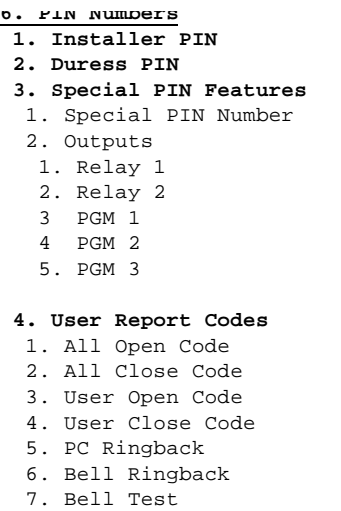

<u>Review PIN</u>

Optex Inc. - 1845 W 205th St. - Torrance, Ca. 90501 - 800-966-7839 SMDC-16 Program Manual 3440-0252 A4 46 of 59

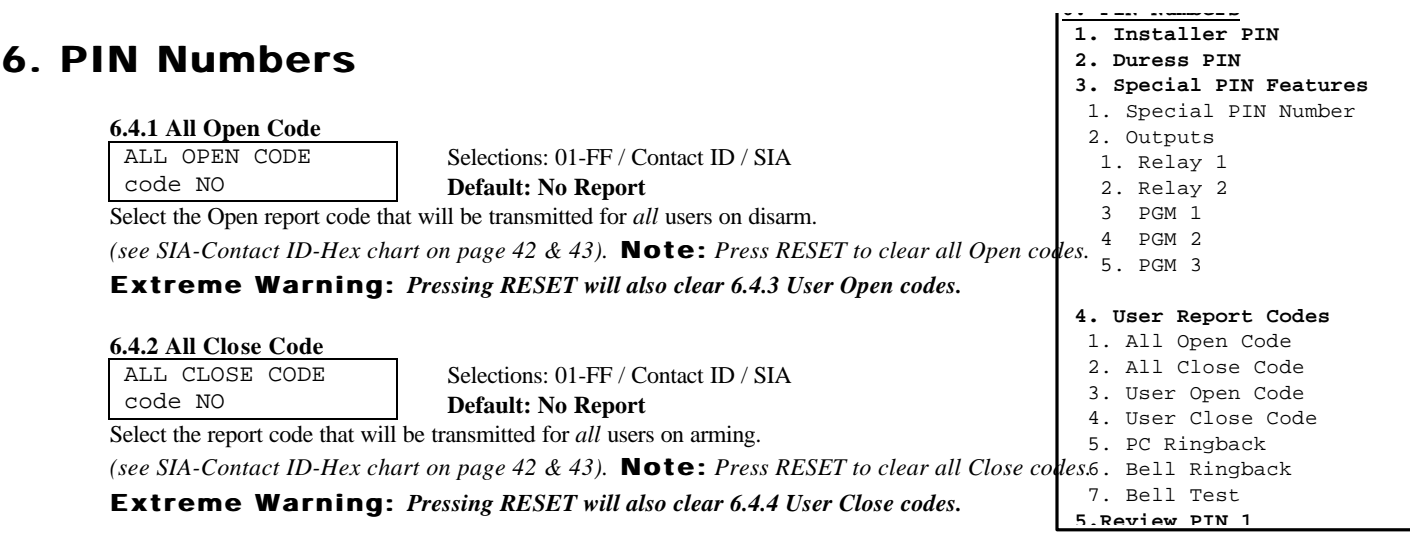

## **6.4.3. to 4. User Open and Close Report Codes**

User Open and Close Report codes allow for the transmission of a unique report code for each user that will be arming and disarming the SMDC.

SET USER NUMBER (BLANK)

Selections: 1-80

The above display will be shown on the LCD after either 6.4.3 (User Open Code) or 6.4.4 (User Close Code) has been selected. Enter the user number that you wish to program (example: User 1, press 1) followed by the ENTER key and CLEAR. Enter the two digit report code that you wish to transmit for this user. Once your entry has been made press the CLEAR key to return to the SET USER NUMBER prompt and continue in the same fashion until all the desired users have been assigned a report code. *(see SIA-Contact ID-Hex chart on page 42 & 43).*

#### **6.4.3. User Open Code**

US# OPEN CODE code: NO Selections: 01-FF / Contact ID / SIA **Default: No Report** Select the User Open report code that will be transmitted to the central station.

#### **6.4.4 User Close Code**

US# CLOSE CODE code: NO

Selections: 01-FF / Contact ID / SIA **Default: No Report**

Select the User Close report code that will be transmitted to the central station.

#### **6.4.5 PC Ringback** PC RINGBACK NO 0=NO 1=YES

Selections: Yes / No

**Default: No** Enable this option to energized an audible two second tone from all keypads once the open and close report code has been received at the central station.

### **6.4.6 Bell Ringback**

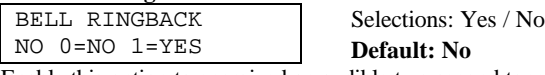

Enable this option to energized an audible two second tone from bell 2 (*only*)

## once the open and close report code has been received at the central station. *(see wiring diagram).*

### **6.4.7 Bell Test**

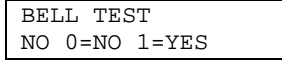

Selections: Yes / No

**Default: No**

Enable this option to allow the SMDC to produce a two second output on bell 2 (*only*) once the PIN has been entered and the arming mode has been selected. *(see wiring diagram).*

### **6.5. Review PIN 1**

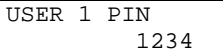

Selections: No programming **Default: 1234**

This option allows you to review user 1 PIN. (No programming allowed).

## **7. C.S. Downloading**

This section determines the parameters necessary for off/on-site programming using the SRPU (Super Remote Programming Utility) software. Contact Tech Support at Optex Inc. to obtain a copy of the SRPU software.

#### **7.1 Phone Number**

PHONE NUMBER

(BLANK) Selections: Up to 16 characters **Default: Blank** Enter the telephone number the SMDC will need dial in order to connect with the computer modem that has the SRPU software loaded on it.

**Note:** *To delete this telephone number press RESET.*

#### Dialer Chart

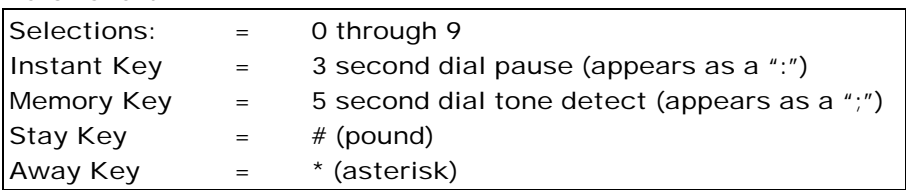

#### **7.2 Number of Rings**

NUMBER OF RINGS 08

Selections: 0 - 15 **Default: 08 (0 = disabled)**

Enter the number of rings the SMDC will wait before automatically answering the call placed by the computer with the SRPU software. If at the subscriber site another device is connected to the same phone line (i.e.: an answering machine) that answers the call prior to the ring count being reached, the SMDC will still listen for the lead in tone from the SRPU software, and if the control panel recognizes the proper frequency, it will seize the phone line from the devices that initially answered the call and begin communication. The SMDC is able to communicate with the SRPU on either phone line connected to the panel at the subscriber's premise.

#### **7.3 Caller ID Enable**

CALLER ID NO O=NO 1=YES

Selections: Yes / No **Default: No**

Enable this option should the phone line connected to the SMDC have Caller ID service.

**Note:** *Caller ID service can in some instances can cause interfere with the operation of the panel if the option is not enabled.*

### **7.4 Local Download PIN**

LOCAL PIN (BLANK)

Selections: Blank, 0000 - 9999

**Default: Blank**

Enable this option to allow for the Local Download PIN to initiate a remote programming session from the keypad.

**Note:** *By entering this PIN number and then pressing the PROGRAM key enables the panel to dial the phone number programmed in 7.1. To delete this number press RESET.*

#### **7.5 Panel Access ID**

PANEL ACCESS # 0000

Selections: 0000 - 9999

**Default: 0000**

Enable this option to allow the SRPU software to connect with the SMDC to determine if the SMDC Access ID matches the SRPU Access ID. Programming is allowed once a match is confirmed. The session will be terminated immediately if a match is not confirmed.

**Note**: *FFFF (monitor 4 times) will delete the Access ID number and download access will be denied.*

**7. Downloader**

- **1. Phone Number**
- **2. Number of Rings**
- **3. Caller ID Enable**
- **4. Local Download PIN**
- **5. Panel Access ID**

## **8. Schedules**

This section defines various schedules that are available with the SMDC.

- Schedules 1 and 2 are used to suppress the transmission of Opening and Closing reports to the central station.
- This is achieved by:
- 1. Defining the periods of the Opening and Closing windows (in minutes).
- 2. Defining the Open Start and Close Start Time for each day of the week and for each of the eight groups.
- Also available is the ability for the SMDC to automatically arm the control panel at the end of the specified Closing window for Schedule One (only).
- Shown below is an example of how an Opening and Closing Schedule might be set up.

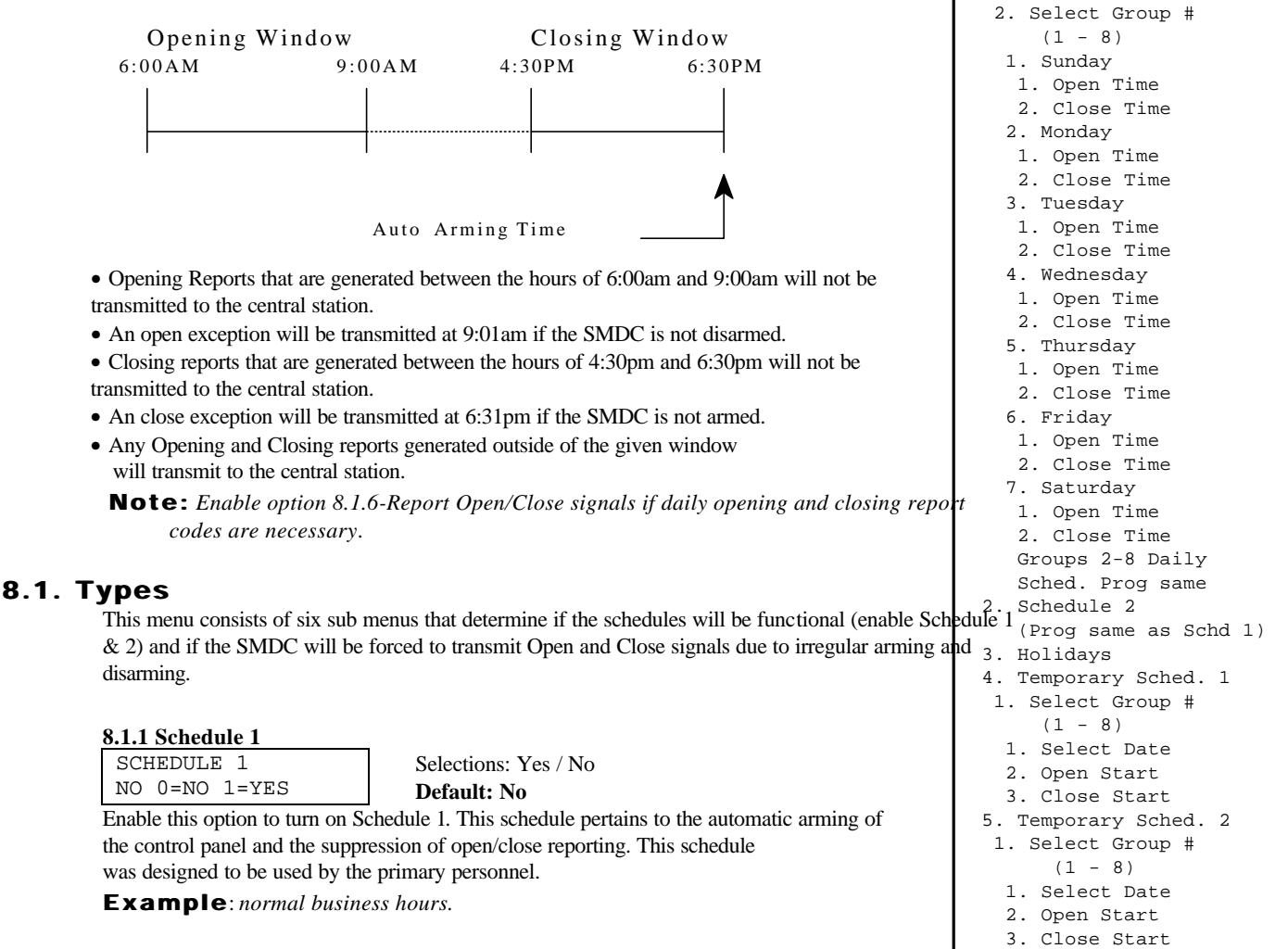

#### **8.1.2 Schedule 2**

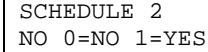

Selections: Yes / No

**Default: No**

Enable this option to turn on Schedule 2. This schedule pertains only to the suppression of open/close reporting. This schedule was designed to be used by the secondary personnel. **Example**: *abnormal hours (cleaning crew).*

#### **8.1.3 Close with Bypass**

CLOSE W/BYPASS  $NO$   $0=NO$   $1=YES$ 

Selections: Yes / No

**Default: No** Enable this option to force the SMDC to transmit the closing report code if a zone

is bypassed and the SMDC is being armed within the prescribed closing window.

**Note**: *Bypass report will be transmitted (if programmed) at the time of arming.*

**8. Schedules 1. Types** 1. Schedule 1 2. Schedule 2 3. Close w/Bypass 4. Close w/Alarm 5. User Set

 6. Report Open/Close **2. Windows System** 1. Schedule 1

 1. Open/Close Window 1. Open Window 2. Close Window

## **8. Schedules 8.1 Types (continued)**

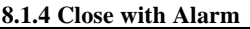

CLOSE W/ALARM NO 0=NO 1=YES Selections: Yes / No **Default: No**

Enable this option to force the SMDC to transmit the closing report code if an alarm condition has taken place during the disarmed period and the SMDC is being armed within the prescribed closing window.

#### **8.1.5 User Set** USER SET

NO 0=NO 1=YES

NO 0=NO 1=YES

Selections: Yes / No **Default: No**

Enable this option to allow the user the ability to modify Schedule  $1& 2$ , Temp Schedules and Holidays from the user program. (*see User program*).

#### **8.1.6 Report Open/Close** REPORT O/C

Selections: Yes / No **Default: No**

Enable this option to force the SMDC to report the opening and closing signals during the window schedule time. *(see 6.4-User Report Codes).*

### **8.2 Window System**

**8.2.1 Schedule 1** This area of the program will allow you to program the unique characteristics of each schedule.

#### **8.2.1.1 Open/Close Window**

Select either Open window or Close window. **Note**: *These windows do not pertain to Schedule 2.*

**Warning**: *Do not overlap the Opening and Closing Windows.*

#### **8.2.1.1.1 Open Window**

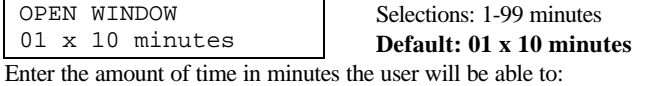

1) Suppress the opening code from being transmitted to the central station.

**Note:** *You must have a value of time programmed in this option for Schedule 1 to operate.*

#### **8.2.1.1.2 Close Window**

CLOSE WINDOW 01 x 10 minutes Selections: 1-99 minutes **Default: 01 x 10 minutes**

Enter the amount of time in minutes that at the end of this window the SMDC will: 1) suppress the closing code from being transmitted to the central station.

**Note:** *You must have a value of time programmed in this option for Schedule 1 to operate.*

#### **8.2.1.2 Group/Partitions 1 Daily Schedule**

Each day of the week may be programmed to have a unique Opening and Closing start time*.*

The following display will prompt you for a Group/Partition number.

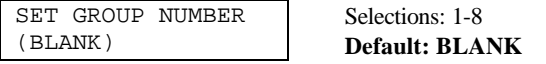

Select the Group/Partition number (1-8) you wish to program, press ENTER, then CLEAR. After CLEAR has been pressed, the days of the week (1-7) will be scrolling. Select the the day that you wish to program by pressing the corresponding number.

**8. Schedules 1. Types** 1. Schedule 1 2. Schedule 2 3. Close w/Bypass 4. Close w/Alarm 5. User Set 6. Report Open/Close **2. Windows System** 1. Schedule 1 1. Open/Close Window 1. Open Window 2. Close Window 2. Select Group #  $(1 - 8)$  1. Sunday 1. Open Time 2. Close Time 2. Monday 1. Open Time 2. Close Time 3. Tuesday 1. Open Time 2. Close Time 4. Wednesday 1. Open Time 2. Close Time 5. Thursday 1. Open Time 2. Close Time 6. Friday 1. Open Time 2. Close Time 7. Saturday 1. Open Time 2. Close Time Groups 2-8 Daily Sched. Prog same 2. Schedule 2 (Prog same as Schd 1) 3. Holidays 4. Temporary Sched. 1 1. Select Group #  $(1 - 8)$  1. Select Date 2. Open Start 3. Close Start 5. Temporary Sched. 2 1. Select Group #  $(1 - 8)$ 

> 1. Select Date 2. Open Start 3. Close Start

## **8. Schedules 8.2 Window System** (continued)

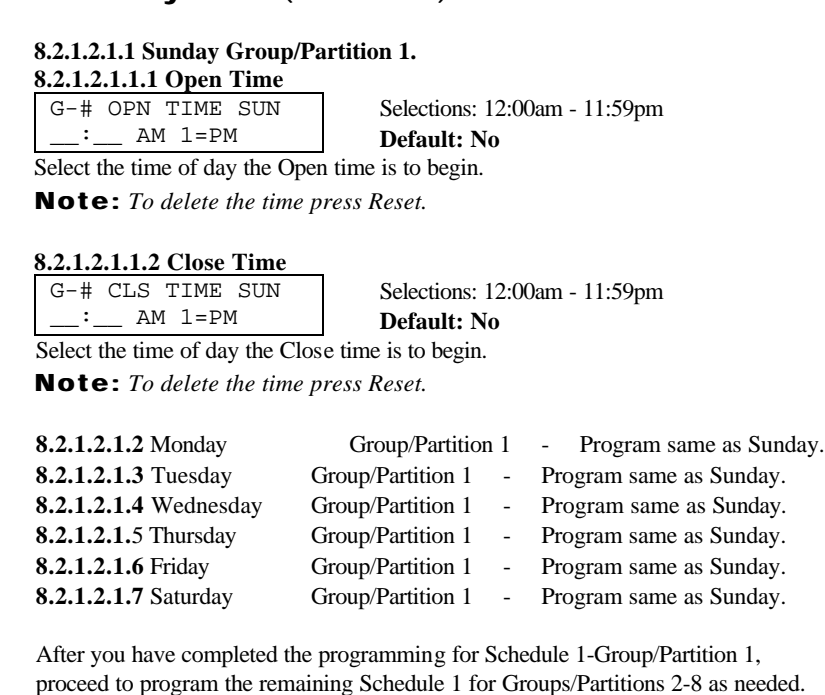

#### **8.2.2 Schedule 2**

Schedule 2 also will allow the SMDC to suppress the transmission of Opening and Closing reports to the central station in the same fashion as Schedule 1 with the exception that Schedule 2 does not have Open and Close windows associated to it.

Instead the alarm panel bases the limitation of communicating open and close report codes to the central station on whether the opening and/or closing event occurs between the Open and Close start times programmed.

**Note:** *Enable option 8.1.6-Report Open/Close signals if daily opening and closing report codes are necessary*.

#### **8.2.2.1**

The following display will prompt you for a Group/Partition number.

SET GROUP NUMBER (BLANK) Selections: 1-8

**Default: BLANK** Select the Group/Partition number (1-8) you wish to program, press ENTER, then CLEAR. After CLEAR has been pressed, the days of the week (1-7) will be scrolling. Select the the day that you wish to program by pressing the corresponding number.

*The example screen below is shown as Sunday-Group/Partition 1.*

#### **8.2.2.1.1 Sunday Group/Partition 1 8.2.2.1.1.1 Open Time**

G-# OPN TIME SUN

Selections: 12:00am - 11:59pm

 $:=$  AM 1=PM **Default: No** Select the time of day the Open time is to begin.

**Note:** *To delete the time press Reset.*

**8. Schedules 1. Types** 1. Schedule 1 2. Schedule 2 3. Close w/Bypass 4. Close w/Alarm 5. User Set 6. Report Open/Close **2. Windows System** 1. Schedule 1 1. Open/Close Window 1. Open Window 2. Close Window 2. Select Group #  $(1 - 8)$  1. Sunday 1. Open Time 2. Close Time 2. Monday 1. Open Time 2. Close Time 3. Tuesday 1. Open Time 2. Close Time 4. Wednesday 1. Open Time 2. Close Time 5. Thursday 1. Open Time 2. Close Time 6. Friday 1. Open Time 2. Close Time 7. Saturday 1. Open Time 2. Close Time Groups 2-8 Daily Sched. Prog same 2. Schedule 2 (Prog same as Schd 1) 3. Holidays 4. Temporary Sched. 1 1. Select Group #  $(1 - 8)$  1. Select Date 2. Open Start 3. Close Start 5. Temporary Sched. 2 1. Select Group #  $(1 - 8)$ 1. Select Date

> 2. Open Start 3. Close Start

## **8. Schedules**

## **8.2 Window System**

## **8.2.2 Schedule 2** (continued)

#### **8.2.2.1.1.1.2 Close Time** G-# CLS TIME SUN  $\therefore$  AM 1=PM

Selections: 12:00am - 11:59pm **Default: No**

Select the time of day the Close time is to begin.

**Note:** *To delete the time press Reset.*

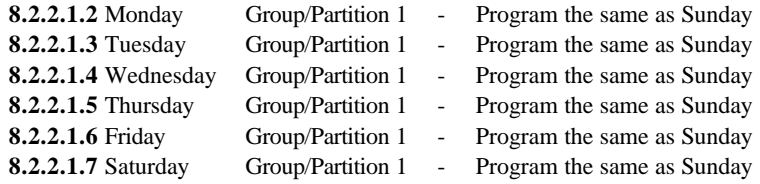

After you have completed the programming for Schedule 2 - Group/Partition 1, proceed to program the remaining Schedule 2 for Groups/Partitions 2-8 as needed.

#### **8.2.3. Holidays**

Close and Open Exception codes (if programmed) will not be transmitted to the central station on days that are designated as Holidays. Holidays are also considered irregular opening and closings. Therefore this option allows for the transmission of the Open and Close report code should there be arm/disarm activity on day(s) designated as holidays during the prescribed open and close windows.

#### **8.2.3.1 Add Holiday**

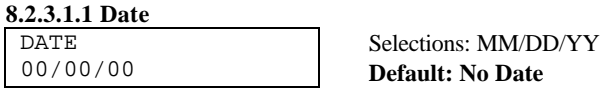

**ult: No Date** Select the date that the holiday will occur.

#### **8.2.3.1.2 Number of Days**

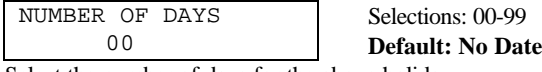

Select the number of days for the above holiday.

#### **8.2.3.2 Delete Holiday**

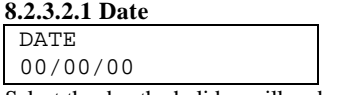

Select the day the holiday will end.

#### **8.2.3.2.2 Number of Days**

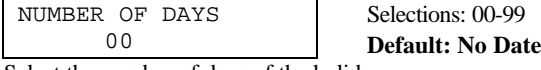

Select the number of days of the holiday

#### **8.2.3.3. View Holiday**

This option is for viewing purposes only and therefore no programming is allowed.

Selections: MM/DD/YY **Default: No Date**

**8. Schedules 1. Types** 1. Schedule 1 2. Schedule 2 3. Close w/Bypass 4. Close w/Alarm 5. User Set 6. Report Open/Close **2. Windows System** 1. Schedule 1 1. Open/Close Window 1. Open Window 2. Close Window 2. Select Group #  $(1 - 8)$  1. Sunday 1. Open Time 2. Close Time 2. Monday 1. Open Time 2. Close Time 3. Tuesday 1. Open Time 2. Close Time 4. Wednesday 1. Open Time 2. Close Time 5. Thursday 1. Open Time 2. Close Time 6. Friday 1. Open Time 2. Close Time 7. Saturday 1. Open Time 2. Close Time Groups 2-8 Daily Sched. Prog same 2. Schedule 2 (Prog same as Schd 1) 3. Holidays 4. Temporary Sched. 1 1. Select Group #  $(1 - 8)$  1. Select Date 2. Open Start 3. Close Start 5. Temporary Sched. 2 1. Select Group #  $(1 - 8)$  1. Select Date 2. Open Start 3. Close Start

## **8. Schedules**

## **8.2 Window System** (continued)

#### **8.2.4 Temporary Schedule 1**

Temporary Schedules allow the user to set up a temporary schedule which will override Schedule 1 and 2 for the day that is specified. This is useful for days which have not been programmed for regular open and close times in Schedule 1 and/or Schedule 2. Group/Partition 1 is used for the example.

#### **8.2.4.1 Group/Partition 1**

The following display will prompt you for a Group/Partition number.  $SET$  GROUP

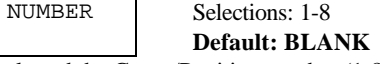

Once you have selected the Group/Partition number (1-8), press ENTER, then CLEAR. After CLEAR has been pressed, the following screen will be display.

#### **8.2.4.1.1 Select Date**

(BLANK)

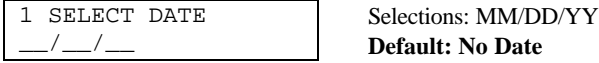

Select the date when Temporary Schedule 1 will be active.

#### **8.2.4.1.2 Open Start Time**

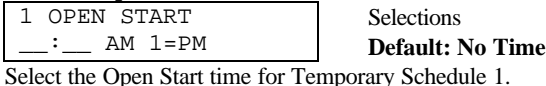

#### **8.2.4.1.3 Close Start Time**

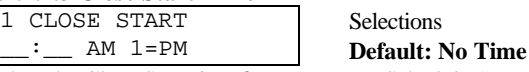

Select the Close Start time for Temporary Schedule 1.

After you have completed the programming for Temporary Schedule 1-Group/Partition 1, proceed to program the remaining Temporary Schedule 1 for Groups/Partitions 2-8 as needed.

#### **8.2.5 Temporary Schedule 2**

Temporary Schedules allow the user to set up a temporary schedule which will override Schedule 1 and 2 for the day that is specified. This is useful for days which have not been programmed for regular open and close times in Schedule 1 and/or Schedule 2. Group/Partition 1 is used for the example.

#### **8.2.5.1 Group/Partition 1**

The following display will prompt you for a Group/Partition number.

SET GROUP NUMBER (BLANK) Selections: 1-8

**Default: BLANK**

Once you have selected the Group/Partition number (1-8), press ENTER, then CLEAR. After CLEAR has been pressed, the following screen will be display.

#### **8.2.5.1.1 Select Date**

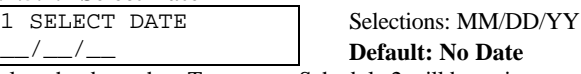

Select the date when Temporary Schedule 2 will be active.

#### **8.2.5.1.2 Open Start Time**

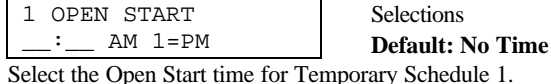

**8. Schedules 1. Types** 1. Schedule 1 2. Schedule 2 3. Close w/Bypass 4. Close w/Alarm 5. User Set 6. Report Open/Close **2. Windows System** 1. Schedule 1 1. Open/Close Window 1. Open Window 2. Close Window 2. Select Group #  $(1 - 8)$  1. Sunday 1. Open Time 2. Close Time 2. Monday 1. Open Time 2. Close Time 3. Tuesday 1. Open Time 2. Close Time 4. Wednesday 1. Open Time 2. Close Time 5. Thursday 1. Open Time 2. Close Time 6. Friday 1. Open Time 2. Close Time 7. Saturday 1. Open Time 2. Close Time Groups 2-8 Daily Sched. Prog same 2. Schedule 2 (Prog same as Schd 1) 3. Holidays 4. Temporary Sched. 1 1. Select Group #  $(1 - 8)$  1. Select Date 2. Open Start 3. Close Start 5. Temporary Sched. 2 1. Select Group #  $(1 - 8)$ 1. Select Date

 2. Open Start 3. Close Start

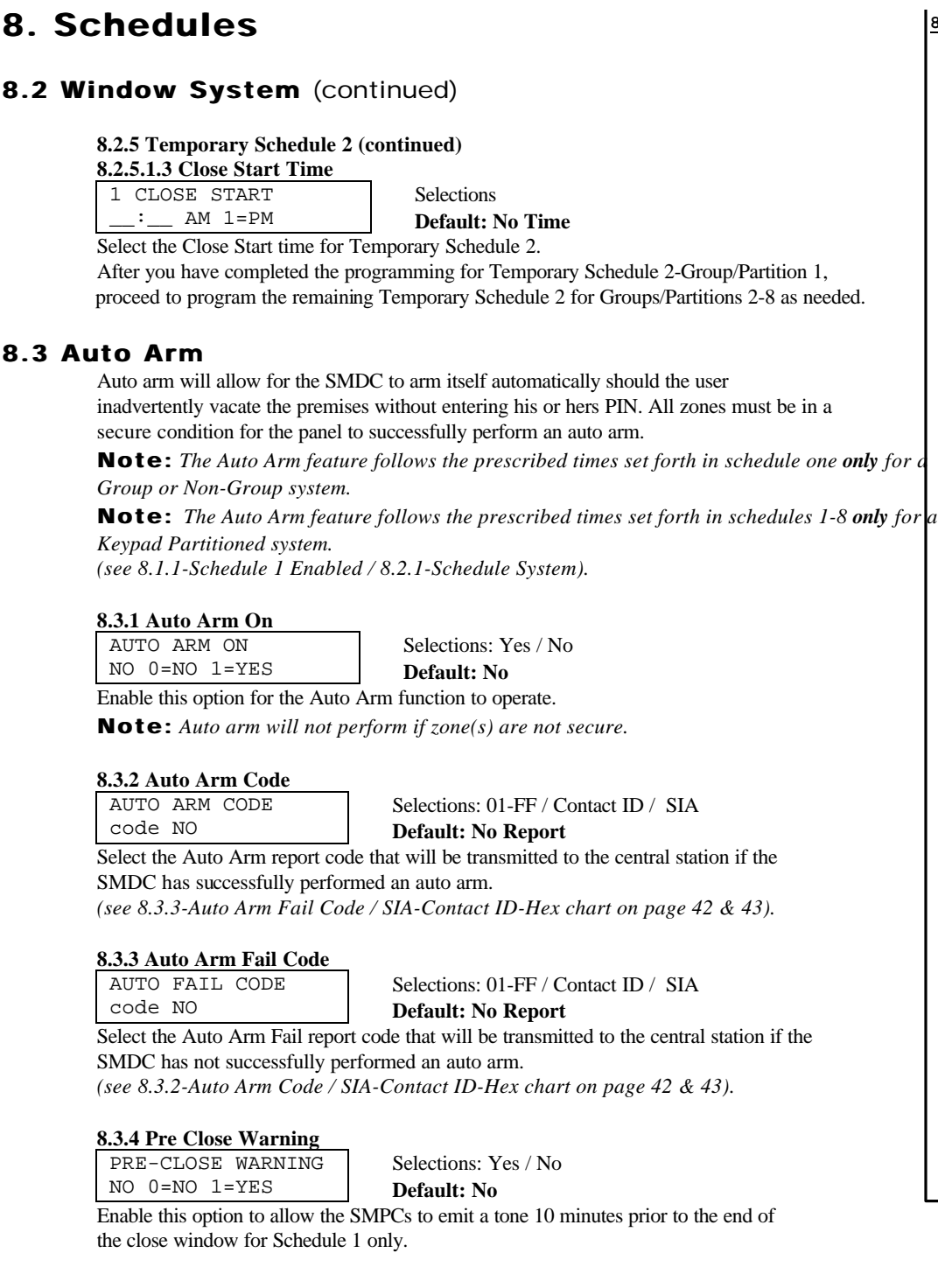

**8. Schedules 1. Types** 1. Schedule 1 2. Schedule 2 3. Close w/Bypass 4. Close w/Alarm 5. User Set 6. Report Open/Close **2. Windows System** 1. Schedule 1 1. Open/Close Window 1. Open Window 2. Close Window 2. Select Group #  $(1 - 8)$  1. Sunday 1. Open Time 2. Close Time 2. Monday 1. Open Time 2. Close Time 3. Tuesday  $a$  1. Open Time 2. Close Time 4. Wednesday 1. Open Time 2. Close Time 5. Thursday 1. Open Time 2. Close Time 6. Friday 1. Open Time 2. Close Time 7. Saturday 1. Open Time 2. Close Time Groups 2-8 Daily Sched. Prog same 2. Schedule 2 (Prog same as Schd 1) 3. Holidays 4. Temporary Sched. 1 1. Select Group #  $(1 - 8)$  1. Select Date 2. Open Start 3. Close Start 5. Temporary Sched. 2 1. Select Group #  $(1 - 8)$  1. Select Date 2. Open Start 3. Close Start

## **9. Partitions / Groups**

Partitions/Groups allows for two distinct modes of operation that cannot be intermixed. This features allows you to customize the SMDC to fit all your installation needs. It is imperative that this section be fully understood to be of use to you and your customer. It is recommended that you read this section carefully and if you have any questions to call our technical support before programming.

### **Keypad Partitioning**

#### **Programming**

- ◊ In this mode you assign zones to partitions *(see 9.2-Zone Assignment).*
- ◊ You are then allowed to assign one or more keypads to each of the Partitions *(see 9.3- Assignment Keypad).*
- $\Diamond$  You *must* then assign the user to the partition(s) from the installers program. *(see 9.4-User Assignment).*
- ◊ You may have separate auto arming schedules

#### **Operation**

•The user is allowed to control more than one partition but the user *must* perform the command from the keypad assigned to the partition.

- •The user can only view the alarm activity and history that has occurred in his partition from the keypad(s) assigned to his partition.
- •This type of program would normally be used if you had a need for multiple alarm panels using a single control panel.

### **Group Arming**

#### **Programming**

- ◊ In this mode you must assign zones to Groups *(see 9.2-Zone Assignment).*
- ◊ All keypads must be assigned to Group/Partition one *(see 9.3-Keypad Assignment).*
- ◊ User PINs are then assigned to groups *(see User Program).*

◊ You can have only one auto arm time.

#### **Operation**

•In this mode the subscriber may arm/disarm any group from any keypad. •User can view the alarm activity and history for the entire alarm panel from any installed keypad.

•This type of program would be used when you had a need for a single alarm system with multiple areas and the user needed the ability to control multiple areas from a single keypad.

**Note:** *If neither of the above mentioned applications fit your installation, call tech support or do not perform any programming in this section*

#### **9.1 Types**

You may select either Keypad Partition or Group Arming. **Note:** *You cannot select both.*

#### **9.1.1 Keypad Partition**

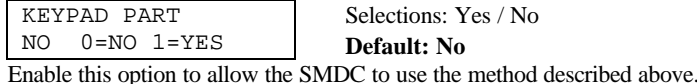

#### **9.1.2 Group Arming** GROUP ARMING

NO 0=NO 1=YES

Selections: Yes / No **Default: No**

Enable this option to allow the SMDC to use the method described above.

#### **9.1.3 Total # of Groups**

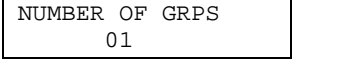

Selections: 1 - 8 **Default: 1**

Enter the total number of groups or partitions that will be needed.

#### **9. Partitions**

- **1. Types**
- 1. Keypad Partition
- 2. Group Arming
- 3. Total # of Groups
- 4. Common Partition #

#### **2. Zones Partition**

- 1. Partition 1
- 1.Zone Assignment
- 2.Open Code
- 3.Close Code 2. Partition 2
- 1.Zone Assignment
- 2.Open Code
- 3.Close Code
- 3. Partition 3 1.Zone Assignment
	- 2.Open Code
- 3.Close Code
- 4. Partition 4 1.Zone Assignment 2.Open Code
- 3.Close Code 5. Partition 5
- 1.Zone Assignment 2.Open Code
- 3.Close Code 6. Partition 6
- 1.Zone Assignment 2.Open Code
- 3.Close Code 7. Partition 7
- 1.Zone Assignment 2.Open Code
- 3.Close Code
- 8. Partition 8
- 1.Zone Assignment 2.Open Code 3.Close Code
- **3. Keypad Part. Assign.**
- 1. Keypad 1 Part. # 2. Keypad 2 Part. # 3. Keypad 3 Part. #
- 4. Keypad 4 Part. # 5. Keypad 5 Part. #

## 6. Keypad 6 Part. #

## **9. Partitions / Groups**

## **9.1. Types (continued)**

#### **9.1.4. Common Group #**

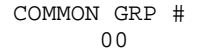

Selections: Yes / No Default: 00

A typical application for a Common Group to be used is where multiple groups share a common entrance area. When the last user arms his group, the Common Group will begin it's exit delay time automatically. Conversely, when all groups are armed (including the Common Group), the first user to disarm their group will also disarm the Common Group.

**Note:** The Common Group may be used only if Group Arming is enabled. This will not work<sup>3</sup> Partition 3 *with Partitioning.*

## **9.2. Zones Groups / Partition**

This programming menu is common to both a Partition system or Group Arm system.

#### **9.2.1 Select Group / Partition #**

SELECT GROUP # 00 Selections: 1 - 8 **Default: 00**

Select the group number that is to be programmed, press ENTER and then press CLEAR.

#### **9.2.1.1 Group / Partition 1 Zones**

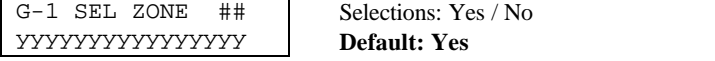

- Group number 1 will have the first 16 zones automatically assigned as the default.
- Please note the bottom line has 16 Y's which represent YES that all sixteen zones are assigned to partition number 1.
- Partitions 2 8 will have all zones defaulted as N's (NO)
- Please note the upper right hand corner of the LCD will be displaying which zone number the cursor is on.
- To advance to the next zone press either 1 which equals yes or 0 which equals no. The cursor will automatically advance to the next zone and the zone number display will also advance automatically to the next zone.
- To move the cursor without changing the program, you may press the Walk key to move to the left or Monitor key to move to the right

#### **9.2.1.2 Partition 1 Open Code**

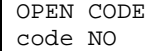

Selections: 01-FF / Contact ID / SIA

**Default: No Report** Enter the appropriate Open report code for this partition.

**Note:** *The SMDC will send User Open codes plus Partition Open codes if so programmed.*

#### **Warning:** *This code does not transmit if Group arm is selected.*

*(see 6.4-Open-Close Report Codes / SIA-Contact ID-Hex chart on page 42 & 43).*

**9. Partitions 1. Types** 1. Keypad Partition 2. Group Arming 3. Total # of Groups 4. Common Partition # **2. Zones Partition** 1. Partition 1 1.Zone Assignment 2.Open Code 3.Close Code 2. Partition 2 1.Zone Assignment 2.Open Code 3.Close Code 1.Zone Assignment 2.Open Code 3.Close Code 4. Partition 4 1.Zone Assignment 2.Open Code 3.Close Code 5. Partition 5 1.Zone Assignment 2.Open Code 3.Close Code 6. Partition 6 1.Zone Assignment 2.Open Code 3.Close Code 7. Partition 7 1.Zone Assignment 2.Open Code 3.Close Code 8. Partition 8 1.Zone Assignment 2.Open Code 3.Close Code  **3. Keypad Part. Assign.** 1. Keypad 1 Part. # 2. Keypad 2 Part. # 3. Keypad 3 Part. # 4. Keypad 4 Part. # 5. Keypad 5 Part. #

6. Keypad 6 Part. #

## **9. Partitions / Groups**

## **9.2. Zones Groups / Partition (continued)**

### **9.2.1.3 Partition 1 Close Code**

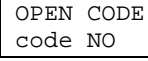

Selections: 01-FF / Contact ID / SIA **Default: No Report**

Enter the appropriate Close report code for this partition.

**Note:** *The SMDC will send User Close codes plus Partition Close codes if so programmed.*

#### **Warning:** *This code does not transmit if Group arm is selected.*

*(see 6.4-Open-Close Report Codes / SIA-Contact ID-Hex chart on page 42 & 43).*

Program the remaining partitions with the unique characteristics for each in the same fashion as the above example for partition one.

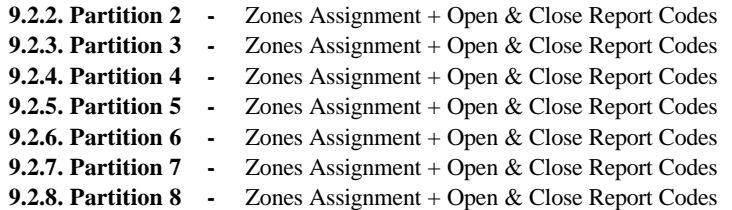

## **9.3. Keypad Partition**

#### **Assignment**

Assign the installed keypad numbers to the appropriate partition. **Note**: *Keypad numbers 1-2-3-4 are defaulted as assigned to partition one.* **Note:** *A keypad canot be assigned to more than one partition.*

#### **9.3. 1 Keypad 1 Partition #**

KEYPAD 1 PART 01 **Default: 1** Select which partition keypad 1 will be assigned to.

Selections: 1 - 8

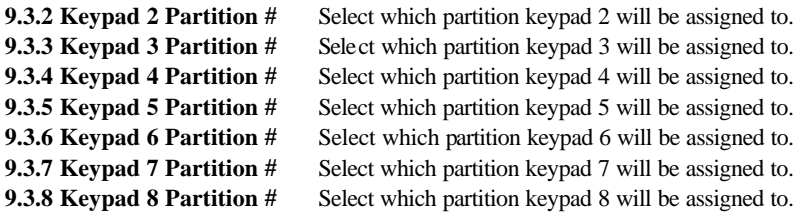

## **9.4. Users Assignment (Partitioning only)**

In this section users are assigned any partition from 1-8. More than one partition may be assigned to any user. For Keypad Partition system, partitions may *only* be assigned to user from installer menu whereas in a Group Arm system, groups may *only* be assigned from User's program.

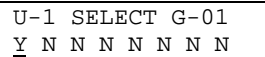

Selections: 1-2-3-4-5-6-7-8 Default: Y N N N N N N N

This option will allow for the assignment of Partitions to the individual user PINs. Press the number that corresponds to the Group number.

**Example**: *group numbers 2-3-5-7 - Press 2-3-5-7.*

#### **9. Partitions 1. Types** 1. Keypad Partition 2. Group Arming 3. Total # of Groups 4. Common Partition # **2. Zones Partition** 1. Partition 1 1.Zone Assignment 2.Open Code 3.Close Code 2. Partition 2 1.Zone Assignment 2.Open Code 3.Close Code 3. Partition 3 1.Zone Assignment 2.Open Code 3.Close Code 4. Partition 4 1.Zone Assignment 2.Open Code 3.Close Code 5. Partition 5 1.Zone Assignment 2.Open Code 3.Close Code 6. Partition 6 1.Zone Assignment 2.Open Code 3.Close Code 7. Partition 7 1.Zone Assignment 2.Open Code 3.Close Code 8. Partition 8 1.Zone Assignment 2.Open Code 3.Close Code  **3. Keypad Part. Assign.** 1. Keypad 1 Part. # 2. Keypad 2 Part. # 3. Keypad 3 Part. # 4. Keypad 4 Part. # 5. Keypad 5 Part. # 6. Keypad 6 Part. #

## **0. Pager / Fax / Printer - Options**

These options allow you to customize the SMDC to send various report codes to a pager service, call and print history reports to an on site or remote fax machine and also print history reports to an on site serial printer.

Notes: *External modem required for fax option.*

*The SMDC-INT-P/F (fax and printer) options are not for Commercial Fire Applications*

## **0.1 Pager Options**

**0.1.1 Pager Telephone 1** PAGER TELEPHONE 1 (BLANK)

Selections:  $0-9$ : ;  $\#$ \* **Default: Blank**

Enter the telephone number for the first pager service to be dialed. *(see Dialer Chart below).*

#### **0.1.1 Pager Telephone 2**

PAGER TELEPHONE 2 (BLANK)

Selections:  $0-9$ : ;  $\#$ \*

**Default: Blank**

Enter the telephone number for the second pager service to be dialed. *(see Dialer Chart below).*

#### Dialer Chart

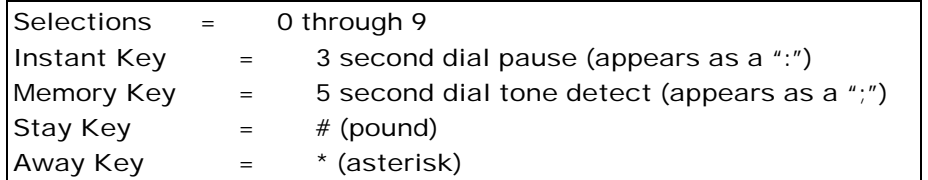

#### **0.1.3 Pager Delay**

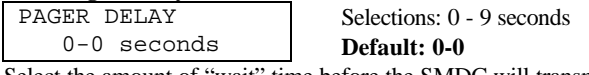

Select the amount of "wait" time before the SMDC will transmit the report code after the connection has been made to the pager by the paging service. The first entry in this location will be for telephone number one and the second entry will be telephone number two.

**Note:** *It is recommended to contact the paging service for the correct amount of time or send a few test transmissions to ensure the correct amount of time has been entered.*

#### **0.1.4 Alarm Reports** ALARM REPORTS NO 0=NO 1=YES Selections: Yes / No **Default: No**

Select this option to allow the Alarm reporting codes to be sent to the paging service after the digital communication signal has been kissed off at the central station. Zone Alarm-Trouble-Bypass-Cancel-Restore codes will be transmitted.

#### **0.1.5 Open / Close Report**

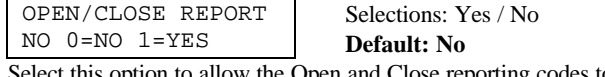

Select this option to allow the Open and Close reporting codes to be sent to the paging service after the digital communication signal has been kissed off at the central station.

#### **0.1.6 Open / Close Fail Report**

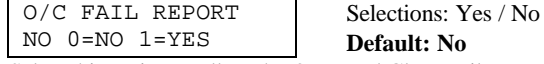

Select this option to allow the Open and Close Fail reporting codes to be sent to the paging service after the digital communication signal has been kissed off at the central station.

#### **0.1.7 System Report**

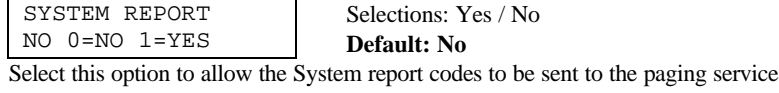

after the digital communication signal has been kissed off at the central station.

#### **0. Pager-Fax-Printer 1. Pager Options**

- 1. Telephone Number 1
- 2. Telephone Number 2
- 3. Pager Delay
- 4. Alarm Report
- 5. Open/Close Report
- 6. Open/Close Fail Rpt
- 7. System Report
- **2. Fax Options**
- 1. Fax phone Number
- 2. Modem Command 3. Fax Class 2.0
- 4. Fax Time
- 5. Fax Schedule
- 1. Daily
- 2. Weekly
- 3. Monthly
- **3. Printer Options**
- 1. All Events

## **0. Pager - Fax - Printer Options**

## **0.2 Fax Options**

This selection details the programming options for the transmission of the history buffer to a fax machine. The volume of history transmitted will depend on the usage of this option. The first history event that will be sent to the fax will be the first event after the last event sent previously. Note: *External modem required for fax option.*

#### **0.2.1 Fax Telephone Number**

FAX TELEPHONE # 00000000000000000

Selections:  $0-9$  : ;  $\#$  \* **Default: 00000000000000000**

Select up to 16 digits/characters for the telephone and any required delays or access codes. *(see dialer chart below).*

#### Dialer Chart

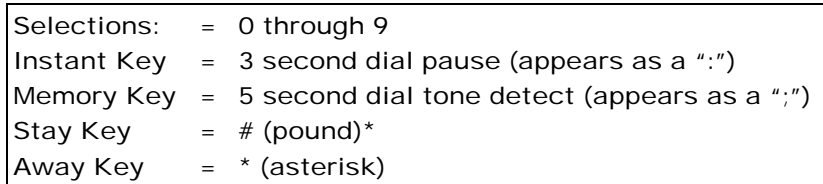

#### **0.2.2 Modem Command**

MODEM COMMAND (BLANK)

Selections: **Default: Blank**

Select up to 16 digits/characters for the modem command (initialization string) using numeric and the alphabet table on page 19.

#### **0.2.3 Fax Class 2.0**

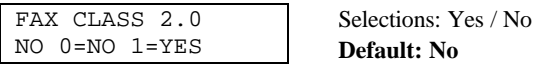

Select the modem class by entering either:

 $Yes = class 2.0 / No = class 2$ 

**Note:** *consult your modem manual to determine the class.*

#### **0.2.4 Fax Time**

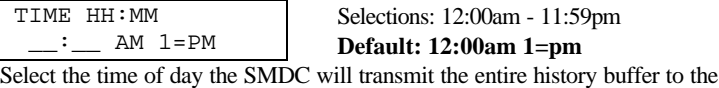

fax machine. *(see 0.2.5-Fax Schedule).*

#### **0.2.5 Fax Schedule** FAX SCHEDULE 0

Selections: 01-03

**Default: 0**

Select the regularity the alarm panel will transmit the history to the fax machine.

Your options are: 1. Daily.

(SCROLLING)

2. Weekly (Sunday only).

3. Monthly  $(1<sup>st</sup>$  day of month).

## **0.3 Printer Options**

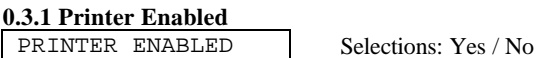

 $NO$   $0=NO$   $1=YES$ **Default: No**

This options determines if the alarm panel will be transmitting the events to the on site printer.

#### **0.3.2 Logging Options**

Selections: 01-03

LOGGING OPTIONS 0 (SCROLLING) **Default: 0** This options determines the type of events the alarm panel will be transmitting to the on site printer. Your options are: 01. All occurrences. 02. Alarm occurrences.

03. Open and Close occurrences.

#### **0. Pager-Fax-Printer 1. Pager Options**

- 1. Telephone Number 1
- 2. Telephone Number 2
- 3. Pager Delay
- 4. Alarm Report
- 5. Open/Close Report
- 6. Open/Close Fail Rpt
- 7. System Report
- **2. Fax Options**
- 1. Fax phone Number
- 2. Modem Command 3. Fax Class 2.0
- 4. Fax Time
- 5. Fax Schedule
- 1. Daily
- 2. Weekly
- 3. Monthly
- **3. Printer Options**
- 1. All Events

## *U.L. Information Addendum*

- The exit delay time shall not exceed 60 seconds. (section 1.1.3)
- The entry delay time shall not exceed 45 seconds. (section 1.1.2)
- The sounder cutoff time shall not be less than 4 minutes. (section 1.2)
- The AC power failure report time shall not be more than 360 minutes. (section 1.1.4)
- The delay before Dial time shall be 0 seconds. (section 3.5.4)
- "Normally Open" loop type is only suitable for Grade B, Household Burglary. (section 2.1.1)
- "Normally Closed" loop type is only suitable for Grade B, Household Burglary. (section 2.1.1)
- **"**Normally Open/Normally Closed" loop type is only suitable for Grade A, Household Burglary and Commercial Burglary. (section 2.1.1)
- The dial attempts shall not be less than 5 and more than 10. (section 3.4)
- If fire alarm verification feature is used, the "Fire Alarm Verify" feature shall be enabled. (section 4.6.5)
- The 'alarm verify' noted in 2.1.9 should not be used in any UL listed application. (section 2.1.9)
- DACT and BELL shall be tested every 24 hours for Commercial Fire. (section 1.3 & 6.4.7)
- For Fire bell to Ring in Temporal Pattern, the following settings must be entered:
	- 1. Zone Type must be set to Fire Zone (section 2.1.1).
	- 2. Bell 1 must be set to Yes (section 2.8.1).
	- 3. Bell 1 Pulse must be set to Yes (section 2.8.2).
	- 4. Temporal Fire must be set to Yes (section 4.9).
- The SMDC-WX (wireless features) has not been investigated for use in UL Listed Fire Applications or UL Listed Burglar Applications. (section 2.7)

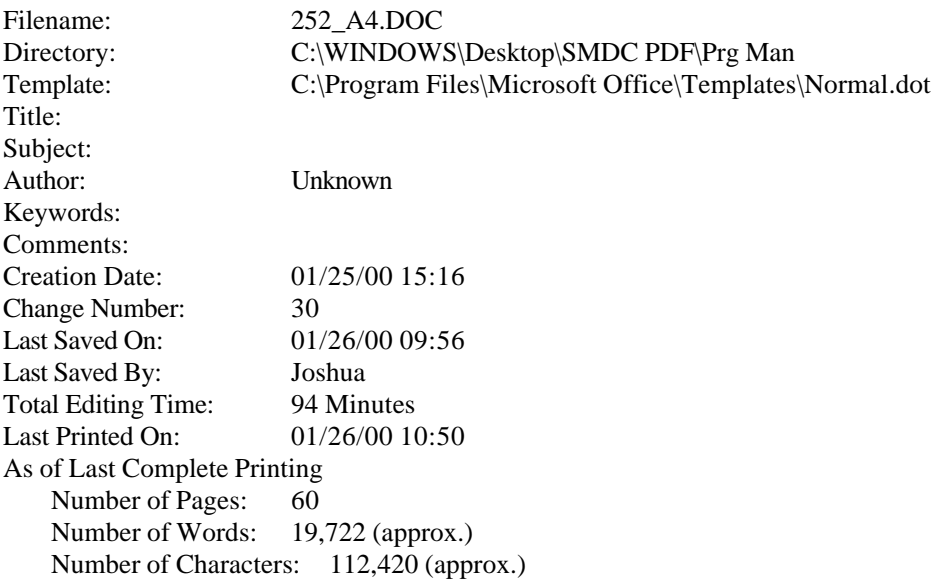